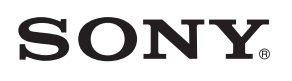

[Prima dell'utilizzo](#page-6-0) [Operazioni preliminari](#page-13-0)

[Funzioni avanzate](#page-29-0)

[Utilizzo di un dispositivo](#page-62-0) [esterno \(con Bluetooth\)](#page-62-0)

[Utilizzo di un dispositivo](#page-64-0) [esterno \(con un computer\)](#page-64-0)

[Messaggi di errore](#page-66-0)

[Risoluzione dei problemi](#page-68-0)

# *Cornice digitale*

# *DPF-X1000N DPF-V1000N*

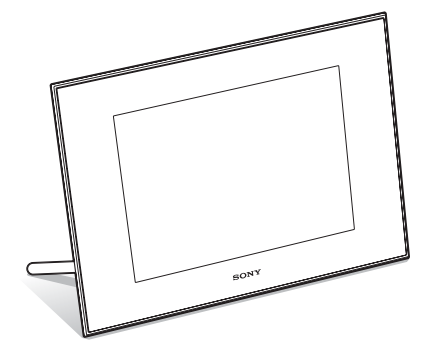

Istruzioni per l'uso **[Informazioni aggiuntive](#page-73-0)** Prima di utilizzare questa unità, leggere attentamente il presente manuale e tenerlo da parte per consultarlo all'occorrenza.

Non tutte le aree geografiche sono predisposte all'utilizzo di questi modelli.

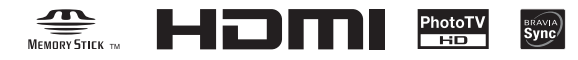

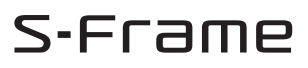

# **AVVERTENZA**

**Per ridurre il pericolo di incendi o scosse elettriche, non esporre l'apparecchio alla pioggia o all'umidità.**

**Non esporre le batterie a fonti di calore eccessivo, quali la luce del sole, il fuoco o simili.**

# **AVVERTENZA**

**Sostituire la batteria esclusivamente con una del tipo specificato. Diversamente, si potrebbero causare incendi o incidenti. Provvedere allo smaltimento delle pile usate seguendo le istruzioni.**

# **Nota per gli utenti in Europa**

Il presente prodotto è stato testato ed è risultato conforme ai limiti stabiliti dalla Direttiva EMC relativa all'uso dei cavi di collegamento di lunghezza inferiore a 3 metri.

### **Attenzione**

Il campo elettromagnetico alle frequenze specifiche può influenzare l'immagine e il suono di questa unità.

### **Nota**

Se l'elettricità statica o interferenze elettromagnetiche causano l'interruzione del trasferimento dei dati, che pertanto non avviene, è necessario riavviare l'applicazione oppure scollegare, quindi ricollegare il cavo di comunicazione (USB e così via).

**Trattamento del dispositivo elettrico od elettronico a fine vita (applicabile in tutti i paesi dell'Unione Europea e in altri paesi europei con sistema di raccolta differenziata)**

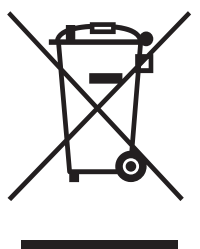

Questo simbolo sul prodotto o sulla confezione indica che il prodotto non deve essere considerato come un normale rifiuto domestico, ma deve invece essere consegnato ad un punto di raccolta appropriato per il riciclo di apparecchi elettrici ed elettronici. Assicurandovi che questo prodotto sia smaltito correttamente, voi contribuirete a prevenire

potenziali conseguenze negative per l'ambiente e per la salute che potrebbero altrimenti essere causate dal suo smaltimento inadeguato. Il riciclaggio dei materiali aiuta a conservare le risorse naturali. Per informazioni più dettagliate circa il riciclaggio di questo prodotto, potete contattare l'ufficio comunale, il servizio locale di smaltimento rifiuti oppure il negozio dove l'avete acquistato.

### **Trattamento delle pile esauste (applicabile in tutti i paesi dell'Unione Europea e in altri paesi Europei con sistema di raccolta differenziata)**

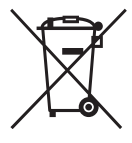

Questo simbolo sul prodotto o sulla confezione indica che la pila non deve essere considerata un normale rifiuto domestico.

Su alcuni tipi di pile questo simbolo potrebbe essere utilizzato in combinazione con un simbolo

chimico. I simboli chimici per il mercurio (Hg) o per il piombo (Pb) sono aggiunti, se la batteria contiene più dello 0,0005% di mercurio o dello 0,004% di piombo.

Assicurandovi che le pile siano smaltite correttamente, contribuirete a prevenire potenziali conseguenze negative per l'ambiente e per la salute che potrebbero altrimenti essere causate dal loro inadeguato smaltimento. Il riciclaggio dei materiali aiuta a conservare le risorse naturali.

In caso di prodotti che per motivi di sicurezza, prestazione o protezione dei dati richiedano un collegamento fisso ad una pila interna, la stessa dovrà essere sostituita solo da personale di assistenza qualificato. Consegnare il prodotto a fine vita al punto di raccolta idoneo allo smaltimento di apparecchiature elettriche ed elettroniche; questo assicura che anche la pila al suo interno venga trattata correttamente. Per le altre pile consultate la sezione relativa alla rimozione sicura delle pile. Conferire le pile esauste presso i punti di raccolta indicati per il riciclo.

Per informazioni più dettagliate circa lo smaltimento della pila esausta o del prodotto, potete contattare il Comune, il servizio locale di smaltimento rifiuti oppure il negozio dove l'avete acquistato.

### **Avviso per i clienti residenti nei paesi che applicano le direttive UE**

Questo prodotto è realizzato da Sony Corporation, 1-7-1 Konan Minato-ku Tokyo, 108-0075 Giappone. Il Rappresentante autorizzato per la conformità alle direttive EMC e per la sicurezza dei prodotti è Sony Deutschland GmbH, Hedelfinger Strasse 61, 70327 Stuttgart, Germania. Per qualsiasi questione relativa all'assistenza o alla garanzia, consultare gli indirizzi forniti a parte nei relativi documenti.

La duplicazione, la modifica o la stampa di CD, programmi televisivi, materiale protetto da copyright quale ad esempio immagini o pubblicazioni oppure di qualsiasi altro materiale, ad eccezione delle registrazioni o dei montaggi effettuati dall'utente, sono destinati esclusivamente all'uso privato o domestico. Se non si è in possesso del copyright o non si è ottenuto il consenso dai proprietari del copyright relativamente al materiale da duplicare, l'uso del suddetto materiale oltre i limiti consentiti potrebbe violare quanto stabilito dalle leggi sul copyright, nonché implicare il diritto da parte del proprietario del copyright di richiedere l'indennizzo.

Per l'uso di immagini fotografiche con la presente cornice digitale, fare attenzione a non violare le leggi sul copyright. L'uso o la modifica non consentiti di immagini di altre persone potrebbe violarne i diritti.

Per alcune dimostrazioni, prestazioni o esibizioni, l'uso di fotografie potrebbe non essere consentito.

### **Copie di riserva**

Per evitare il rischio di eventuali perdite di dati causate da operazioni accidentali o problemi di funzionamento della cornice digitale, si consiglia di salvare i dati in una copia di riserva (backup).

### **Informazioni**

IN NESSUN CASO IL RIVENDITORE SI RITIENE RESPONSABILE DI DANNI DIRETTI, ACCIDENTALI O INDIRETTI DI QUALSIASI NATURA, PERDITE O SPESE CAUSATI DA PRODOTTI DIFETTOSI O DALL'USO DEI PRODOTTI STESSI.

Sony declina ogni responsabilità per qualsiasi danno accidentale o consequenziale o per la perdita dei dati registrati provocati dall'uso o da problemi di funzionamento della cornice digitale o della scheda di memoria.

### **Note sullo schermo LCD**

- Non esercitare pressione sullo schermo LCD. Diversamente, lo schermo potrebbe presentare perdite di colore con conseguenti problemi di funzionamento.
- Se si espone lo schermo LCD alla luce diretta del sole per lunghi periodi di tempo, potrebbero verificarsi problemi di funzionamento.
- Poiché lo schermo LCD è stato fabbricato utilizzando una tecnologia ad alta precisione, oltre il 99,99% dei pixel sono operativi per l'uso effettivo. Tuttavia, sullo schermo LCD potrebbero comparire in modo continuo piccoli punti neri e/o luminosi (bianchi, rossi, blu o verdi). Poiché fanno parte del normale processo di fabbricazione, tali punti non costituiscono un problema e non influenzano in alcun modo la visualizzazione.
- In ambienti freddi, sullo schermo LCD potrebbe presentarsi il fenomeno delle immagini residue. Non si tratta di un problema di funzionamento.

# **Marchi di fabbrica e copyright**

• S-Frame, BRAVIA, "PhotoTV HD", **FOR**,  $Cyber-shot, \sum_{\text{Weissisters}}$  "Memory Stick", MEMORY STICK, "Memory Stick Duo", **MEMORY STICK DUO, "MagicGate Memory** Stick", "Memory Stick PRO",

MEMORY STICK PRO, "Memory Stick PRO Duo", MEMORY STICK PRO DUO, "Memory Stick PRO-HG Duo", MEMORY STICK PRO-HG DUO, "Memory Stick Micro", MEMORY STICK MICRO, M2, "Memory Stick-ROM", MEMORY STICK-ROM, "MagicGate" eMAGICGATE sono marchi di fabbrica o marchi registrati di Sony Corporation.

- HDMI, **HDMI**, e High-Definition Multimedia Interface sono marchi o marchi registrati di HDMI Licensing LLC.
- Microsoft, Windows e Windows Vista sono marchi registrati di Microsoft Corporation negli Stati Uniti e/o in altri paesi.
- Macintosh e Mac OS sono marchi di fabbrica registrati di Apple Inc. negli Stati Uniti e/o in altri paesi.
- CompactFlash è un marchio di SanDisk Corporation negli Stati Uniti.
- $\mathcal{L}_{\text{ap-clustered}}$  o xD-Picture Card™ è un marchio di fabbrica di FUJIFILM Corporation.
- Il marchio e i loghi sono di proprietà di Bluetooth SIG, Inc., e l'utilizzo di tali marchi da parte di Sony Corporation è autorizzato. Altri marchi e marchi di fabbrica appartengono ai rispettivi proprietari.

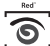

• FotoNation è un marchio di FotoNation Inc. negli Stati Uniti.

- $SILKYPIX^*$ è un marchio di Ichikawa Soft Laboratory.
- $\bullet$  Contiene iType<sup>TM</sup> e caratteri di Monotype Imaging  $Inc$ 
	- iTypeTM è un marchio di Monotype Imaging Inc.
- Tutti gli altri nomi di aziende o di prodotti qui citati potrebbero essere marchi di fabbrica o marchi di fabbrica registrati delle rispettive aziende. Inoltre, i simboli "™" e "<sup>®</sup>" non sempre vengono riportati nel presente manuale.
- Questo apparecchio è dotato di una funzione di riconoscimento dei volti. Viene utilizzata la tecnologia Sony Face Recognition sviluppata da Sony

# **Avviso per gli utenti**

Programma © 2009 Sony Corporation Documentazione © 2009 Sony Corporation

Tutti i diritti riservati. Sono vietate la riproduzione, la traduzione e la riduzione su qualsiasi supporto informatico del presente manuale o del software in esso descritto, in toto o parziale, senza previa approvazione scritta di Sony Corporation.

IN NESSUN CASO SONY CORPORATION SI RITIENE RESPONSABILE DI DANNI INCIDENTALI, INDIRETTI O SPECIALI, BASATI SU ATTI ILLECITI O DERIVANTI DALL'USO O IN CONNESSIONE CON IL PRESENTE MANUALE, IL SOFTWARE O ALTRE INFORMAZIONI IN ESSI CONTENUTE.

Sony Corporation si riserva il diritto di modificare il presente manuale e le informazioni in esso contenute in qualsiasi momento e senza preavviso. Il software qui descritto potrebbe sottostare ai termini di un contratto di licenza utente separato.

Non è possibile modificare né duplicare le immagini contenute nel software, quali le immagini campione, se non per uso personale. La duplicazione non autorizzata del presente software è proibita dalle leggi sul copyright.

La duplicazione o la modifica non autorizzata di lavori di terzi protetti da copyright potrebbe contravvenire ai diritti riservati dei rispettivi proprietari.

### **Illustrazioni e schermate esemplificative utilizzate nel presente manuale**

Illustrazioni e schermate esemplificative utilizzate nel presente manuale fanno riferimento al modello DPF-X1000N se non diversamente riportato.

Illustrazioni e schermate esemplificative utilizzate nel presente manuale potrebbero differire da quelle effettivamente utilizzate o visualizzate.

# **Indice**

# **[Prima dell'utilizzo](#page-6-1)**

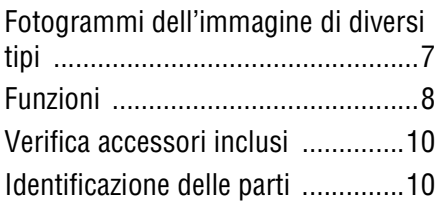

# **[Operazioni preliminari](#page-13-1)**

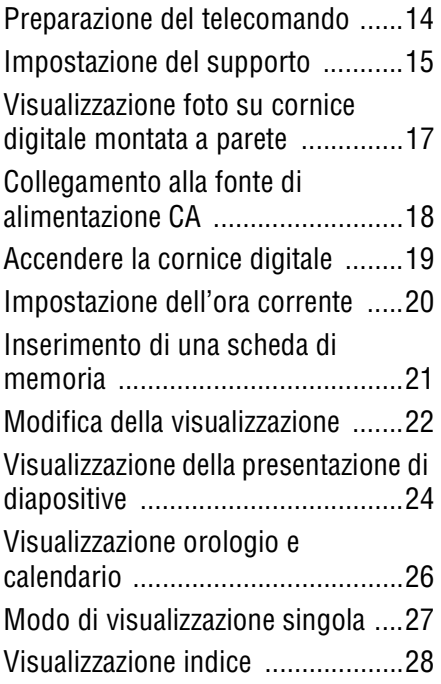

# **[Funzioni avanzate](#page-29-1)**

[Presentazione di diapositive .........30](#page-29-2)

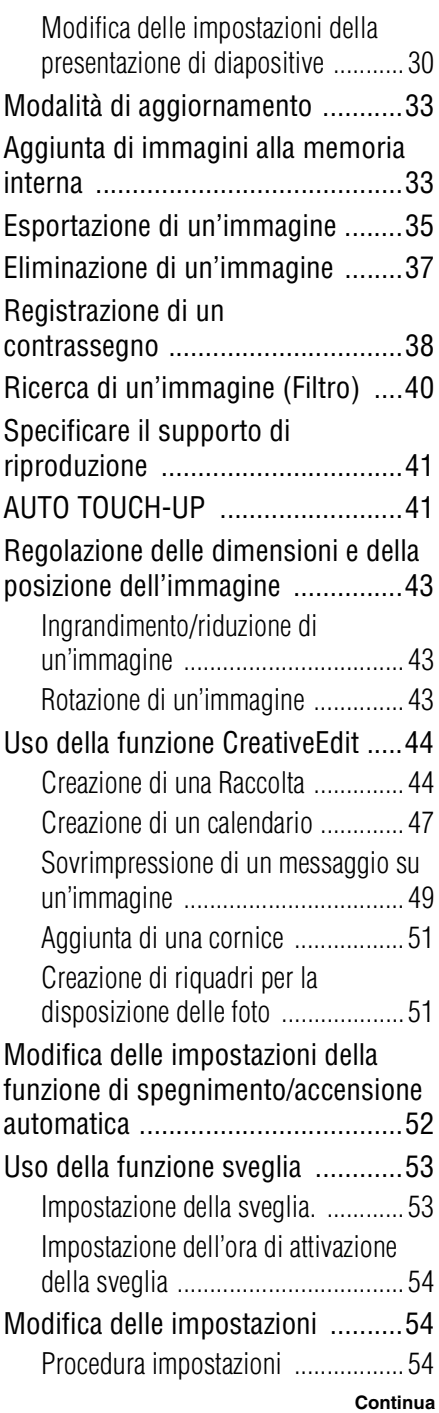

[Voci da impostare .......................... 56](#page-55-0) [Collegamento ad un televisore ad alta](#page-58-0)  definizione per la visualizzazione delle immagini ......................................59 Collegamento ad un televisore ad alta [definizione ..................................... 59](#page-58-1) Attivazione di un dispositivo esterno

[collegato alla cornice digitale ........62](#page-61-0)

# **[Utilizzo di un dispositivo](#page-62-1)  esterno (con Bluetooth)**

Trasferimento di immagini con [utilizzo di Bluetooth ......................63](#page-62-2)

# **Utilizzo di un dispositivo [esterno \(con un computer\)](#page-64-1)**

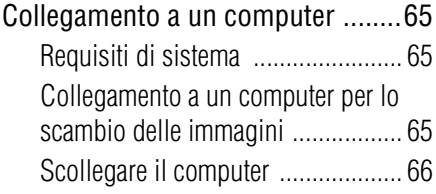

# **[Messaggi di errore](#page-66-1)**

Qualora venga visualizzato un [messaggio di errore .....................67](#page-66-2)

# **[Risoluzione dei problemi](#page-68-1)**

[Qualora si verifichi un problema ...69](#page-68-2)

# **[Informazioni aggiuntive](#page-73-1)**

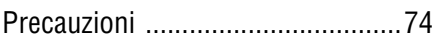

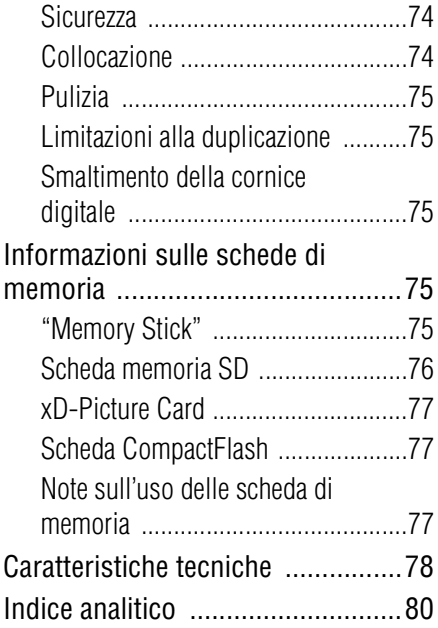

# <span id="page-6-2"></span><span id="page-6-1"></span><span id="page-6-0"></span>**Fotogrammi dell'immagine di diversi tipi**

La Sony DPF-X1000N, DPF-V1000N è una cornice digitale che consente di guardare facilmente le immagini scattate con una fotocamera digitale o un altro dispositivo senza l'utilizzo di un computer.

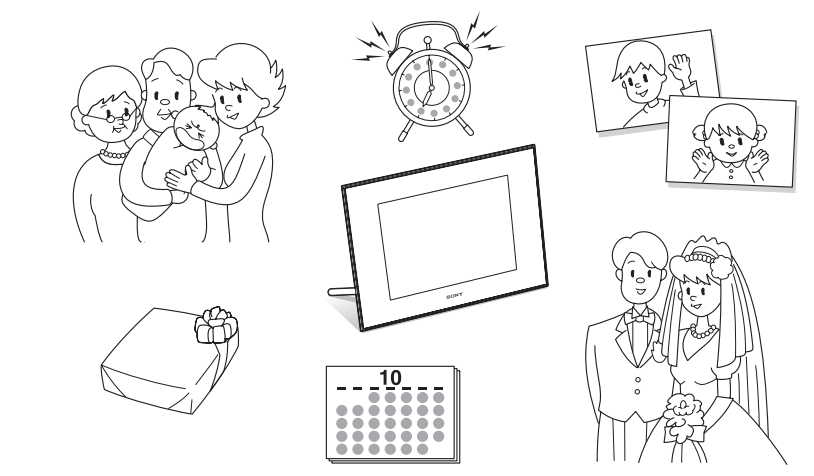

# <span id="page-7-0"></span>**Funzioni**

#### x**Supporto per diverse schede di memoria\***

Supporta diverse schede di memoria e altri dispositivi quali "Memory Stick", schede CompactFlash, schede di memoria SD e xD-Picture Card e memorie USB. È sufficiente inserire una scheda di memoria rimossa da una fotocamera digitale o altro dispositivo per poter visualizzare subito le immagini.  $\leftarrow$  [pagina 21](#page-20-1), [62\)](#page-61-1)

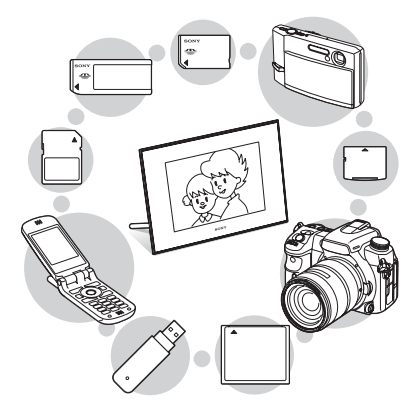

### x**Diverse funzioni di visualizzazione** È possibile scegliere tra diversi modi di visualizzazione come la visualizzazione della presentazione di diapositive, la visualizzazione di orologio e calendario, il modo di visualizzazione singola e la visualizzazione indice.  $\leftarrow$  [pagina 22\)](#page-21-1)

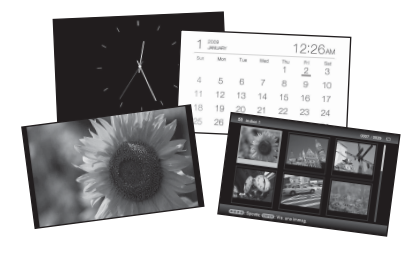

#### **Diversi modi**

L'immagine visualizzata può essere commutata automaticamente come se si sfogliassero le pagine di un album a mano. È possibile selezionare tra diversi modi tra cui semplici immagini, orologio o visualizzazione calendario. È inoltre possibile modificare le impostazioni di riproduzione, ad esempio l'ordine di riproduzione.  $\leftarrow$  [pagina 30](#page-29-4))

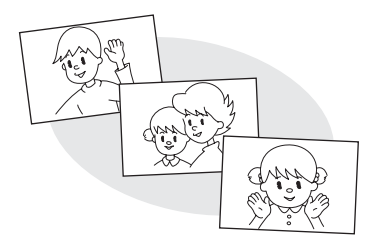

#### x**Aggiunta di immagini alla memoria interna**

Le immagini che si aggiungono a un album vengono salvate sulla memoria interna.

 $\left(\longrightarrow\right)$  [pagina 33\)](#page-32-2)

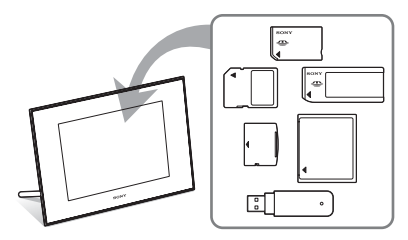

### **E** Esportazione delle immagini

È inoltre possibile esportare le immagini dell'album sulla scheda di memoria.  $\left(\rightarrow\right)$  [pagina 35\)](#page-34-1)

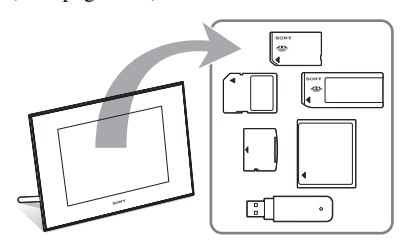

### **Funzione CreativeEdit**

È possibile creare immagini originali tramite le funzioni "Fotoalbum", "Impostazione calendario", "Disponi stampa", "Cornice" o "Sovrimpressione/Timbro".  $\left(\longrightarrow\right)$  [pagina 44\)](#page-43-2)

#### x**Funzione di ricerca**

È possibile eseguire una ricerca delle immagini per evento, cartella, direzione immagini e simbolo.  $\leftarrow$  [pagina 40\)](#page-39-1)

#### **Funzioni Auto Touch-up**

È possibile guardare splendide immagini ottimizzate dalla correzione automatica di retroilluminazione, spostamento automatico, messa a fuoco, occhi rossi, sfumatura della pelle e bilanciamento del bianco.

 $\left(\longrightarrow \right)$  [pagina 41\)](#page-40-2)

#### x**Funzione di allarme**

Sulla cornice digitale viene visualizzata l'ora specificata sull'immagine, accompagnata da un segnale acustico.  $\leftarrow$  [pagina 53\)](#page-52-2)

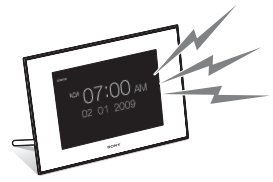

#### x**Rotazione automatica delle immagini**

La cornice digitale ruota automaticamente le immagini nella corretta posizione. Inoltre, le immagini vengono ruotate automaticamente quando la cornice digitale si trova sia in orizzontale che in verticale.  $\leftarrow$  [pagina 16\)](#page-15-0)

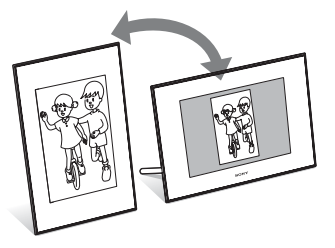

■ Collegamento ad un televisore ad alta **definizione per visualizzare le immagini su uno schermo televisivo grande**

Tramite la presa di uscita HDMI OUT della cornice digitale, le immagini contenute in schede di memoria, dispositivi esterni o memoria interna possono essere visualizzate su uno schermo grande e con sottofondo musicale.  $\leftarrow$  [pagina 59\)](#page-58-2)

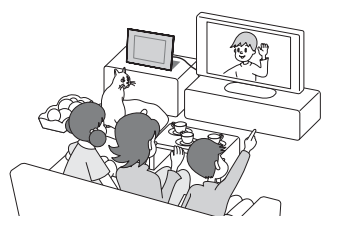

#### $\blacksquare$  **Trasferimento facile delle immagini scattate con un telefono cellulare compatibile Bluetooth o altro dispositivo\***

È possibile trasferire le immagini sulla memoria interna della cornice digitale da un dispositivo compatibile Bluetooth tramite un adattatore Bluetooth (opzionale).

 $\leftarrow$  [pagina 63](#page-62-3))

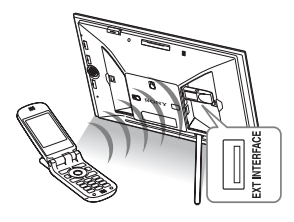

#### ■ Sensore automatico di luminosità

I parametri di luminosità della cornice digitale si basano sulla luminosità dell'ambiente interno; la luminosità viene quindi regolata in maniera automatica.  $\left(\longrightarrow \right)$  [pagina 57](#page-56-0))

x**Visualizzazione delle immagini da una parete**

È possibile montare la cornice digitale a parete.  $\leftarrow$  [pagina 17](#page-16-1))

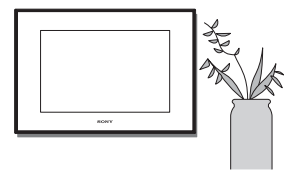

\* Non è possibile garantire il funzionamento corretto per tutti i tipi di dispositivi.

# <span id="page-9-0"></span>**Verifica accessori inclusi**

Assicurarsi che i seguenti accessori siano inclusi.

- Cornice digitale (1)
- Supporto  $(1)$
- Coperchio dell'alloggiamento della scheda (1)
- Coperchio del connettore (1)
- Telecomando (1)
- Alimentatore CA (1)
- Cavo di alimentazione CA (1)
- Istruzioni per l'uso (questo manuale) (1)
- Da leggere subito (1)
- Garanzia (1)

(In alcune aree geografiche, la garanzia non è in dotazione).

# <span id="page-9-1"></span>**Identificazione delle parti**

Per i dettagli, consultare le pagine indicate tra parentesi.

Le illustrazioni fanno riferimento al modello DPF-X1000N. Le posizioni e i nomi dei tasti e dei connettori del modello DPF-V1000N sono identici a quelli del modello DPF-X1000N, anche se cambi la forma.

# **Parte anteriore**

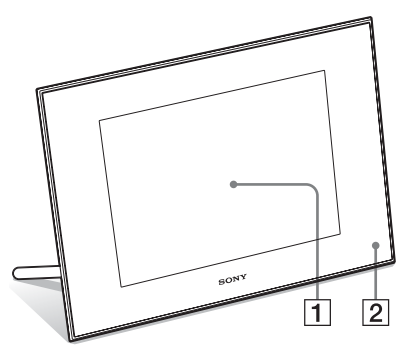

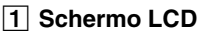

# B **Sensore a distanza**

Se si utilizza il telecomando in dotazione, indirizzare quest'ultimo verso il suddetto sensore.

# **Parte posteriore**

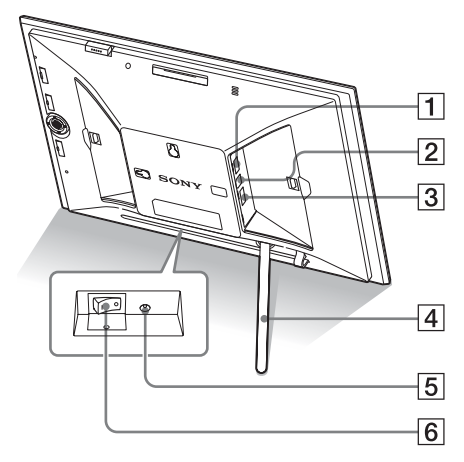

### A **Connettore EXT INTERFACE (**.**[pagina 63\)](#page-62-3)**

Collegare un adattatore Bluetooth (opzionale: DPPA-BT1) quando si desidera effettuare un trasferimento senza fili di immagini da un telefono cellulare o da una fotocamera digitale compatibili BLUETOOTH.

È inoltre possibile collegare una fotocamera digitale, una memoria USB o una periferica di archiviazione di fotografie compatibile con periferiche di archiviazione di massa USB.

### **Z** Connettore **VUSB B (**.**[pagina 65\)](#page-64-5)**

Quando si intende utilizzare la cornice digitale con un computer, collegare un cavo USB.

C **Presa (di uscita) HDMI OUT (**.**[pagina 59\)](#page-58-2)**

> Se si desidera visualizzare le immagini su un televisore ad alta definizione, collegare un cavo HDMI.

- **Example 3** Supporto ( $\rightarrow$  [pagina 15](#page-14-1))
- E **Presa DC IN 8.4 V (**.**[pagina 18](#page-17-1))** Inserire la spina dell'alimentatore in dotazione CA a questa presa e collegare il cavo di alimentazione CA all'alimentatore CA e alla presa elettrica a muro.
- **6** Interruttore di alimentazione **(**.**[pagina 19\)](#page-18-1)**

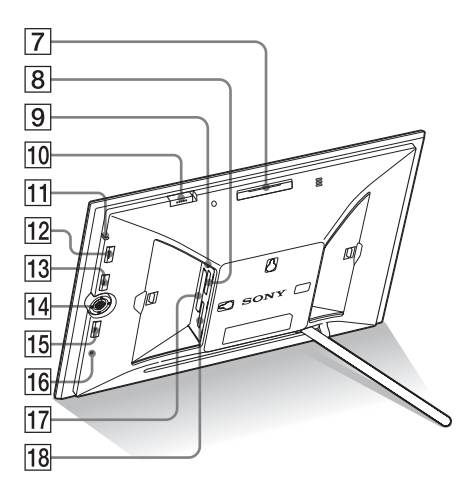

- Prima dell'utilizzc Prima dell'utilizzo
- G **Tasto VIEW MODE (**.**[pagina 22\)](#page-21-1)**
- $\overline{8}$  Alloggiamento per "Memory Stick **PRO" (Standard/Duo) (**.**[pagina 21](#page-20-1))**
- I **Spia di accesso**
- **10 Interruttore allarme (**.**[pagina 53](#page-52-2))**
- **11 Indicatore di attesa**
- L **Tasto** 1 **(accensione/attesa)**

# **13 Tasto MENU**

Consente di visualizzare il menu. È possibile attivare le medesime funzioni dei tasti sul telecomando, quali quelli di [Impost. presentaz.], [Ruota], [Aggiungi ad album] e [Impostaz. data e ora] dal menu.

# N **Tasti direzionali (**B**/**b**/**v**/**V**),**

Premere  $\leftrightarrow/\leftrightarrow/\leftrightarrow$  per selezionare le voci di menu. Quindi premere - $\bullet$ - per inserire la voce selezionata.

# **15 Tasto BACK**

Viene visualizzata la precedente schermata.

# **16** Interruttore di ripristino **(**.**[pagina 73](#page-72-0))**

Le impostazioni di data e ora, di allarme e di spegnimento e accensione automatici vengono riportate alle impostazioni predefinite dei valori di fabbrica. Utilizzare un oggetto dalla forma sottile e allungata come uno spillo per premere l'interruttore.

- Q **Alloggiamento per scheda**  CompactFlash ( $\rightarrow$  [pagina 21\)](#page-20-1)
- R **Alloggiamento per scheda di memoria SD/MMC/xD-Picture Card (**.**[pagina 21](#page-20-1))**

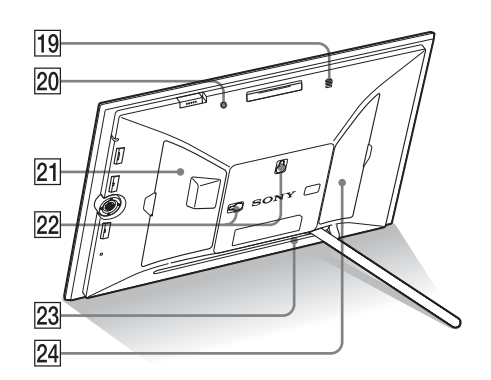

- **19** Buzzer
- T **Sensore di luminosità**
- U **Coperchio dell'alloggiamento della scheda**
- **22 Fori per il montaggio a parete dell'unità (**.**[pagina 17\)](#page-16-1).**
- W **Vano custodia del supporto**
- 24 Coperchio del connettore

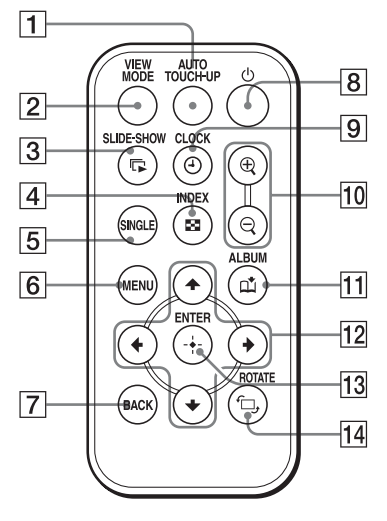

- **Telecomando Tasto Auto Touch-up (**.**[pagina 41](#page-40-3))**
	- B **Tasto VIEW MODE (**.**[pagina 22\)](#page-21-1)**
	- **[3] Tasto SLIDE-SHOW (** $\Box$ ) **(**.**[pagina 22](#page-21-1))**
	- **Tasto INDEX (22)** ( $\rightarrow$  [pagina 22](#page-21-1))
	- **[5] Tasto SINGLE (SINGLE) (**.**[pagina 22](#page-21-1))**
	- **6** Tasto MENU
	- **Tasto BACK**
	- **8** Tasto  $\bigcirc$  (accensione/attesa)
	- **9** Tasto CLOCK ( $\odot$ ) (**-**[pagina 22\)](#page-21-1)
	- **10 Tasti**  $\oplus$  **(ingrandimento)/** $\ominus$ **(riduzione) (**.**[pagina 43\)](#page-42-3)**
	- **Tasto ALBUM (1)** ( $\rightarrow$  **[pagina 33\)](#page-32-2)**
	- $\boxed{12}$  Tasti direzionali (←/→/◆/↑)
	- **Tasto + (invio)**
	- **14 Tasto ROTATE (** $\oplus$ ) **(**.**[pagina 43](#page-42-3))**

# <span id="page-13-1"></span><span id="page-13-0"></span>*Operazioni preliminari*

# <span id="page-13-2"></span>**Preparazione del telecomando**

La pila al litio in dotazione (CR2025) è stata già inserita nel telecomando. Prima dell'uso, rimuovere il foglio protettivo come indica la figura.

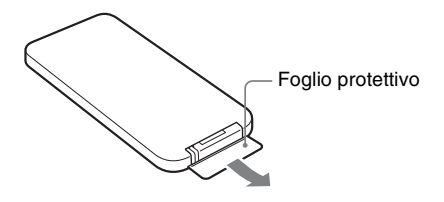

### **Uso del telecomando**

Indirizzare l'estremità superiore del telecomando verso il sensore a distanza della cornice digitale.

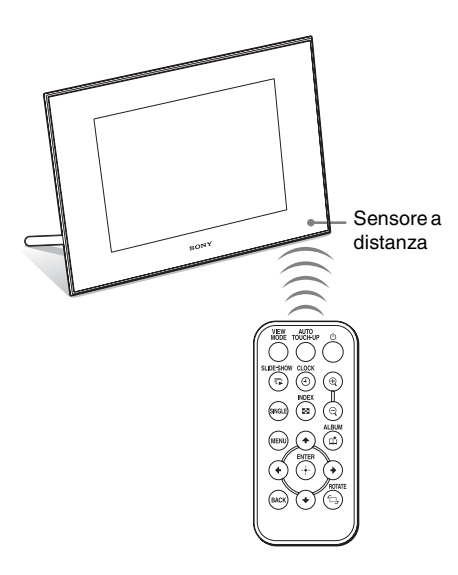

### Nota

Se si utilizzano i tasti posti sulla cornice digitale montata a parete, si rischia di far cadere la cornice. Adoperare il telecomando per mettere in funzione la cornice digitale.

# **Sostituzione della pila del telecomando**

Se il telecomando cessa di funzionare, sostituire la pila (pila la litio CR2025) con una pila nuova.

**1** Estrarre il portapile. Tenendo premuta la linguetta del portapile, estrarre il portapile.

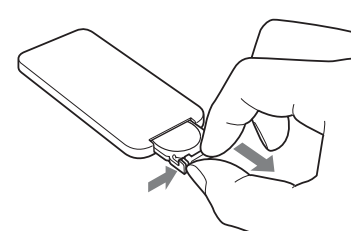

**2** Rimuovere la vecchia pila dal portapile, quindi inserire una pila nuova.

Inserire la pila in modo tale che il simbolo "+" sia rivolto verso l'alto.

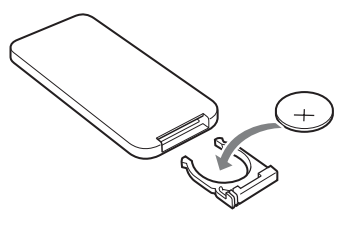

**3** Reinserire il portapile nel telecomando.

# **AVVERTENZA**

La batteria può esplodere se usata scorrettamente. Evitare pertanto di ricaricarla, smontarla o gettarla nel fuoco.

#### Note

• Quando la pila si scarica, è possibile che si riduca la distanza di funzionamento del telecomando o che lo stesso non funzioni correttamente. In tal caso, sostituire la pila con una pila al litio Sony CR2025. L'utilizzo di una pila diversa da quella specificata può comportare pericoli di incendio o esplosione.

- L'utilizzo di una pila diversa da quella specificata potrebbe comportare un guasto della pila.
- Provvedere allo smaltimento delle pile usate secondo le disposizioni delle autorità locali.
- Non riporre il telecomando in un luogo eccessivamente caldo e umido.
- Prestare attenzione all'introduzione di corpi estranei nel telecomando, ad esempio durante la sostituzione della pila.
- L'uso improprio della pila può comprometterne il corretto funzionamento.
	- Non ricaricare la pila.
	- In caso di mancato utilizzo del telecomando per un periodo di tempo prolungato, rimuovere la pila dal telecomando per non comprometterne il funzionamento.
	- L'errato inserimento, la messa in corto circuito, lo smontaggio, il surriscaldamento della pila o il lancio della stessa nel fuoco possono irreparabilmente danneggiarla.

# **Descrizioni presenti in questo manuale**

Le operazioni descritte nel presente manuale si basano sul funzionamento del telecomando. Se un'operazione viene eseguita in maniera diversa, ad esempio tramite il telecomando e i tasti posti sulla cornice digitale, la relativa spiegazione si trova nei suggerimenti.

# <span id="page-14-1"></span><span id="page-14-0"></span>**Impostazione del supporto**

**1** Tenere saldamente la cornice digitale e inserire perpendicolarmente il supporto nel foro per vite posto nel pannello posteriore.

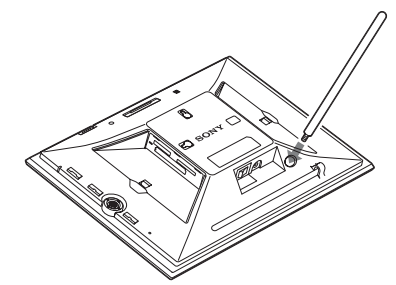

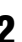

**2** Avvitare bene il supporto nel foro per vite finché non si arresta.

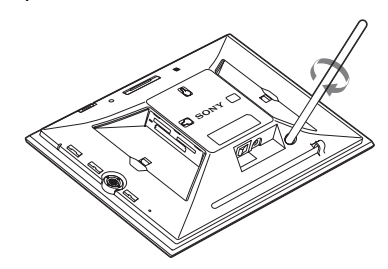

# <span id="page-15-0"></span>**Impostazione in orizzontale o in verticale**

È possibile impostare la cornice digitale in posizione orizzontale o verticale ruotandola senza spostare il supporto.

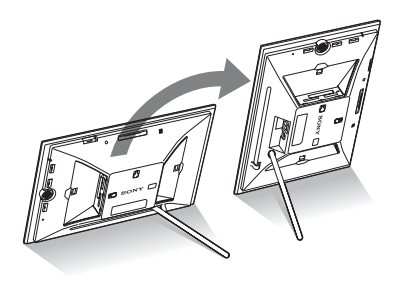

Se la cornice digitale viene collocata in posizione verticale, anche l'immagine viene automaticamente ruotata fino ad assumere la posizione corretta.

Le direzioni indicate dai tasti direzionali posti sul pannello posteriore dipendono dal senso in cui è orientata la cornice digitale.

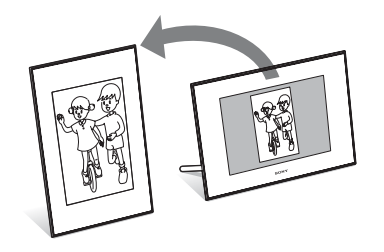

### Note

- Verificare la stabilità del supporto. Se il supporto non viene adeguatamente impostato, si rischia di far cadere la cornice digitale.
- Se la cornice digitale viene collocata in posizione verticale, il logo Sony non si accende.
- La cornice digitale non rileva né ruota l'orientamento delle immagini quando [Or. aut. disp.] di [Impostaz. generali] sulla linguetta (Impostazioni) è impostato su [Disatt.].
- Nell'alloggiamento della memoria del supporto vi è un magnete. Non collocare oggetti smagnetizzabili come carte di credito o carte prepagate in prossimità della cornice digitale. Se la cornice digitale viene

collocata in prossimità di un televisore CRT, i colori sullo schermo del televisore potrebbero alterarsi.

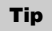

Girare il supporto è più semplice se lo si avvolge saldamente con una striscia di gomma al momento di rimuoverlo dalla cornice digitale.

# <span id="page-16-1"></span><span id="page-16-0"></span>**Visualizzazione foto su cornice digitale montata a parete**

È possibile montare la cornice digitale a parete eseguendo la procedura qui riportata.

**1** Preparare le viti (non in dotazione) adatte ai fori per viti posti sul pannello posteriore.

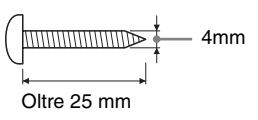

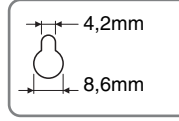

Fori per il montaggio a parete dell'unità

**2** Avvitare le viti (non in dotazione) alla parete.

> Assicurarsi che le viti (non in dotazione) sporgano di 2,5-3 mm dalla superficie della parete.

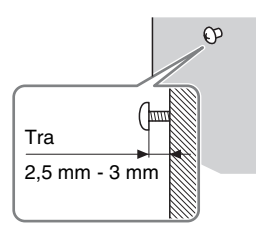

**3** Appendere la cornice digitale alla parete in modo tale che il foro posto sul pannello posteriore della stessa sia allineato con le viti inserite nella parete.

### Note

- Utilizzare viti adatte alla qualità del materiale di cui è costituita la parete. In base al tipo di materiale utilizzato per la parete, le viti potrebbero danneggiarsi. Fissare le viti su una colonna o a un gancio sulla parete.
- Quando si desidera reinserire la scheda di memoria, rimuovere la cornice digitale dalla parete, espellere la scheda di memoria e quindi reinserirla nella cornice digitale, preventivamente collocata su una superficie stabile.
- Se la cornice digitale viene appesa alla parete, conservare il supporto nell'apposita custodia.
- Collegare il cavo di alimentazione CA alla cornice digitale e impostare l'interruttore di alimentazione su ON. Quindi, collegare il cavo di alimentazione CA all'alimentatore CA ed alla presa elettrica a muro dopo aver appeso la cornice digitale alla parete.
- Si declina ogni responsabilità in caso di incidenti o danni provocati da fissaggio difettoso, uso improprio, calamità naturali ecc.

# <span id="page-17-1"></span><span id="page-17-0"></span>**Collegamento alla fonte di alimentazione CA**

- **1** Inserire la spina dell'alimentatore CA nella presa DC IN 8.4 V sul retro della cornice digitale.
- **2** Collegare il cavo di alimentazione CA all'alimentatore CA ed alla presa elettrica a muro.
- Evitare di cortocircuitare la spina dell'alimentatore CA con oggetti metallici. In caso contrario, si potrebbe verificare un problema di funzionamento.
- Non utilizzare l'alimentatore CA se collocato in uno spazio ridotto come ad esempio quello che separa una parete da un mobile.
- Dopo l'utilizzo, rimuovere l'alimentatore CA dalla presa DC IN 8.4 V della cornice digitale, quindi rimuovere il cavo di alimentazione CA dalla presa.
- Anche se la cornice digitale viene spenta, l'alimentazione CA (corrente domestica) continua a essere generata mentre la cornice è collegata alla presa elettrica a muro tramite l'alimentatore CA.

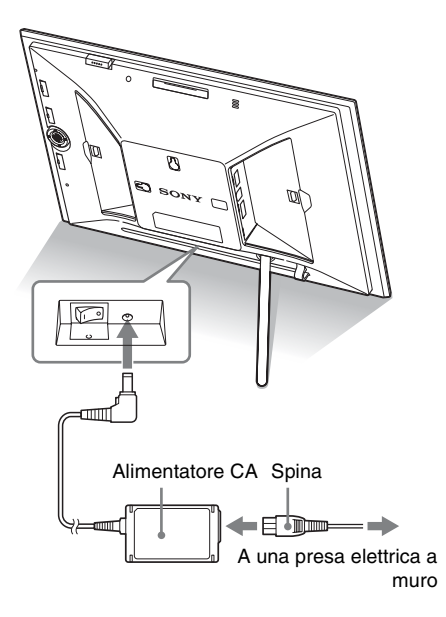

#### Note

- La presa di corrente dovrebbe trovarsi il più vicino possibile all'unità, in un luogo di facile accesso.
- Non collocare la cornice digitale su una superficie instabile, ad esempio su un tavolo irregolare o su una superficie inclinata.
- Collegare l'alimentatore CA a una presa elettrica a muro vicina e facilmente accessibile. Qualora si verifichino problemi nell'utilizzo dell'alimentatore, spegnere immediatamente l'apparecchio scollegando la spina dalla presa elettrica a muro.

# <span id="page-18-1"></span><span id="page-18-0"></span>**Accendere la cornice digitale**

# **Se l'interruttore di alimentazione si trova in posizione di spegnimento**

Se l'interruttore di alimentazione si trova in posizione di accensione, la luce dell'indicatore di attesa diventa rossa e si accende il logo Sony sul pannello anteriore.

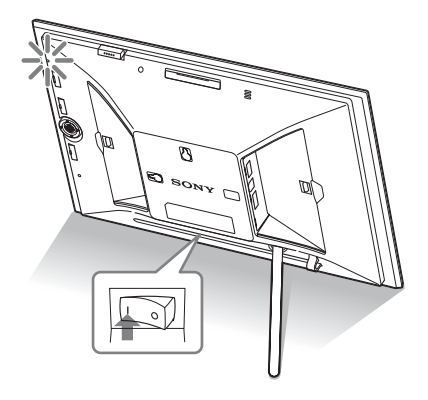

# **Se l'interruttore di alimentazione si trova in posizione di accensione**

Premere  $\bigcirc$  (accensione/attesa) sulla cornice digitale o sul telecomando per accendere. La luce dell'indicatore di attesa passa da rossa a verde. Il logo Sony sul pannello anteriore si accende.

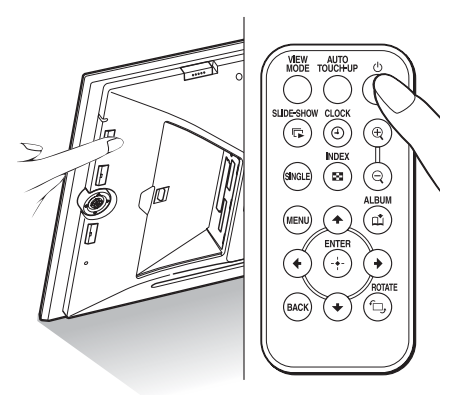

# **Spegnimento**

Tenere premuto  $\bigcirc$  (accensione/attesa) sulla cornice digitale o sul telecomando fino allo spegnimento dell'alimentazione. La luce dell'indicatore di attesa passa da verde a rossa.

# Nota

Non spegnere la cornice digitale né scollegare l'alimentatore CA dalla cornice digitale prima che la luce dell'indicatore di attesa diventi rossa. In caso contrario, potrebbe danneggiarsi la cornice digitale.

# **Operazioni allo stato iniziale**

Se la cornice digitale è accesa ma non è inserita nessuna scheda di memoria, viene visualizzata la schermata iniziale indicata di seguito.

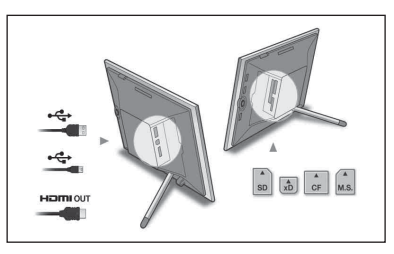

Se la cornice digitale resta inattiva per 10 secondi, viene visualizzata la modalità demo. Premendo un tasto qualunque diverso da quello di accensione, viene nuovamente visualizzata la schermata iniziale.

Per prima cosa, premere MENU durante la visualizzazione della schermata iniziale, quindi impostare data e ora.

# <span id="page-19-0"></span>**Impostazione dell'ora corrente**

L'orologio della cornice digitale va regolato per visualizzare l'ora esatta nei modi di visualizzazione orologio e calendario.

# **1** Premere MENU.

Viene visualizzata la schermata menu.

**2** Premere  $\leftrightarrow$  per selezionare la linguetta **de** (Impostazioni). Viene visualizzata la schermata impostazioni.

### **Tip**

È possibile utilizzare il tasto  $\leftrightarrow$  solo se nella cornice digitale è inserita una scheda di memoria, è collegato un dispositivo esterno o vengono selezionate voci di impostazione diverse dall'orologio e dal calendario ([pagina 26](#page-25-0)).

### **3** Premere  $\sqrt{*}$  per selezionare [Impostaz. data e ora], quindi premere  $\left( \cdot, \cdot \right)$ .

Viene visualizzata la schermata Impostaz. data e ora.

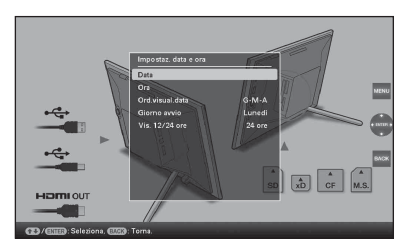

**4** Regolazione della data.

 $\Theta$ Premere  $\blacklozenge/\blacklozenge$  per selezionare [Data], quindi premere  $(+)$ .

 $\circled{2}$ Premere  $\leftrightarrow$  per selezionare il mese, il giorno e l'anno, poi ♦/♦ per selezionare un valore, quindi premere  $\overline{(+)}$ .

**5** Regolazione dell'orario.

 $\Phi$ Premere  $\blacktriangleright$ / $\blacktriangleright$  per selezionare [Ora], quindi premere  $\left(\cdot\right)$ .

 $\odot$ Premere  $\leftrightarrow$  per selezionare ora, minuti e secondi, poi  $\blacklozenge/\blacklozenge$  per selezionare un valore, quindi premere  $(\cdot)$ .

# **6** Selezionare il formato data.

 $\bigcirc$ Premere  $\bigvee$  per selezionare [Ord.visual.data], quindi premere  $(+)$ . 2) Premere  $\blacklozenge/\blacklozenge$  per selezionare un formato, quindi premere  $(+)$ .

- A-M-G
- $\bullet$  M-G-A
- $\bullet$  G-M-A
- **7** Impostare il giorno di inizio della settimana del calendario .

Quando il calendario viene visualizzato, è possibile impostare il giorno visualizzato sulla sinistra.

 $\bigcirc$ Premere  $\blacktriangleright$ / $\blacktriangleright$  per selezionare [Giorno avvio], quindi premere  $(\cdot)$ .

 $Q$ Premere  $\blacklozenge$ / $\blacklozenge$  per selezionare

[Domenica] o [Lunedì], quindi premere  $(\cdot)$ .

**8** Selezionare il formato di visualizzazione dell'ora.

 $\Phi$ Premere  $\blacklozenge$   $\blacklozenge$  per selezionare [Vis. 12/ 24 ore], quindi premere  $\overrightarrow{(*)}$ .

 $Q$ Premere  $\blacktriangleright$ / $\blacklozenge$  per selezionare [12 ore] o [24 ore], quindi premere  $\left( + \right)$ .

# **9** Premere MENU.

Viene chiusa la schermata menu.

# <span id="page-20-1"></span><span id="page-20-0"></span>**Inserimento di una scheda di memoria**

Inserire la scheda di memoria saldamente nel relativo alloggiamento con il lato riportante l'etichetta rivolto verso se stessi (in posizione frontale rispetto al retro della cornice digitale).

La spia d'accesso lampeggia quando la scheda di memoria è inserita correttamente. Dopo aver controllato il lato della scheda di memoria con l'etichetta, se la spia d'accesso non lampeggia reinserire la scheda di memoria.

Quando si inserisce la scheda di memoria, fissare il coperchio dell'alloggiamento in dotazione con questa cornice digitale e lasciarlo inserito per un prolungato periodo di tempo.

Per i dettagli sulle schede di memoria utilizzabili con questa cornice digitale, vedere alle pagine da [75](#page-74-5) a [77](#page-76-3).

rivolto verso di sé. Dall'alto, nell'ordine, l'alloggiamento per "Memory Stick" ("Memory Stick Duo"), per scheda CompactFlash, per scheda memoria SD e per xD-Picture Card.

#### **Per espellere una scheda di memoria**

Rimuovere la scheda di memoria dal relativo alloggiamento nella direzione inversa a quella dell'inserimento.

#### Note

- L'inserimento di una scheda di memoria è consentito solo fino a un determinato limite, tentando di superare il quale si rischia di danneggiare la scheda di memoria e/o la cornice digitale.
- Questa cornice digitale dispone sia di un alloggiamento per "Memory Stick" standard che di uno compatibile con il formato Duo in modo da non rendere indispensabile l'utilizzo di un adattatore "Memory Stick".
- L'alloggiamento doppio uso per scheda memoria SD/xD-Picture Card rileva automaticamente il tipo di scheda.
- Prima dell'utilizzo di una scheda di memoria, vedere ["Informazioni sulle schede di memoria" a](#page-74-5)  [pagina 75](#page-74-5).

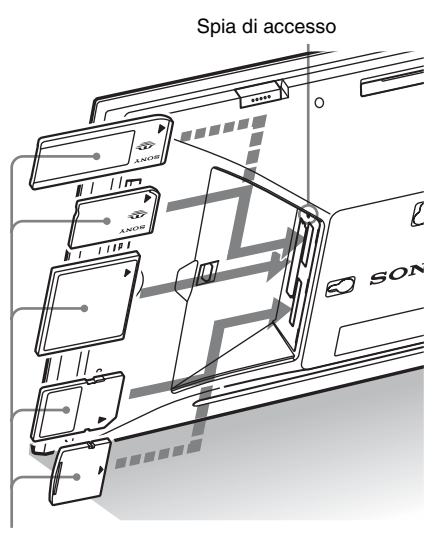

Inserire saldamente la scheda di memoria nel relativo alloggiamento con il lato dell'etichetta

**Continua**

### **Priorità di visualizzazione delle immagini**

In caso di inserimento di una scheda di memoria o di collegamento di un dispositivo esterno, vengono visualizzate automaticamente le immagini della scheda di memoria inserita o del dispositivo collegato.

Per cambiare manualmente i contenuti da visualizzare tra scheda di memoria e dispositivo esterno, specificare quelli prescelti sul menu **ID** (Selezionare dispos.) [\(pagina 41\)](#page-40-4).

**La cornice digitale visualizza le immagini della scheda di memoria in base alle seguenti priorità.**

- **Scheda di memoria**/**Il dispositivo collegato al connettore EXT INTERFACE** t **memoria interna**
- **Se vengono inserite più schede di memoria a cornice digitale accesa, hanno la priorità,** e vengono quindi visualizzate per prime, le immagini della prima scheda di memoria inserita.
- **Se vengono inseriti più dispositivi a cornice digitale spenta, e questa viene successivamente riaccesa,** hanno la priorità, e vengono quindi visualizzate per prime, le immagini del dispositivo in funzione al momento dello spegnimento della cornice digitale. Un dispositivo collegato al connettore EXT INTERFACE potrebbe non essere tuttavia in grado di avere la priorità.
- **Se viene sostituita una scheda di memoria a cornice digitale spenta,** e questa viene successivamente riaccesa, le immagini vengono visualizzate in base alle seguenti priorità: scheda "Memory Stick" → CompactFlash → scheda memoria  $SD \rightarrow xD$ -Picture Card  $\rightarrow$  il dispositivo collegato al connettore EXT INTERFACE  $\rightarrow$ memoria interna.
- **In assenza di scheda di memoria inserita e di dispositivo collegato,** vengono visualizzate le immagini salvate nell'album della memoria interna.

#### Note

- Per via delle caratteristiche del dispositivo di memoria interna, se lette troppo frequentemente le immagini memorizzate per lungo tempo o lette varie volte potrebbero generare un errore nei dati.
- Per tutti i formati di file visualizzabili dalla cornice digitale, vedere [pagina 78.](#page-77-1)

# <span id="page-21-1"></span><span id="page-21-0"></span>**Modifica della visualizzazione**

# **1** Premere MODAL. VISTA

Viene visualizzata la schermata modalità vista.

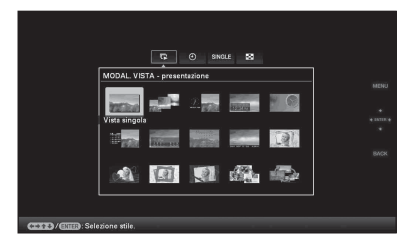

**2** Selezionare il gruppo desiderato.

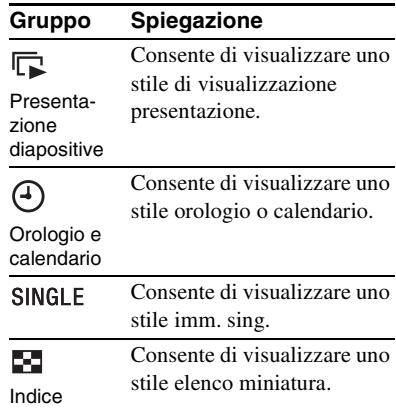

### **Tip**

Selezionare il gruppo desiderato tramite  $\leftrightarrow$ dopo aver spostato il cursore sull'area del gruppo mediante  $\leftrightarrow/\leftrightarrow/\leftrightarrow$  se il funzionamento della cornice digitale è regolato dai tasti posti sulla stessa.

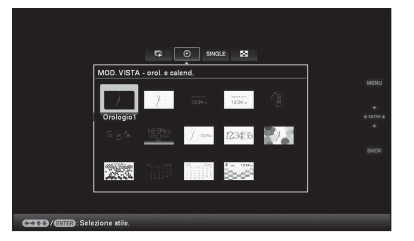

# **3** Premere  $\leftrightarrow\leftrightarrow$ / $\leftrightarrow$ / $\leftrightarrow$  o VIEW MODE per selezionare lo stile desiderato, quindi premere  $\left(\cdot\right)$ .

### Nota

Se la cornice digitale resta inattiva per un periodo di tempo prolungato, lo stile del cursore viene selezionato automaticamente.

# <span id="page-23-1"></span><span id="page-23-0"></span>**Visualizzazione della presentazione di diapositive**

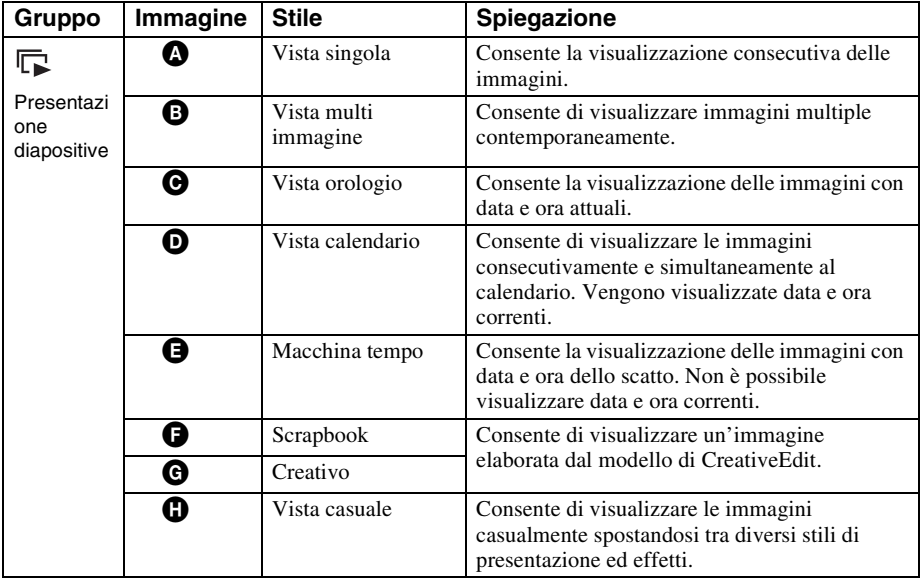

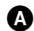

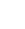

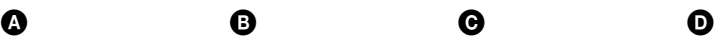

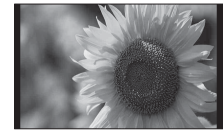

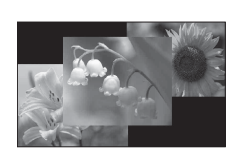

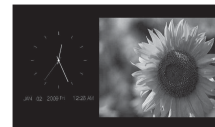

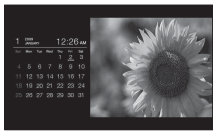

 $\bullet$   $\bullet$   $\bullet$   $\bullet$ 

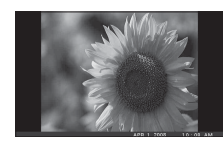

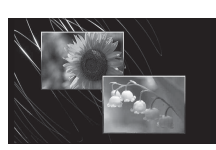

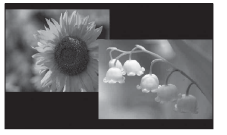

#### **Tips**

- A cornice digitale accesa e in assenza di scheda di memoria inserita e di dispositivo collegato, vengono visualizzate le immagini contenute nella memoria interna. In assenza di immagini salvate nella memoria interna, si avvia automaticamente il modo di dimostrazione. Se si preme un tasto diverso  $da$   $\bigcirc$  (accensione/attesa), termina il modo di dimostrazione.
- Per i dettagli sull'ordine di riproduzione di una visualizzazione presentazione, vedere a [pagina 57](#page-56-1).
- Quando viene selezionata la visualizzazione presentazione, è possibile impostare l'intervallo, l'effetto, l'ordine elenco o l'effetto colore. Consultare ["Impost. presentaz." \(pagina 32\).](#page-31-0)
- Quando l'immagine desiderata appare nella visualizzazione presentazione, è possibile selezionare la modalità vista singola premendo sulla cornice digitale.
- È possibile usare il tasto VIEW MODE della cornice digitale.

# <span id="page-25-0"></span>**Visualizzazione orologio e calendario**

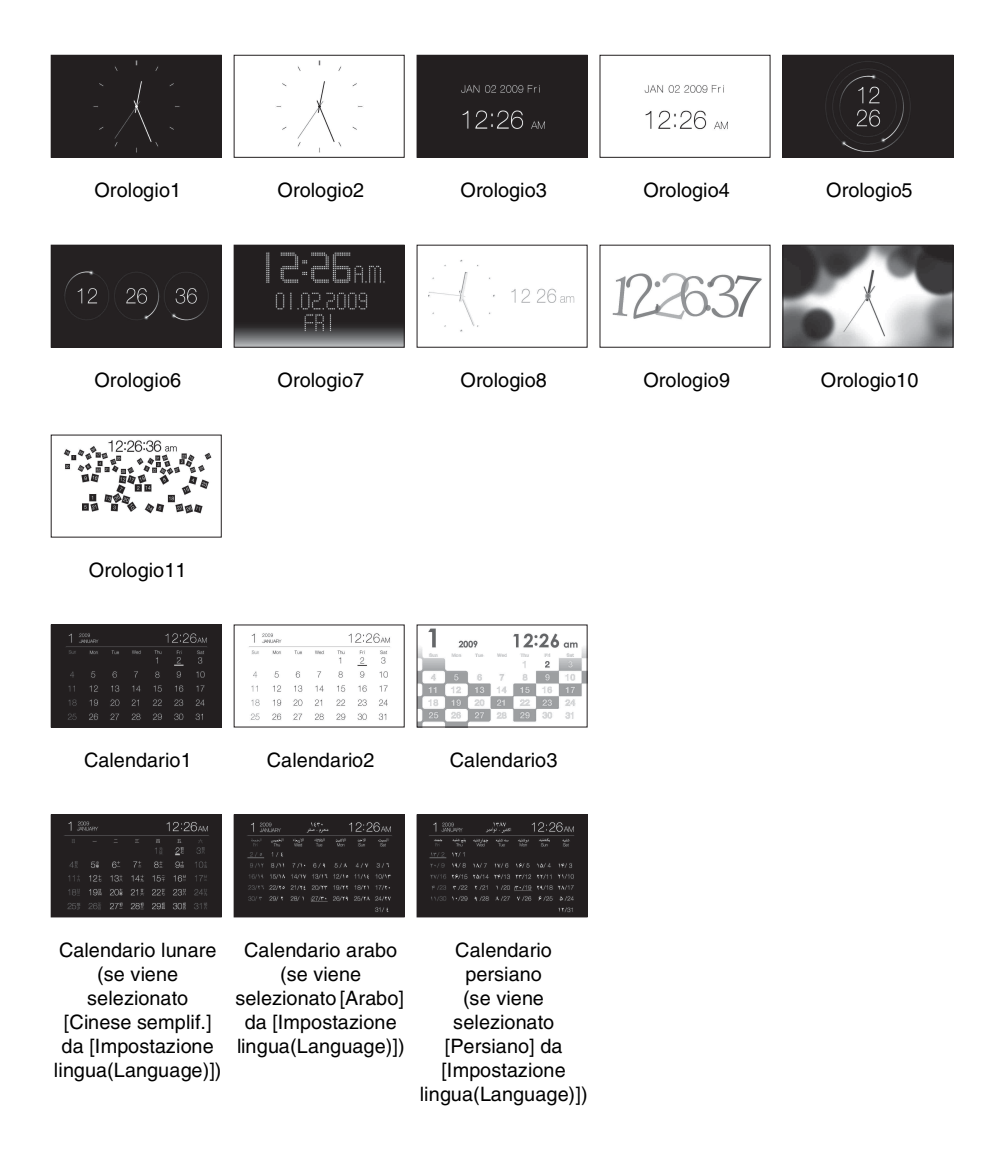

### Nota

Se è visualizzato il display dell'orologio e del calendario, è possibile selezionare solo la linguetta (Impostazioni).

### **Tip**

È possibile usare il tasto VIEW MODE della cornice digitale.

# <span id="page-26-0"></span>**Modo di visualizzazione singola**

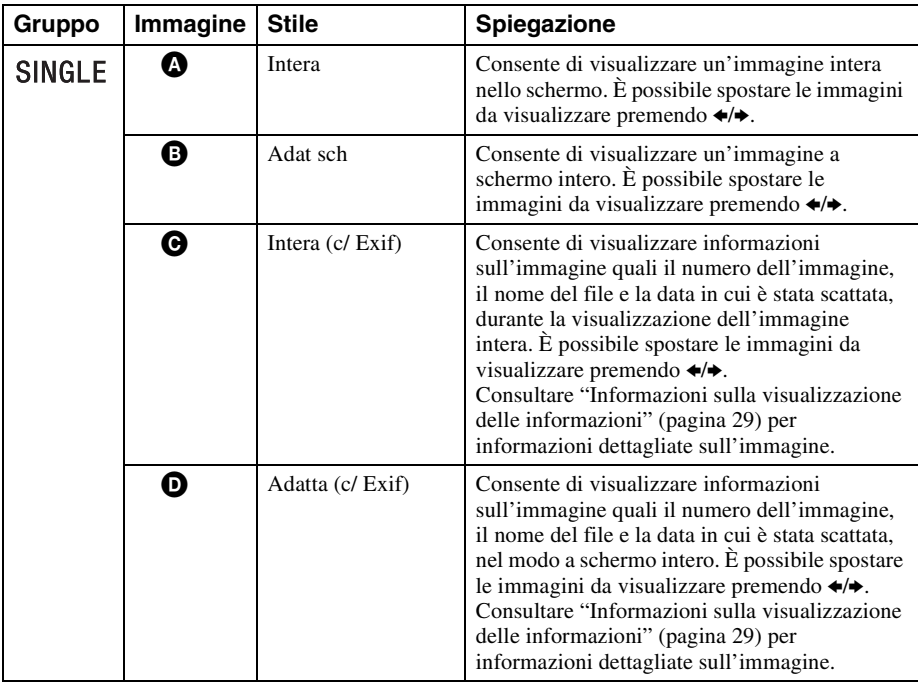

 $\begin{matrix} \textcircled{\small{a}} & \textcircled{\small{b}} & \textcircled{\small{b}} & \textcircled{\small{b}} & \textcircled{\small{b}} \end{matrix}$ 

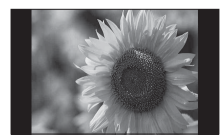

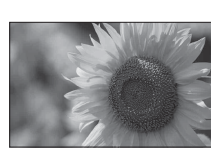

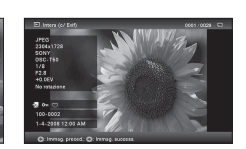

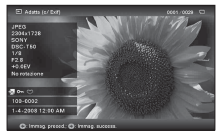

#### **Tips**

- A cornice digitale accesa e in assenza di scheda di memoria inserita e di dispositivo collegato, vengono visualizzate le immagini contenute nella memoria interna. In assenza di immagini salvate nella memoria interna, si avvia automaticamente il modo di dimostrazione. Se si preme un tasto diverso da  $\bigcirc$  (accensione/attesa), termina il modo di dimostrazione.
- La riproduzione panorama si avvia premendo quando l'immagine panorama viene visualizzata in modalità vista singola.
- È possibile impostare la modalità di visualizzazione dell'immagine premendo VIEW MODE, quindi B/b per selezionare il modo di visualizzazione immagine intera o a schermo intero. Non tutte le immagini sono in grado di utilizzare il modo a schermo intero.
- È possibile usare il tasto VIEW MODE della cornice digitale.

# <span id="page-27-0"></span>**Visualizzazione indice**

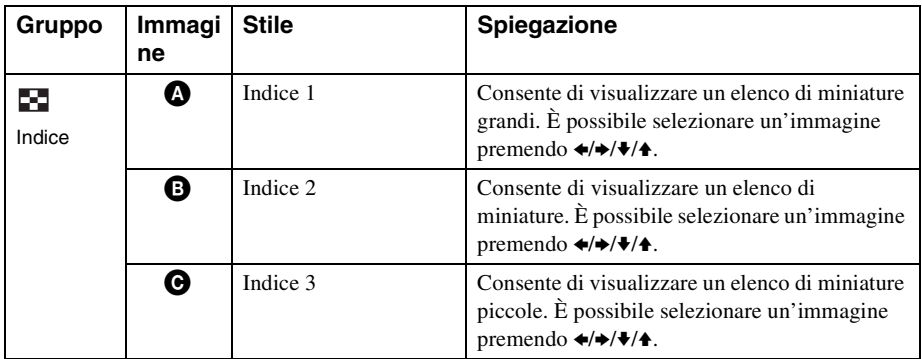

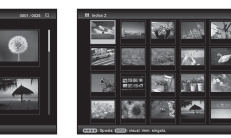

 $\bullet$   $\bullet$   $\bullet$   $\bullet$ 

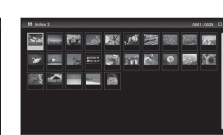

#### Nota

Con l'attivazione dell'uscita tv, il numero di immagini visualizzate sul televisore alla vista dell'immagine nell'indice varia in base alle dimensioni del singolo schermo televisivo.

### **Tips**

- Una miniatura è un'immagine in formato ridotto per l'utilizzo nell'indice e viene registrata tra le immagini riprese mediante una fotocamera digitale.
- A cornice digitale accesa e in assenza di scheda di memoria inserita e di dispositivo collegato, vengono visualizzate le immagini contenute nella memoria interna. In assenza di immagini salvate nella memoria interna, si avvia automaticamente il modo di dimostrazione. Se si preme un tasto diverso da  $\bigcirc$  (accensione/attesa), termina il modo di dimostrazione.
- Quando l'immagine desiderata appare nella visualizzazione dell'indice, è possibile selezionare la modalità vista singola premendo  $\rightarrow$ - sulla cornice digitale.

• È possibile usare il tasto VIEW MODE della cornice digitale.

# <span id="page-28-0"></span>**Informazioni sulla visualizzazione delle informazioni**

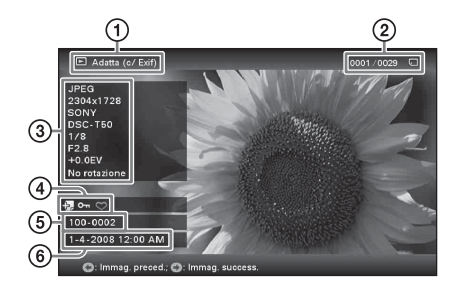

Vengono visualizzate le informazioni seguenti.

- 1Tipo di visualizzazione
	- Immagine intera
	- Adatta a schermo
	- Immagine intera (c/Exif)
	- Adatta (c/Exif)

2Numero ordinale dell'immagine

visualizzata/Numero complessivo delle immagini

Le indicazioni sui supporti sorgente relative all'immagine visualizzata vengono mostrate come segue:

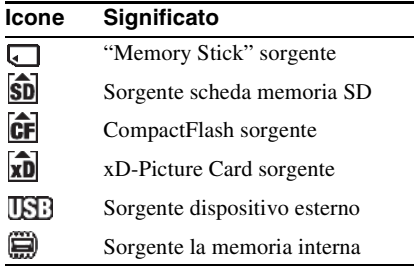

3Dettagli dell'immagine

- Formato file (JPEG(4:4:4), JPEG(4:2:2), JPEG(4:2:0), BMP, TIFF, RAW)
- Numero di pixel (larghezza × altezza)
- Nome del produttore del dispositivo sorgente dell'immagine
- Nome del modello del dispositivo sorgente dell'immagine
- Velocità dell'otturatore (es.: 1/8)
- Valore di apertura (es.: F2.8)
- Valore di esposizione (es.: +0.0EV)
- Informazioni di rotazione
- 4Informazioni relative all'impostazione

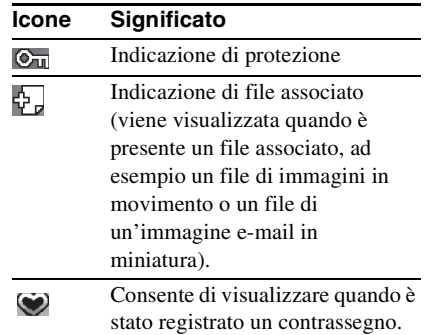

5Numero immagine (numero cartella-file) Ciò viene visualizzato se l'immagine è compatibile DCF.

Se l'immagine non è compatibile con il formato DCF, vengono visualizzati i primi 10 caratteri del nome del relativo file.

6Data e ora di ripresa

# <span id="page-29-4"></span><span id="page-29-2"></span><span id="page-29-1"></span><span id="page-29-0"></span>**Presentazione di diapositive**

È possibile visualizzare in automatico le immagini contenute nella memoria interna o in una scheda di memoria consecutivamente.

Quando si accende la cornice digitale, la presentazione prosegue dalla riproduzione precedente.

# **1** Premere VIEW MODE.

Viene visualizzata la schermata modalità vista.

**2** Selezionare (c) (presentazione di diapositive).

### **Tip**

Selezionare  $\circled{e}$  (presentazione di diapositive) tramite  $\leftrightarrow$  dopo aver spostato il cursore sull'area del gruppo mediante  $\leftrightarrow/\leftrightarrow/\leftrightarrow$  se il funzionamento della cornice digitale è regolato dai tasti posti sulla stessa.

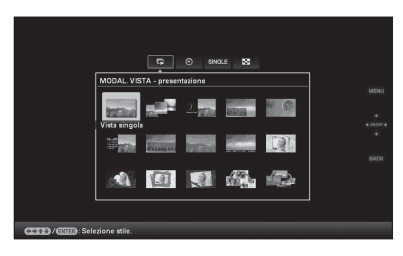

- 
- **3** Premere  $\leftrightarrow$  +/ $\leftrightarrow$ / $\leftrightarrow$  per selezionare lo stile desiderato, quindi premere  $(+)$ .

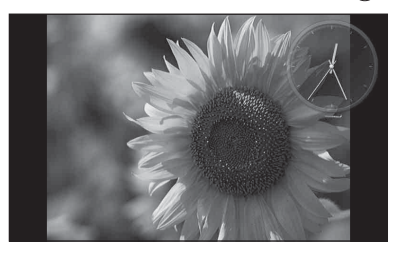

Consultare ["Visualizzazione della](#page-23-1)  [presentazione di diapositive" \(pagina 24\)](#page-23-1) per informazioni dettagliate sugli stili della presentazione di diapositive.

# <span id="page-29-3"></span>**Modifica delle impostazioni della presentazione di diapositive**

- **1** Premere MENU. Viene visualizzato il menu.
- **2** Premere  $\neq$  per selezionare la  $linguetta$   $\blacksquare$  (Impostazioni). Viene visualizzata la schermata impostazioni.
- **3** Premere  $\sqrt{*}$  per selezionare [Impost. presentaz.], quindi premere  $\bigodot$ .

Viene visualizzata la schermata impostazioni della presentazione di diapositive.

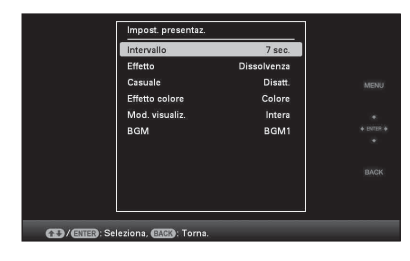

**4** Premere ♦/♦ per selezionare la voce, quindi premere  $\left(\cdot\right)$ . Consultare le tabelle della pagina successiva per i dettagli sulle voci dell'impostazione.

### Note

- Da notare quanto segue se si seleziona una presentazione di diapositive mediante le immagini contenute nella scheda di memoria.
	- Per via delle caratteristiche dei dispositivi della scheda di memoria, una lettura eccessivamente frequente delle immagini potrebbe generare un errore nei dati.
	- Non eseguire a lungo una presentazione di diapositive con un numero ridotto di immagini. Si potrebbe generare un errore nei dati.
	- Si consiglia di effettuare spesso il backup delle immagini contenute nella scheda di memoria.
- Se la cornice digitale, ad esempio, sta visualizzando una presentazione di diapositive, le modifiche di alcune voci non sono disponibili. Queste voci vengono visualizzate in grigio e non è possibile selezionarle.
- La presentazione inizia dalla prima immagine se l'interruttore di alimentazione è stato impostato su OFF prima di selezionare la modalità standby (attesa) in caso di ripristino della cornice digitale.
- Una schermata eccessivamente luminosa può provocare un senso di nausea. Quando si utilizza la cornice digitale, assicurarsi di non impostare una luminosità eccessiva.

#### **Tip**

È possibile usare anche il tasto VIEW MODE della cornice digitale.

**Continua**

<span id="page-31-0"></span>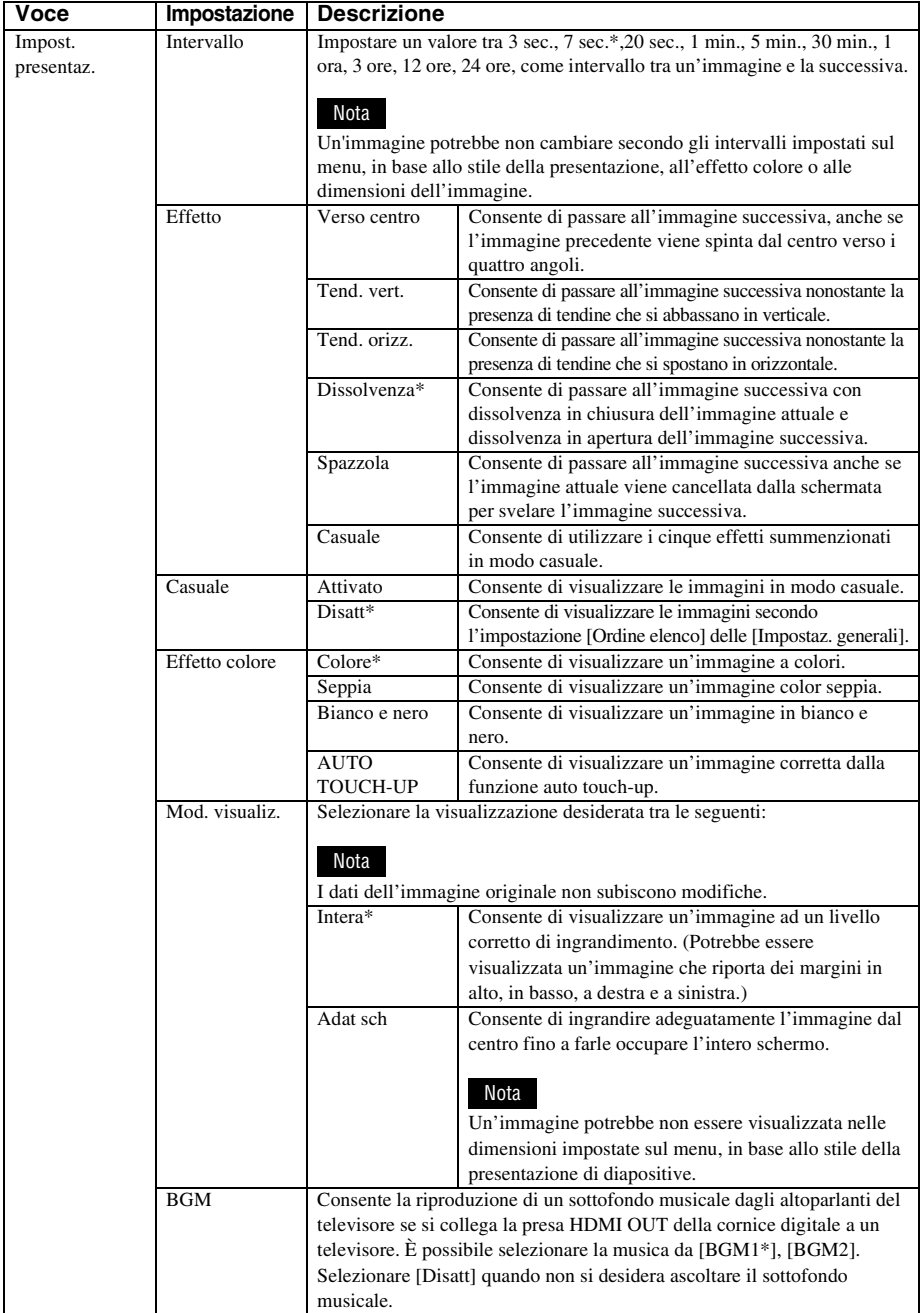

# <span id="page-32-0"></span>**Modalità di aggiornamento**

Per via delle caratteristiche del dispositivo, se lette troppo frequentemente le immagini memorizzate da lungo tempo oppure oggetto di ripetute letture potrebbero presentare un errore nei dati.

Questa cornice digitale aggiorna automaticamente la memoria interna per evitare che si verifichino questi errori, in base allo stato della memoria interna.

La schermata di conferma relativa all'aggiornamento della memoria interna viene automaticamente visualizzata quando l'aggiornamento si rende necessario.

L'aggiornamento si avvia selezionando [OK]. Se non si intraprende nessuna operazione per 30 secondi, l'aggiornamento si avvia inoltre automaticamente. Qualora si selezioni [Annulla], la schermata di conferma relativa all'aggiornamento della memoria interna viene visualizzata la volta successiva.

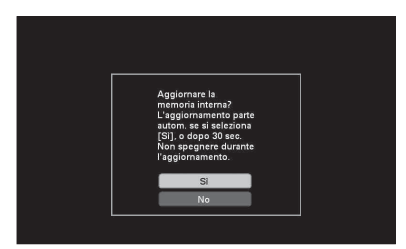

Non spostare la cornice digitale su OFF durante l'aggiornamento della memoria interna. Si potrebbe verificare un problema di funzionamento. L'aggiornamento della memoria interna

potrebbe richiedere 5 minuti circa.

#### Note

- Si consiglia di effettuare un backup periodico dei dati per evitarne la perdita.
- Se l'intervallo impostato per la presentazione di diapositive è di 3 secondi, non eseguire una presentazione prolungata di diapositive con un numero di immagini inferiore a 10. È possibile che non si riesca a proteggere alcune immagini della memoria interna.

# <span id="page-32-2"></span><span id="page-32-1"></span>**Aggiunta di immagini alla memoria interna**

Salvando le immagini importanti contenute nella memoria interna, è possibile utilizzare la cornice digitale come se fosse un album digitale.

# **Tip**

Alla voce [Dimens. file immag.] del menu, è possibile preimpostare l'opzione di ottimizzazione delle dimensioni dell'immagine o di salvataggio delle immagini senza compressione quando si salvano nella memoria interna [\(pagina 57](#page-56-2)).

Se [Dimens. file immag.] è impostato su [Album], è possibile aggiungere all'album un numero massimo di circa 2.000 immagini (con DPF-V1000N) o di circa 4.000 immagini (con DPF-X1000N). Se impostato su [Origin.], il numero di immagini che è possibile salvare può variare in base alle dimensioni del file di immagine originale.

**1** Premere (a) (Album) quando un'immagine contenuta nella scheda di memoria o su un dispositivo esterno viene visualizzata sullo schermo.

### **Tip**

Selezionare [Aggiungi ad album] tramite  $\blacklozenge/\blacklozenge$ dopo aver premuto il tasto MENU, quindi selezionare  $\Box$  (Modifica) mediante  $\leftrightarrow$ .

### **Visualizzazione della singola immagine**

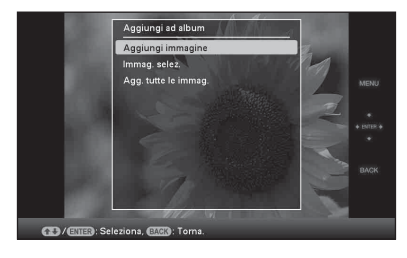

### **Visualizzazione della presentazione di diapositive**

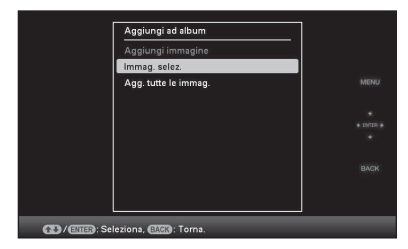

### **Visualizzazione indice**

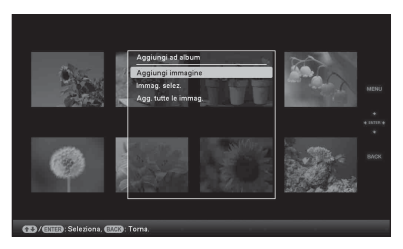

- 
- **2** Premere  $\sqrt{*}$  per selezionare [Aggiungi immagine], [Immag. selez.] o [Agg. tutte le immag.], quindi premere  $\left(\frac{1}{1}\right)$ .

Qualora si selezioni la voce [Aggiungi immagine], l'immagine che viene visualizzata sul momento viene aggiunta all'album. Andare al punto 4 (Questa voce non è selezionabile dalla visualizzazione della presentazione di diapositive).

Qualora si selezioni la voce [Immag. selez.], dall'elenco delle immagini è possibile scegliere quella che si desidera aggiungere. Andare al punto 3.

Qualora si selezioni la voce [Agg. tutte le immag.], viene visualizzato l'elenco delle immagini. La casella di controllo di tutte le immagini viene contrassegnata da un segno di spunta. Andare al punto 4.

**3** Specificare l'immagine da aggiungere dall'elenco delle immagini.

Informazioni sull'elenco delle immagini Durante una ricerca: consente di visualizzare tutte le immagini corrispondenti ai criteri di ricerca utilizzati.

In casi diversi dalla ricerca: consente di visualizzare tutte le immagini contenute nel dispositivo e visualizzate sullo schermo.

Consultare ["Ricerca di un'immagine](#page-39-0)  [\(Filtro\)" \(pagina 40\)](#page-39-0).

**1Premere**  $\div/\div/\div$  **per selezionare** l'immagine da aggiungere all'album, quindi premere  $\overline{(+)}$ . La casella di controllo di ogni immagine selezionata verrà contrassegnata da un segno di spunta.

Ripetere questa operazione per aggiungere contemporaneamente più immagini.

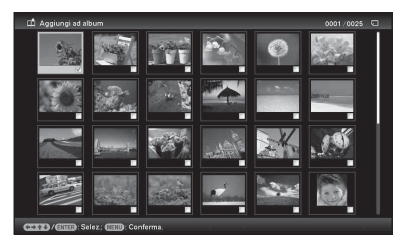

Per annullare la selezione, selezionare le immagini da annullare, quindi premere  $\left( + \right)$  per eliminare il segno di spunta dalla casella di controllo. 2Premere MENU.

Viene visualizzata la schermata di conferma utilizzata per la selezione di una cartella.

**4** Premere ♦/♦ per selezionare la cartella desiderata seguito da  $\oplus$ . Viene visualizzata la schermata di conferma utilizzata per decidere se aggiungere o meno di un'immagine alla memoria interna.

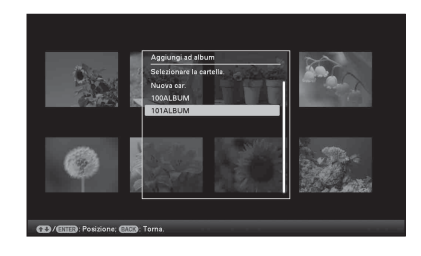

#### **Tip**

Selezionando [Nuova car.] viene creata automaticamente una nuova cartella.

# **5** Premere  $\sqrt{*}$  per selezionare [Sì], quindi premere  $\left(\cdot\right)$ .

L'immagine viene salvata nella cartella specificata della memoria interna.

**6** Quando viene visualizzata la schermata di conferma, premere .

#### Note

- Non è possibile aggiungere all'album immagini della memoria interna.
- Durante l'aggiunta di un'immagine, non spegnere, non rimuovere la scheda di memoria né disconnettere il dispositivo esterno. In caso contrario, potrebbero danneggiarsi la cornice digitale o la scheda di memoria, nonché i dati.

#### **Tips**

- Per eseguire questa operazione con il telecomando, premere il tasto MENU dello stesso, quindi premere  $\blacktriangleright$  per selezionare [Aggiungi ad album] da  $\blacktriangleright$ (Modifica), e infine premere  $\widehat{A}$ ).
- È possibile usare anche il tasto MENU della cornice digitale.
- È possibile modificare le dimensioni della miniatura tramite  $[\mathcal{Q}/\mathcal{Q}]$  nell'elenco delle immagini.
- Per via delle caratteristiche del dispositivo di memoria interna, se lette troppo frequentemente le immagini memorizzate per lungo tempo o lette varie volte potrebbero generare un errore nei dati. Si consiglia di effettuare un backup periodico dei dati per evitarne la perdita.

# <span id="page-34-1"></span><span id="page-34-0"></span>**Esportazione di un'immagine**

È possibile esportare le immagini della memoria interna su una scheda di memoria o su un dispositivo esterno.

- **1** Premere MENU quando un'immagine memorizzata su un dispositivo interno viene visualizzata sullo schermo. Viene visualizzato il menu.
- **2** Premere ←/→ per selezionare la linguetta  $\blacksquare$  (Modifica). Viene visualizzata la schermata utilizzata per le modifiche.
- **3** Premere  $\sqrt{*}$  per selezionare [Esportare], quindi premere  $\left( +\right)$ . Viene visualizzato il menu Esportare.

### **Visualizzazione della singola immagine**

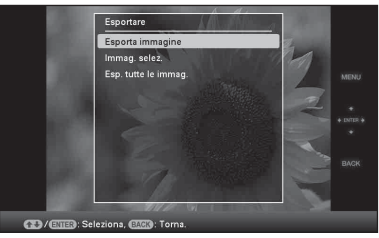

**4** Premere **↓/**★ per selezionare [Esporta immagine], [Immag. selez.] o [Esp. tutte le immag.], quindi premere  $\left(\cdot\right)$ .

Qualora si selezioni la voce [Esporta immagine], l'immagine che viene visualizzata sul momento viene esportata sul dispositivo. Andare al punto 6 (questa voce non è selezionabile dalla visualizzazione della presentazione di diapositive).

Qualora si selezioni la voce [Immag. selez.], dall'elenco delle immagini è possibile scegliere quella che si desidera esportare. Andare al punto 5.

#### **Continua**

Qualora si selezioni la voce [Esp. tutte le immag.], viene visualizzato l'elenco delle immagini. La casella di controllo di tutte le immagini viene contrassegnata da un segno di spunta. Andare al punto 6.

**5** Specificare l'immagine da esportare dall'elenco delle immagini.

> Informazioni sull'elenco delle immagini Durante una ricerca: consente di visualizzare tutte le immagini corrispondenti ai criteri di ricerca utilizzati. In casi diversi dalla ricerca: consente di visualizzare sullo schermo l'elenco delle immagini dell'album.

Consultare ["Ricerca di un'immagine](#page-39-0)  [\(Filtro\)" \(pagina 40\)](#page-39-0).

 $\bigcirc$ Premere  $\bigcirc$ / $\bigcirc$ / $\bigcirc$ / $\bigcirc$  per selezionare l'immagine che si desidera esportare, quindi premere  $\left( + \right)$ . La casella di controllo di ogni immagine selezionata verrà contrassegnata da un segno di spunta. Ripetere questa operazione per esportare contemporaneamente più immagini. Per annullare la selezione, selezionare le immagini da annullare, quindi premere  $\left( + \right)$  per eliminare il segno di spunta dalla casella di controllo. 2Premere MENU.

Viene visualizzata la schermata utilizzata per selezionare il dispositivo scelto per l'esportazione.

**6** Premere  $\sqrt{*}$  per selezionare il dispositivo verso il quale esportare l'immagine, quindi premere  $\left(\frac{1}{1}\right)$ .

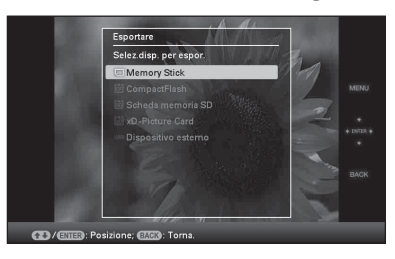

**7** Premere  $\frac{1}{2}$  per selezionare la cartella di destinazione del salvataggio, quindi premere  $\left( \cdot \right)$ . Viene visualizzata la schermata utilizzata per decidere se eseguire o meno l'esportazione.

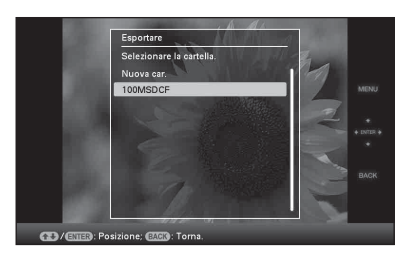

# **Tip**

Selezionando [Nuova car.] viene creata automaticamente una nuova cartella.

**8** Premere **↓/**★ per selezionare [Sì], quindi premere  $\left(\frac{1}{1}\right)$ . Esportazione completata.

**9** Quando viene visualizzata la schermata di conferma, premere .

> L'immagine viene copiata sul dispositivo specificato.

# Nota

In fase di esportazione, non spegnere, non rimuovere la scheda di memoria né disconnettere il dispositivo esterno. In caso contrario, potrebbero danneggiarsi la cornice digitale o la scheda di memoria, nonché i dati.

### **Tips**

- È possibile usare anche il tasto MENU della cornice digitale.
- Selezionando la vista indice, è possibile ingrandire o ridurre l'immagine da esportare.
- Qualunque dispositivo non riconosciuto dalla cornice digitale viene visualizzato in grigio e non è possibile selezionarlo.
# <span id="page-36-0"></span>**Eliminazione di un'immagine**

**1** Quando sullo schermo viene visualizzata un'immagine, premere MENU.

Viene visualizzato il menu.

- **2** Premere  $\leftrightarrow$  per selezionare la linguetta  $\blacksquare$  (Modifica). Viene visualizzata la schermata utilizzata per le modifiche.
- **3** Premere  $\sqrt{*}$  per selezionare [Cancellare], quindi premere  $(+)$ .
- **4** Premere **↓/**★ per selezionare [Elimina immagine], [Immag. selez.] o [Elim. tutte le imm.], quindi premere  $\left(\cdot\right)$ .

Qualora si selezioni la voce [Elimina immagine], l'immagine che viene visualizzata sul momento viene eliminata. Andare al punto 6 (questa voce non è selezionabile dalla visualizzazione della presentazione di diapositive).

Qualora si selezioni la voce [Immag. selez.], è possibile selezionare l'immagine che si desidera eliminare dall'elenco delle immagini. Andare al punto 5.

Qualora si selezioni la voce [Elim. tutte le imm.], viene visualizzato l'elenco delle immagini. La casella di controllo di tutte le immagini viene contrassegnata da un segno di spunta. Andare al punto 6.

**5** Specificare l'immagine da eliminare dall'elenco delle immagini. Informazioni sull'elenco delle immagini Durante una ricerca: consente di visualizzare tutte le immagini

> corrispondenti ai criteri di ricerca utilizzati.

In casi diversi dalla ricerca: consente di visualizzare tutte le immagini contenute nel dispositivo e visualizzate sullo schermo.

Consultare ["Ricerca di un'immagine](#page-39-0)  [\(Filtro\)" \(pagina 40\).](#page-39-0)

 $\Phi$ Premere  $\Phi/\Phi/\Phi$  per selezionare l'immagine da eliminare, quindi premere  $\overline{(*)}$ . La casella di controllo di ogni immagine selezionata verrà contrassegnata da un segno di spunta. Ripetere questa operazione per eliminare contemporaneamente più immagini.

Per annullare la selezione, selezionare le immagini da annullare, quindi premere  $\left(\cdot\right)$  per eliminare il segno di spunta dalla casella di controllo.

2Premere MENU. Viene visualizzata la schermata di conferma dell'eliminazione.

- **6** Premere  $\blacklozenge/\blacklozenge$  per selezionare [Sì], quindi premere  $\left( +\right)$ . L'immagine viene eliminata.
- **7** Quando viene visualizzata la schermata di conferma, premere  $\bigoplus$ .

### **Formattazione della memoria interna**

- **1** Premere MENU. Viene visualizzato il menu.
- **2** Premere  $\leftrightarrow$  per selezionare la linguetta  $\triangle$ (Impostazioni). Viene visualizzata la schermata impostazioni.
- **3** Premere  $\blacktriangleright$ / $\blacktriangle$  per selezionare [Inizializza], quindi premere  $\langle \cdot \rangle$ .
- **4** Premere **↓/** ↑ per selezionare [Formatt. mem. int.], quindi premere  $\langle \cdot \rangle$ . Viene visualizzata la schermata di conferma utilizzata per l'inizializzazione della memoria interna.

**5** Premere ♦/♦ per selezionare [Sì], quindi premere  $\left(\cdot\right)$ .

#### Note

- Se sullo schermo viene visualizzato il messaggio [Impossibile eliminare immagine protetta.], il file di immagine risulta essere un file di sola lettura. In tal caso, collegare la cornice digitale a un computer ed eliminare questo file dal computer stesso.
- La capacità totale della memoria interna non è equivalente alla capacità residua, neanche subito dopo l'inizializzazione.
- A processo di eliminazione avviato, non è possibile recuperare l'immagine eliminata, neanche se il processo viene bloccato. Eliminare le immagini solo dopo aver confermato che si è sicuri di volerlo fare.

#### **Tips**

- È possibile usare anche il tasto MENU della cornice digitale.
- Selezionando la vista indice, è possibile ingrandire o ridurre l'immagine.

# **Registrazione di un contrassegno**

È possibile creare una presentazione di diapositive solo con immagini precedentemente selezionate e contraddistinte da un contrassegno. Le modalità vista singola o vista indice agevolano la verifica delle immagini contrassegnate.

- **1** Quando sullo schermo viene visualizzata un'immagine, premere **MENU** Viene visualizzato il menu.
- **2** Premere  $\leftrightarrow$  per selezionare la linguetta  $\blacksquare$  (Modifica). Viene visualizzata la schermata utilizzata per le modifiche.
- **3** Premere  $\sqrt{*}$  per selezionare [Contrassegna], quindi premere  $(+)$ .
- **4** Premere **↓/**★ per selezionare il contrassegno desiderato, quindi premere  $\left(\cdot\right)$ .

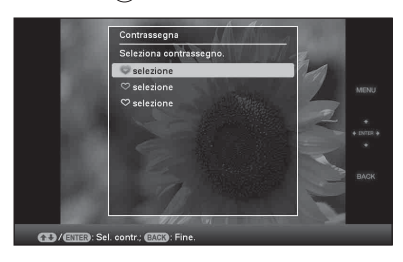

**5** Premere  $\sqrt{*}$  per selezionare [Selez. immagine], [Immag. selez.] o [Selez. tutte immag.], quindi premere  $\left( \cdot \right)$ . Qualora si selezioni la voce [Selez. immagine], l'immagine visualizzata sul momento verrà contrassegnata e mostrata in futuro. Andare al punto 7 (questa voce non è selezionabile dalla visualizzazione della presentazione di diapositive).

Qualora si selezioni la voce [Immag. selez.], dall'elenco delle immagini è possibile scegliere l'immagine che si desidera contrassegnare. Andare al punto 6. Qualora si selezioni la voce [Selez. tutte

immag.], viene visualizzato l'elenco delle immagini. La casella di controllo di tutte le immagini viene contrassegnata da un segno di spunta. Andare al punto 7.

### **6** Dall'elenco delle immagini, specificare quella che si desidera contrassegnare.

Informazioni sull'elenco delle immagini Durante una ricerca: consente di visualizzare tutte le immagini corrispondenti ai criteri di ricerca utilizzati.

In casi diversi dalla ricerca: Consente la visualizzazione di tutte le immagini contenute nel dispositivo.

Consultare ["Ricerca di un'immagine](#page-39-0)  [\(Filtro\)" \(pagina 40\)](#page-39-0).

**1Premere ←/→/→/↑** per selezionare l'immagine da contrassegnare, quindi premere  $\left( + \right)$ . L'immagine verrà contrassegnata da un segno di spunta. Ripetere questa operazione per contrassegnare contemporaneamente più immagini.

Per annullare la selezione, selezionare un'immagine che si desidera annullare, quindi premere (+) per rimuovere il segno di spunta dalla casella di controllo.

2Verrà aggiunto un contrassegno all'immagine con il corrispettivo segno di spunta nella casella di controllo. Se un segno di spunta viene rimosso dalla casella di controllo di un'immagine, il contrassegno viene rimosso dall'immagine.

**7** Premere  $\sqrt{4}$  per selezionare [Sì], quindi premere  $\left( \cdot \right)$ . Il contrassegno viene aggiunto all'immagine selezionata.

### **Per eliminare la registrazione di un contrassegno**

Selezionare [Deselez. immagine] o [Deselez. tutte imm.], quindi premere  $\overline{)}$  al punto 5. È inoltre possibile annullare la selezione quando il segno di spunta viene rimosso dalla casella di controllo.

[Deselez. immagine]: consente di rimuovere un contrassegno dall'immagine che viene visualizzata sul momento. (Questa voce non è selezionabile dalla visualizzazione della presentazione di diapositive.)

[Deselez. tutte imm.]

Durante una ricerca: consente di rimuovere il contrassegno da tutte le immagini corrispondenti ai criteri di ricerca specificati.

In casi diversi dalla ricerca: consente di rimuovere tutti i contrassegni da tutte le immagini contenute nel dispositivo e visualizzate sullo stesso.

#### Nota

Un contrassegno viene salvato solo quando viene registrato con un'immagine nella memoria interna. Un contrassegno registrato con un'immagine su una scheda di memoria o su un dispositivo esterno viene rimosso quando la cornice digitale viene spenta o se viene modificato il dispositivo di visualizzazione.

#### **Tips**

- È possibile selezionare il contrassegno fra 3 diversi tipi.
- È possibile usare anche il tasto MENU della cornice digitale.
- Selezionando la vista indice, è possibile ingrandire o ridurre l'immagine.

# <span id="page-39-0"></span>**Ricerca di un'immagine (Filtro)**

È possibile cercare un'immagine contenuta nella memoria interna o in una scheda di memoria. Per reperire un'immagine è possibile applicare dei filtri di ricerca i cui criteri vanno dall'evento alla cartella in cui l'immagine è stata salvata, dall'orientamento al contrassegno della stessa e così via...

**1** Quando sullo schermo viene visualizzata un'immagine, premere MENU.

Viene visualizzato il menu.

**2** Premere  $\leftrightarrow$  per selezionare la linguetta  $\Box$  (Modifica). Viene visualizzata la schermata utilizzata per le modifiche.

#### Nota

Se vengono visualizzati orologio e calendario, non è possibile selezionare la linguetta  $\Box$ (Modifica).

- **3** Premere  $\sqrt{*}$  per selezionare [Cerca], quindi premere  $\overline{(*)}$ .
- **4** Premere **↓/** per selezionare i criteri che si desidera applicare, quindi premere  $\left( +\right)$ .

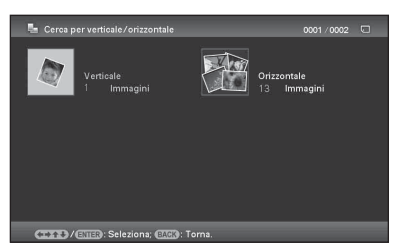

- [Cerca per evento]:filtri per evento.
- [Cerca per cartella]:filtri per cartella.
- [Cerca per verticale/orizzontale]:filtri per orientamento immagine.
- [Cerca per selezione]:filtri per contrassegno.
- **5** Premere ♦/♦ per selezionare la voce desiderata, quindi premere  $(+)$ .

### **Annullamento della ricerca di un'immagine**

Quando sullo schermo viene visualizzata un'immagine, premere MENU, quindi selezionare [Esci ric.(mos. foto)].

# **Modifica dei criteri di ricerca**

Quando sullo schermo viene visualizzata l'immagine cercata, premere il tasto BACK.

#### Note

- Durante la ricerca, non spegnere, non rimuovere la scheda di memoria né disconnettere il dispositivo esterno. In caso contrario, potrebbero danneggiarsi la cornice digitale o la scheda di memoria, nonché i dati.
- La ricerca viene automaticamente annullata nei casi seguenti.
	- Quando si cambia il supporto di riproduzione
	- Quando si cerca un'immagine contenuta in una scheda di memoria o in un dispositivo esterno per poi rimuovere quella scheda di memoria o quel dispositivo esterno.

#### **Tip**

È possibile usare anche il tasto MENU della cornice digitale.

# <span id="page-40-0"></span>**Specificare il supporto di riproduzione**

È possibile specificare la scheda di memoria o il dispositivo esterno di cui visualizzare i contenuti.

- **1** Premere MENU. Viene visualizzato il menu.
- **2** Premere ←/→ per selezionare la linguetta  $\blacktriangleright$  (Selezionare dispos.). Viene visualizzata la schermata utilizzata per selezionare un dispositivo.

# $\overline{\mathbb{R}}$  <  $\overline{\mathbb{E}}$  Selezionare di ≞ ך —<br>■ Mem. interna .<br>Brist OO se F

#### **Tip**

Nel caso in cui non fosse possibile selezionare il dispositivo che si intende utilizzare, inserirlo in questa fase della procedura.

**3** Premere  $\sqrt{*}$  per selezionare la periferica di cui si desidera visualizzare il contenuto, quindi premere  $\left(\cdot\right)$ .

Vengono visualizzate le immagini contenute nella periferica selezionata.

#### **Tips**

- È possibile usare anche il tasto MENU della cornice digitale.
- La ricerca viene automaticamente annullata quando nel corso della stessa viene modificato il supporto di riproduzione.

# **AUTO TOUCH-UP**

### **Che cos'è AUTO TOUCH-UP?**

AUTO TOUCH-UP è una funzione per l'esecuzione automatica e simultanea delle sei correzioni seguenti. Consultare [pagina 56](#page-55-0) per informazioni dettagliate sui singoli livelli.

**Correz.occh.rossi:** corregge automaticamente gli occhi rossi dovuti alle riprese con il flash.

**Correz.esposiz.:** regola la luminosità utilizzando le funzioni di riconoscimento dei volti.

**Correz.mes.fuoco:** migliora la messa a fuoco di un'immagine sfocata per creare un'immagine con una messa a fuoco migliore.

**Correzione BB:** corregge un colore tendente al rosso o al blu a causa della sorgente di luce presente al momento dello scatto (illuminazione) rendendolo idoneo a quella sorgente di luce.

**Spostam.autom.:** illumina automaticamente la parte scura. La parte luminosa resta tale.

**Sfumatura pelle:** riconosce automaticamente gli elementi facciali e regola l'incarnato della pelle per donarle un aspetto più levigato.

**1** Modo di visualizzazione di una singola immagine per visualizzare l'immagine che si desidera correggere.

**2** Premere Auto Touch-up. Inizia la correzione dell'immagine selezionata, poi sulla sinistra appare l'immagine prima della correzione e sulla destra appare l'immagine corretta.

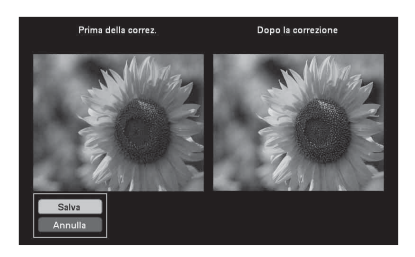

- **3** Premere  $\frac{1}{2}$  per selezionare [Salva], quindi premere  $\oplus$ . L'immagine corretta viene salvata come nuova immagine.
- <span id="page-41-0"></span>**4** Premere  $\sqrt{*}$  per selezionare il metodo utilizzato per salvare l'immagine.

Qualora si selezioni [Salva come nuova imm.], l'immagine viene salvata come nuova immagine.

Qualora si selezioni la voce [Sovrascrivi], l'immagine viene sovrascritta. Selezionando [Sovrascrivi] viene visualizzata una schermata di conferma. Andare al punto 7.

**5** Premere  $\sqrt{*}$  per selezionare il dispositivo da utilizzare per salvare l'immagine corretta, quindi premere .

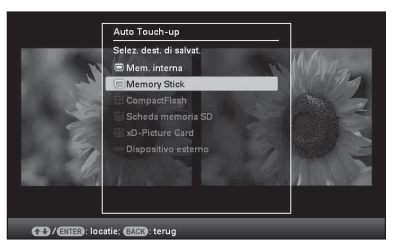

**6** Premere  $\sqrt{*}$  per selezionare la cartella desiderata, quindi premere  $(\cdot)$ .

> Viene visualizzata la schermata di conferma utilizzata per decidere se salvare o meno un'immagine.

**7** Premere  $\blacktriangleright$ / $\blacktriangle$  per selezionare [Sì], quindi premere  $\left(\frac{1}{1}\right)$ . L'immagine viene salvata.

**8** Quando viene visualizzata la schermata di conferma a salvataggio completato, premere .

### **Per tornare all'immagine originale (prima della correzione)**

Selezionare [Annulla] quindi premere  $\left( + \right)$ al punto 2.

### Note

- In base alle immagini, l'effetto della funzione AUTO TOUCH-UP potrebbe non essere visibile sulle immagini corrette.
- La correzione di un'immagine può richiedere del tempo, a seconda dell'immagine.

### **Tips**

Per eseguire questa operazione dal menu, premere MENU sullo stesso, quindi premere  $\blacklozenge/\blacklozenge$  per selezionare [AUTO TOUCH-UP] da  $\blacksquare$  (Modifica), e infine premere  $\bigoplus$ .

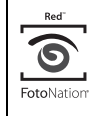

Per la funzione di correzione automatica del fenomeno degli occhi rossi di questa cornice digitale viene utilizzata la tecnologia FotoNation Inc. negli Stati Uniti.

# KYPI X

Per la correzione della sfumatura della pelle nella cornice digitale si utilizza la tecnologia degli Ichikawa Soft Laboratory.

# **Regolazione delle dimensioni e della posizione dell'immagine**

# **Ingrandimento/riduzione di un'immagine Rotazione di un'immagine**

È possibile ingrandire o ridurre un'immagine in modalità vista singola.

**1** Per ingrandire un'immagine, premere  $\oplus$  (ingrandimento) sul telecomando. Per rimpicciolire un'immagine ingrandita, premere  $\ominus$ (riduzione).

Ad ogni pressione del tasto  $\mathcal{R}$ , l'immagine si ingrandisce ulteriormente. È possibile ingrandire un'immagine fino a 5 volte rispetto alle dimensioni originali. È possibile spostare un'immagine ingrandita in alto, in basso, a destra, a sinistra.

#### **Informazioni sulla funzione taglia+salva**

- La schermata che viene visualizzata sul momento viene salvata così come è stata tagliata una volta premuto il tasto  $\leftrightarrow/\leftrightarrow/\leftrightarrow$ per spostare l'immagine ingrandita e, successivamente, MENU.
- È possibile selezionare [Salva come nuova imm.] o [Sovrascrivi] premendo il tasto MENU quando l'immagine viene ingrandita o ridotta. Premere ♦/♦ per selezionare il sistema utilizzato per salvare l'immagine.
- Qualora si selezioni [Salva come nuova imm.], l'immagine viene salvata come nuova immagine.
- Qualora si selezioni la voce [Sovrascrivi], l'immagine viene sovrascritta. Selezionando [Sovrascrivi] viene visualizzata una schermata di conferma. Andare al punto 4 a [pagina 42.](#page-41-0)

#### Note

- Non è possibile sovrascivere file che non siano JPEG (estensione: JPG).
- L'ingrandimento di un'immagine può ridurre la qualità della stessa in base alle sue dimensioni.
- Non è possibile ingrandire un'immagine tramite i tasti posti sulla cornice digitale.

Premere ROTATE ((a)) sul telecomando. Ad ogni pressione del tasto, l'immagine ruota di 90° in senso antiorario.

### **Per eseguire l'operazione dal menu della cornice digitale**

**1** Premere MENU in modalità visualizzazione della singola immagine.

Viene visualizzato il menu.

- **2** Premere  $\leftrightarrow$  per selezionare la linguetta  $\blacksquare$  (Modifica). Viene visualizzata la schermata utilizzata per le modifiche.
- **3** Premere  $\sqrt{*}$  per selezionare [Ruota], quindi premere  $\left(\cdot\right)$ . Viene visualizzato il menu Ruota.

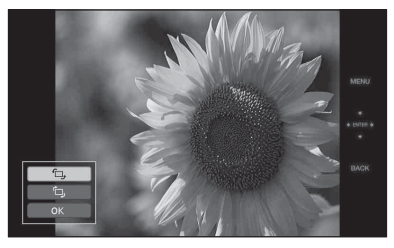

**4** Premere **↓/**★ per selezionare la direzione in cui ruotare l'immagine, quindi premere  $\left( \cdot \right)$ .

> $\cdot$   $\Box$ .: ruota l'immagine di 90° in senso orario.

- $\cdot$   $\leftarrow$  : ruota l'immagine di 90° in senso antiorario.
- **5** Premere  $\sqrt{*}$  per selezionare [OK],

quindi premere  $\left(\cdot\right)$ .

### Nota

Un'immagine ingrandita non può essere ruotata.

#### **Tips**

- Per un'immagine contenuta nella memoria interna, i dati relativi alla rotazione dell'immagine verranno mantenuti anche dopo lo spegnimento.
- È possibile ruotare l'immagine della visualizzazione dell'indice.

# <span id="page-43-1"></span>**Uso della funzione CreativeEdit**

È possibile creare immagini rifinite con la funzione CreativeEdit.

- <span id="page-43-0"></span>**1** Premere MENU. Viene visualizzato il menu.
- **2** Premere  $\leftrightarrow$  per selezionare la linguetta  $\Box$  (Modifica). Viene visualizzata la schermata utilizzata per le modifiche.
- **3** Premere  $\sqrt{*}$  per selezionare [CreativeEdit], quindi premere  $(+)$ . Viene visualizzata la schermata utilizzata per CreativeEdit.

# **Creazione di una Raccolta**

**1** Dal menu CreativeEdit, premere  $\leftrightarrow$  $\blacktriangleright/\blacktriangleright/\blacktriangle$  per selezionare  $\blacktriangleright$  (Raccolta), quindi premere  $\left(\cdot\right)$ . Viene visualizzata la finestra per selezionare un tema.

**2** Premere  $\leftrightarrow$  → /  $\leftrightarrow$  per selezionare il tema desiderato, quindi premere .

> Viene visualizzata la finestra utilizzata per scegliere i modelli del tema selezionato.

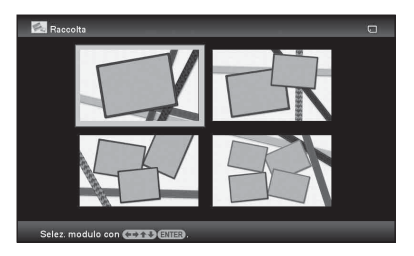

**3** Premere  $\leftrightarrow$  +/ $\leftrightarrow$  per selezionare il modello desiderato, quindi premere  $\left(\frac{1}{1}\right)$ . Viene visualizzata un'anteprima del modello selezionato.

<span id="page-44-1"></span>**4** Selezione di un'immagine. Quando viene selezionato un modello con immagini multiple, ripetere le procedure indicate di seguito per selezionare un'immagine per ogni area.

Area dell'immagine

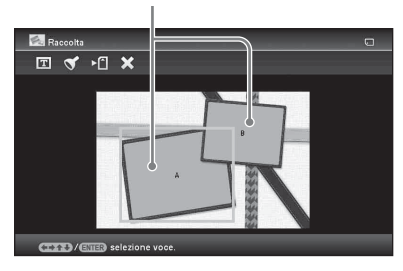

 $\Phi$ Premere  $\Phi/\Phi/\Phi$  per selezionare un'area dell'immagine, quindi premere  $\left( \cdot \right)$ .

Viene visualizzato l'indice.

2) Premere  $\triangleleft/\triangleleft/\triangleleft\rangle$  per selezionare l'immagine desiderata, quindi premere .

Viene visualizzata la finestra usata per regolare l'immagine.

<span id="page-44-0"></span>**5** Regolare dimensioni, posizione o altro dell'immagine selezionata. Premere  $\leftrightarrow$  per selezionare la voce di regolazione desiderata, quindi premere .

Strumenti di regolazione

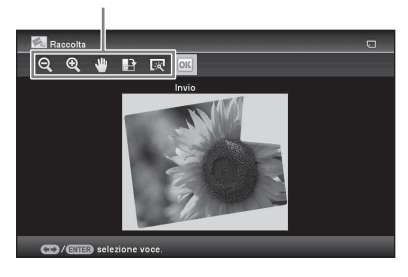

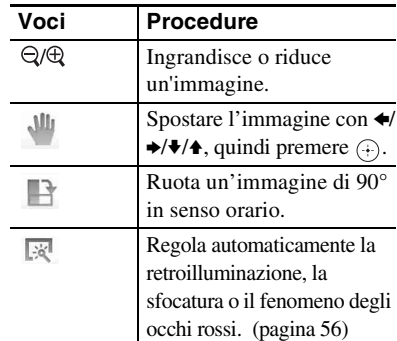

**6** Premere  $\leftrightarrow$  per selezionare ox, quindi premere  $\left(\cdot\right)$ .

> L'immagine selezionata viene aggiunta all'area dell'immagine.

- Per aggiungere un'immagine per un'altra area dell'immagine, ripetere le operazioni ai punti 4 e 5.
- Per sovrimprimere caratteri o timbri sull'immagine, procedere con il punto 7.

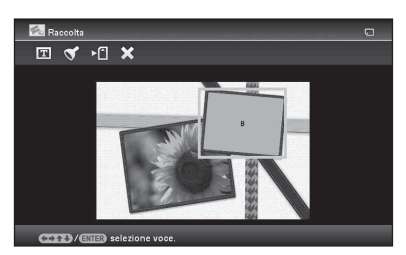

<span id="page-44-2"></span>**7** Sovrimpressione di caratteri o timbri.

Premere  $\blacklozenge/\blacklozenge$  per selezionare

l'impostazione desiderata come timbro o caratteri, quindi premere  $(+)$ .

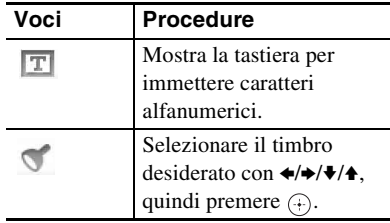

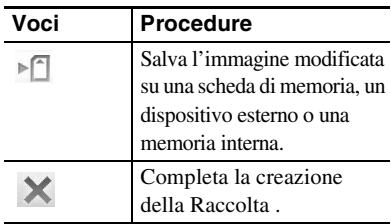

#### <span id="page-45-0"></span>■ Sovrimpressione di un timbro

- $\bigcirc$ Premere  $\leftrightarrow$  per selezionare [ $\bigcirc$ ] (Timbro), quindi premere  $(+)$ . Viene visualizzata la finestra utilizzata per selezionare un timbro.
- 2) Premere  $\leftrightarrow/\leftrightarrow/\leftrightarrow$  per selezionare il timbro desiderato, quindi premere  $\left(\cdot\right)$ . Al centro dello schermo con l'anteprima dell'immagine, viene visualizzato il timbro selezionato.
- **3** Premere  $\leftrightarrow$ / $\leftrightarrow$ / $\leftrightarrow$  per regolare la posizione del timbro, quindi premere  $(\cdot)$ . Il timbro viene sovrimpresso sull'immagine.

#### **Aggiunta dello stesso timbro** Premere  $\left(\cdot\right)$ .

Lo stesso timbro viene aggiunto all'immagine. Regolarne dimensioni e posizione. Finché si preme il tasto BACK, viene sovrimpresso il medesimo timbro.

#### **Aggiunta di un altro timbro**

Premere due volte il tasto BACK per visualizzare la finestra usata per la selezione di un timbro. Ripetere le operazioni di cui ai punti 2 e 3 per selezionare e regolare il timbro desiderato.

#### **Per regolare le dimensioni di un timbro o per ribaltarlo**

Premere il tasto BACK per visualizzare la finestra di cui al punto 6. Per regolare le dimensioni del timbro, premere  $\bigcirc$ / $\oplus$  sul telecomando. Per ribaltare il timbro, premere  $\leftrightarrow/\leftrightarrow/\leftrightarrow$  per selezionare  $\sum$ , quindi premere  $\widehat{ }$ . Le regolazioni apportate in questa sede si estendono al timbro successivo.

#### ■ Sovrimpressione di caratteri

 $\Omega$ Premere  $\blacktriangleright$ / $\blacktriangleright$  per selezionare [Tastiera] dopo aver selezionato  $\boxed{\text{T}}$  (Testo) tramite  $\blacklozenge$ , quindi premere  $\widehat{A}$ . Viene visualizzata la tastiera.

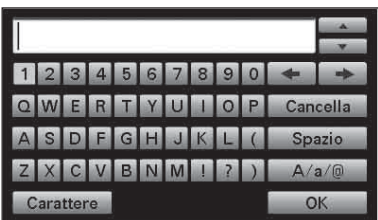

2Immissione dei caratteri.

Premere  $\leftrightarrow/\leftrightarrow/\leftrightarrow$  per selezionare il carattere desiderato, quindi premere  $(\cdot)$ . I caratteri selezionati vengono immessi nella casella immissione caratteri. Il numero massimo di caratteri consentiti è 50.

**Modifica del carattere o simbolo** Selezionare [A/a/@] quindi premere  $(+)$ . Ad ogni pressione di  $(+)$ , la modalità di immissione si sposta tra maiuscole, minuscole e simboli.

#### **Eliminazione di un carattere**

Premere  $\leftrightarrow/\leftrightarrow/\leftrightarrow$  per selezionare [ $\leftrightarrow$ ] o [b] nella casella immissione caratteri. Premere ripetutamente  $\left( + \right)$  fin quando il cursore, nella casella immissione caratteri, non si posiziona appena dietro il carattere che si intende eliminare.

Quindi premere  $\leftrightarrow/\leftrightarrow/\leftrightarrow$  per selezionare [Cancellare], e successivamente premere  $\left( + \right)$ . Ad ogni pressione di  $(+)$ , il carattere prima del cursore viene eliminato.

#### **Tip**

È possibile visualizzare la cronologia dei caratteri immessi in precedenza e utilizzarla tramite i comandi  $\blacktriangleright$ / $\blacklozenge$  della tastiera durante l'inserimento di un carattere.

3Selezione di un carattere.

Premere  $\leftrightarrow/\leftrightarrow/\leftrightarrow$  per selezionare [Carattere], quindi premere

ripetutamente  $\left(\frac{1}{k}\right)$  fino a visualizzare il carattere desiderato.

È possibile selezionare tra 5 caratteri: Gothic (gotico), rounded Gothic (gotico arrotondato), Italic (corsivo), rounded Italic (corsivo arrotondato), e handwriting-style (stile "scrittura a mano").

ABCDEFG abcdefg 1234567890 ABCDEFG abcdefa 12345567890 ABCDEFG abcdefg 1234567890 ABCDEHG abcdefg 1234567890 ABCDEFG abcdeka 1234567890

#### Nota

Non è possibile specificare caratteri multipli per l'immissione di una sequenza di caratteri. Tutte le righe di caratteri vengono immesse nel medesimo tipo di carattere. È possibile modificare il carattere nel corso delle procedure di immissione; il carattere modificato verrà applicato a tutti i caratteri immessi.

4Selezione di un colore.

Premere  $\leftrightarrow/\leftrightarrow/\leftrightarrow$  per selezionare [OK], quindi premere  $\left( \cdot \right)$ . Viene visualizzata la finestra di selezione del colore. Premere  $\triangleleft/\rightarrow\angle\rightarrow$  per selezionare il colore desiderato, quindi premere  $(\cdot)$ . La finestra di selezione del colore viene chiusa e viene visualizzata l'anteprima dell'immagine con i caratteri immessi. Premendo  $(+)$ , i caratteri immessi vengono salvati nella memoria. Il numero massimo di caratteri registrabili consentiti è 12.

5Regolazione dei caratteri immessi. Premere  $\triangleleft/\rightarrow\angle\rightarrow$  per selezionare la voce di regolazione desiderata, premere  $(+)$ , quindi regolare dimensioni e posizione dei caratteri. Per il sistema di regolazione di un'immagine, rivedere il punto 5 a [pagina 45.](#page-44-0)

## **Creazione di un calendario**

- **1** Dal menu CreativeEdit ([pagina 44](#page-43-0)), premere  $\leftrightarrow\leftrightarrow$ / $\leftrightarrow$  per selezionare  $\Box$ (Calendario), quindi premere  $\widehat{A}$ . Viene visualizzata la finestra usata per selezionare il modello del calendario.
- **2** Premere  $\leftrightarrow$  +/ $\leftrightarrow$  per selezionare il modello desiderato, quindi premere  $\bigoplus$ .

Viene visualizzata un'anteprima del modello selezionato.

#### Area dell'immagine Area del calendario

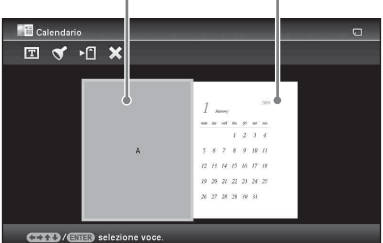

# **3** Selezione di un'immagine.

Quando viene selezionato un modello con immagini multiple, selezionare un'immagine per ogni area. Per il sistema di selezione di un'immagine, vedere il punto 4 a [pagina 45](#page-44-1). Alla selezione di una o più immagini, viene visualizzata la finestra utilizzata per regolare l'immagine. Per la sovrimpressione di un timbro o di caratteri, vedere a [pagina 46](#page-45-0).

#### **Tip**

L'area di un'immagine o di un calendario può essere selezionata secondo un ordine qualunque.

### **4** Regolazione dell'immagine.

Per il sistema di regolazione di un'immagine, rivedere il punto 5 a [pagina 45.](#page-44-0) Quando un'immagine viene regolata, viene aggiunta all'area dell'immagine.

- **5** Impostare il calendario.
	- <sup>1</sup>Premere B/b/v/V per selezionare l'area del calendario, quindi premere  $(\cdot)$ . Viene visualizzata la finestra di impostazione del calendario.

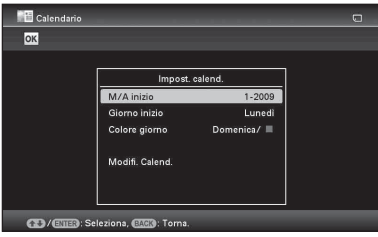

**2**Premere  $\blacklozenge / \blacklozenge$  per selezionare la voce che si desidera impostare, quindi premere  $\overline{(+)}$ .

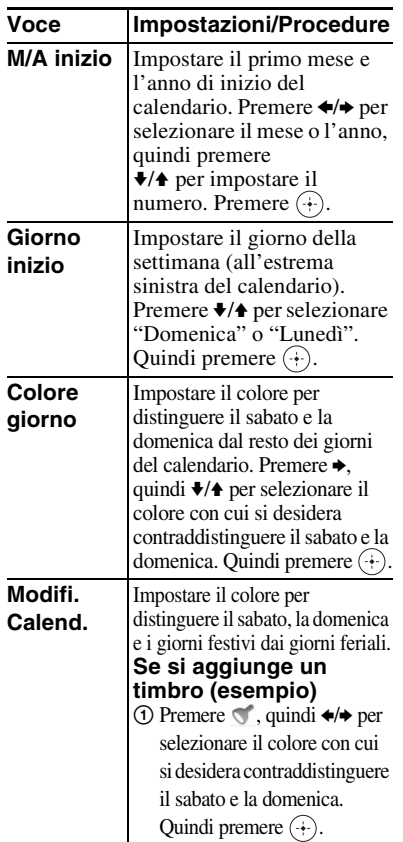

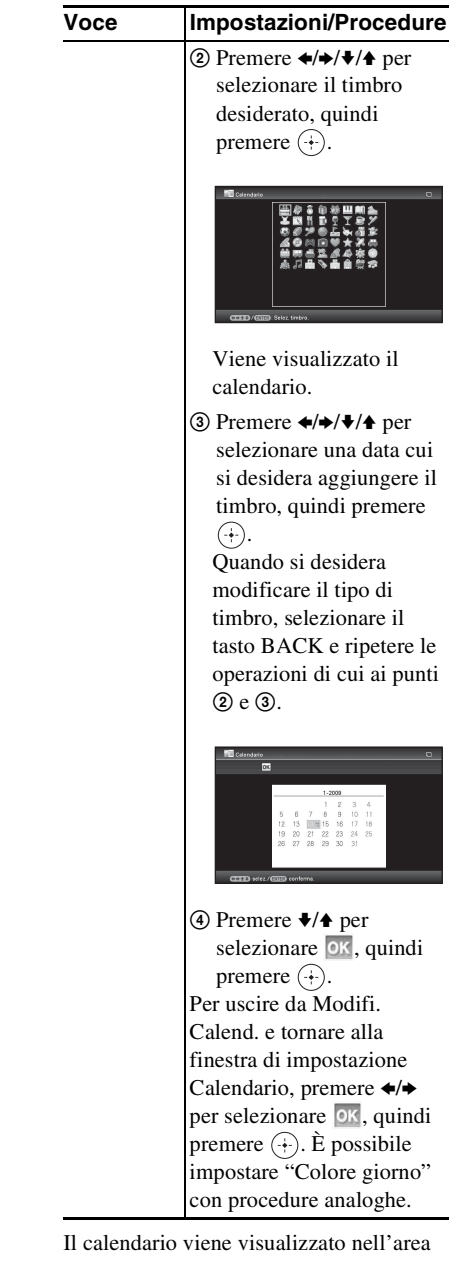

calendario.

## **Sovrimpressione di un messaggio su un'immagine**

#### **Tip**

Per sovrimporre dei caratteri manoscritti su un'illustrazione, dopo aver utilizzato una penna nera su un foglio di carta bianco, fare uno scatto con una fotocamera digitale e salvare l'immagine su una scheda di memoria.

### **Informazioni sulla cronologia dei caratteri scritti a mano o sulle illustrazioni**

In tutto, vengono automaticamente salvate 12 illustrazioni scritte a mano o messaggi immessi. (se i dati superano il limite, i più vecchi vengono cancellati). Le illustrazioni scritte a mano o i messaggi immessi possono essere utilizzati ricostruendo la cronologia.

- **1** Dal menu CreativeEdit [\(pagina 44\)](#page-43-0), premere  $\leftrightarrow$  +/ $\leftrightarrow$  per selezionare  $\omega$ (Sovrimpressione/Timbro), quindi premere  $(+)$ .
- **2** Selezione di un'immagine come sfondo.
	- $\Phi$ Premere  $\Phi/\Phi/\Phi$  per selezionare un'immagine per lo sfondo, quindi premere  $\left(\cdot\right)$ .

Viene visualizzata la finestra utilizzata per regolare l'immagine. Per il sistema di regolazione di un'immagine, rivedere il punto 5 a [pagina 45](#page-44-0).

 $\circled{2}$ Premere  $\leftrightarrow$  per selezionare  $\circ$ K, quindi premere  $\widehat{(\cdot)}$ . Viene visualizzata la finestra di anteprima.

**3** Sovrimpressione di un messaggio scritto a mano o in formato standard sull'immagine di sfondo.

#### **Per sovrimprimere un messaggio scritto a mano**

 $\bigcap$ Premere  $\bigoplus$  per selezionare  $\overline{\mathbb{T}}$ (Testo), quindi premere  $(\cdot)$ .

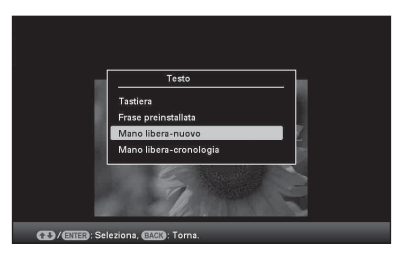

Viene visualizzata la finestra utilizzata per selezionare il metodo di creazione di un messaggio.

2 Per creare da principio un nuovo messaggio, premere  $\leftrightarrow/\leftrightarrow/\leftrightarrow$  per selezionare [Mano libera-nuovo]. Per creare un messaggio tramite i dati della cronologia, premere  $\leftrightarrow/\leftrightarrow/\leftrightarrow$  per selezionare [Mano libera-cronologia]. Quindi premere  $\left(\cdot\right)$ .

3Per creare un nuovo messaggio: Premere  $\leftrightarrow/\leftrightarrow/\leftrightarrow$  per selezionare l'immagine che si desidera sovrimporre, quindi premere  $\langle \cdot \rangle$ . Selezionare l'immagine di caratteri scritti a mano, o le illustrazioni, precedentemente elaborate. Viene visualizzato il cursore di ritaglio. Andare al punto 4.

Per creare un messaggio dalla cronologia: Premere  $\leftrightarrow/\leftrightarrow/\leftrightarrow$  per selezionare il messaggio desiderato dall'elenco cronologico, quindi premere  $\left( \cdot, \cdot \right)$ .

Il messaggio selezionato viene posizionato al centro della schermata di anteprima. Per la selezione del colore, vedere il punto 5.

4Laddove richiesto, ritagliare l'immagine. Qualora non si desideri ritagliare un'immagine, premere  $\widehat{(\cdot)}$ .

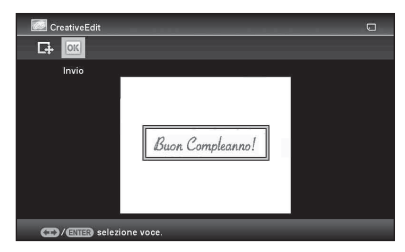

#### **Per specificare la parte ritagliata**

Premere  $\leftrightarrow/\leftrightarrow/\leftrightarrow$  per selezionare lo strumento di ritaglio , quindi premere  $\left(\cdot\right)$ .

Premere  $\leftrightarrow/\leftrightarrow/\leftrightarrow$  per dirigere il cursore verso il punto iniziale specifico dell'area ritagliata, quindi premere  $\left(\frac{1}{k}\right)$ . Per specificare il punto finale dell'area ritagliata, rieseguire le medesime procedure.

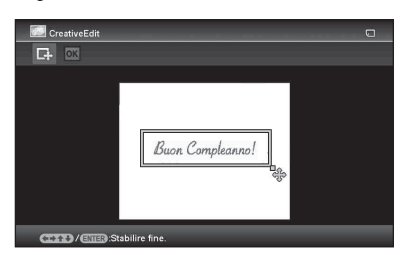

Viene visualizzata la finestra di selezione del colore.

- $\Theta$ Premere  $\blacklozenge / \blacklozenge / \blacklozenge$  per selezionare il colore desiderato, quindi premere  $(+)$ . Viene visualizzata la finestra utilizzata per regolare l'immagine sovrimpressa. Per il sistema di regolazione di un'immagine, rivedere il punto 5 a [pagina 45](#page-44-0).
- $\bigcirc$ Premere  $\bigcirc$   $\bigcirc$  per selezionare  $\bigcirc$   $\bigcirc$ , quindi premere  $\left(\cdot\right)$ . Viene visualizzata un'anteprima

dell'immagine selezionata sovrimpressa sull'immagine di sfondo.

Premendo  $\overline{(+)}$ , l'illustrazione o il messaggio scritti a mano vengono salvati nella memoria. Il numero massimo di messaggi registrabili consentiti è 12, recuperabili tramite l'elenco cronologico al punto 3.

#### ■ Sovrimpressione di un **messaggio in formato standard**

 $\Phi$  Premere  $\blacklozenge$  per selezionare  $\boxed{\mathbb{T}}$ (Testo), quindi premere  $\widehat{ }$ . Selezionando [Frase preinstallata] mediante i tasti  $\blacktriangleright$ / $\blacklozenge$ , viene visualizzata la finestra utilizzata per selezionare un messaggio in formato standard .

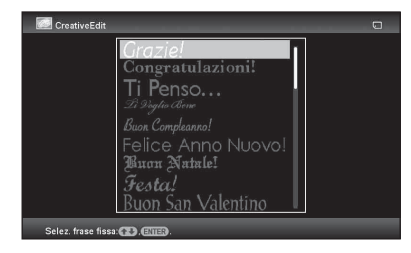

 $Q$ Premere  $\blacktriangleright$ / $\blacktriangle$  per selezionare il messaggio desiderato, quindi premere  $\left(\cdot\right)$ . Viene visualizzata la finestra di selezione del colore.

- 3 Premere  $\leftrightarrow/\leftrightarrow/\leftrightarrow$  per selezionare il colore desiderato, quindi premere  $\left(\cdot\right)$ . Viene visualizzata la finestra utilizzata per regolare il messaggio. Per il sistema di regolazione di un'immagine, rivedere il punto 5 a [pagina 45](#page-44-0).
- $\Phi$ Premere  $\leftrightarrow$  per selezionare  $\Phi$ , quindi premere  $(\cdot)$ .

Viene visualizzata un'anteprima del messaggio sovrimpresso sull'immagine di sfondo.

Consultare ["Sovrimpressione di un](#page-45-0)  [timbro" \(pagina 46\)](#page-45-0) per informazioni dettagliate sulla sovrimpressione di un carattere o di un timbro.

### **Per sovrimprimere caratteri multipli scritti a mano o preimpostare messaggi**

Premere  $\leftrightarrow$  per selezionare  $\boxed{\text{T}}$ , (Testo) e ripetere le operazioni di cui al punto 3.

**1** Dal menu CreativeEdit [\(pagina 44\)](#page-43-0), premere  $\leftrightarrow\leftrightarrow$ / $\leftrightarrow$ / $\leftrightarrow$  per selezionare (Cornice), quindi premere  $\oplus$ . Vengono visualizzati i modelli Cornice.

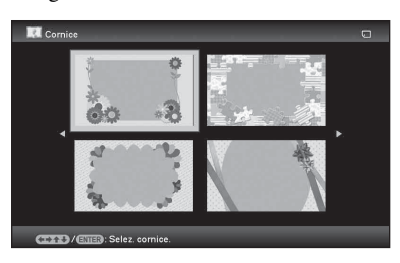

**2** Premere  $\leftrightarrow$  →/ $\leftrightarrow$ / $\leftrightarrow$  per selezionare la cornice desiderata, quindi premere  $\bigoplus$ .

Viene visualizzato l'indice.

**3** Premere  $\leftrightarrow$   $\leftrightarrow$   $\leftrightarrow$  per selezionare l'immagine desiderata, quindi premere  $\odot$ .

> Viene visualizzata la finestra di regolazione dell'immagine. Per il sistema di regolazione di un'immagine, rivedere il punto 5 a [pagina 45](#page-44-0).

**4** Premere  $\leftrightarrow$  per selezionare  $\overline{OS}$ . quindi premere  $\left( \cdot \right)$ .

> L'immagine selezionata viene visualizzata con la cornice selezionata.

# **Aggiunta di una cornice Creazione di riquadri per la disposizione delle foto**

È possibile selezionare la disposizione della foto tra le opzioni di seguito riportate.

- 2 riquadri, 4 riquadri, 9 riquadri, 13 riquadri, 16 riquadri
- **1** Dal menu CreativeEdit ([pagina 44\)](#page-43-0), premere  $\leftrightarrow\leftrightarrow$ / $\leftrightarrow$  per selezionare  $\Box$ (Disponi stampa), quindi premere  $(+)$ . Vengono visualizzati i modelli Disponi stampa.

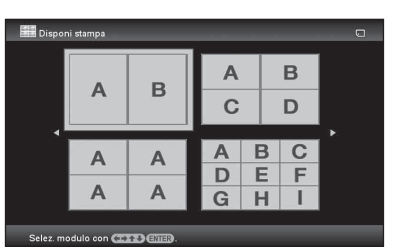

**2** Premere  $\leftrightarrow\leftrightarrow$ /**+**/**a** per selezionare il modello desiderato, quindi premere  $(+)$ . Viene visualizzata un'anteprima del modello selezionato

```
3 Selezione di un'immagine.
Quando viene selezionato un modello con 
immagini multiple, selezionare 
un'immagine per ogni area. Per il sistema 
di selezione di un'immagine, vedere il
```
punto 4 a [pagina 45](#page-44-1). Alla selezione di una o più immagini, viene visualizzata la finestra utilizzata per regolare l'immagine.

### **4** Regolazione dell'immagine.

Per il sistema di regolazione di un'immagine, rivedere il punto 5 a [pagina 45.](#page-44-0) Quando un'immagine viene regolata, viene aggiunta all'area dell'immagine.

Per aggiungere un timbro, vedere ["Sovrimpressione di un timbro"](#page-45-0) a [pagina 45.](#page-44-2)

# <span id="page-51-0"></span>**Modifica delle impostazioni della funzione di spegnimento/ accensione automatica**

È possibile impostare il timer automatico per lo spegnimento e l'accensione della cornice digitale. Perché questa funzione sia eseguibile, l'interruttore di corrente deve essere posizionato su ON.

**1** Premere MENU.

Viene visualizzato il menu.

- **2** Premere  $\leftrightarrow$  per selezionare la linguetta  $\blacksquare$  (Impostazioni). Viene visualizzata la schermata impostazioni.
- **3** Premere  $\sqrt{*}$  per selezionare [Spegn/ acc. autom.], quindi premere  $\left( \cdot \right)$ . Viene visualizzata la schermata utilizzata per impostare un valore per [Spegn/acc. autom.].

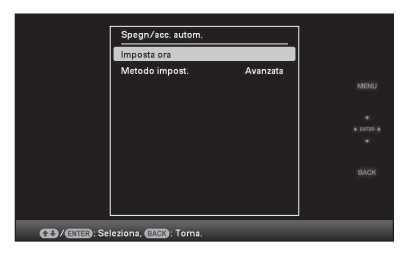

**4** Premere **↓/**★ per selezionare [Metodo impost.], quindi premere  $\overline{(*)}$ . Successivamente, premere  $\overline{(*)}$ per selezionare [Semplice] o [Avanzata], quindi premere  $\oplus$ . [Semplice]: imposta con precisione la funzione Spegn/acc. autom. con incrementi di un minuto.

[Avanzata]: imposta la funzione Spegn/ acc. autom. in base a un giorno della settimana in unità di un'ora.

# **5** Impostazione dell'ora.

# **[Semplice]**

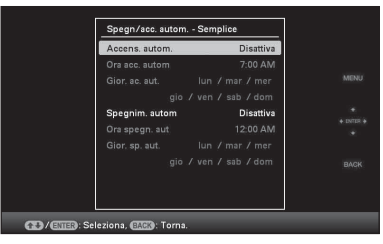

 $\Theta$ Premere  $\blacklozenge / \blacklozenge$  per selezionare [Spegn/ acc. autom.], quindi premere  $\left(\cdot\right)$ .

- $\Omega$ Premere  $\blacktriangleright$ / $\blacklozenge$  per selezionare [Attiva], quindi premere  $\left(\frac{1}{k}\right)$ .
- 3Impostare timer spegn/acc. autom. Premere  $\blacklozenge/\blacklozenge$  per impostare l'orario desiderato.

Selezionando [12 ore]

sull'impostazione del formato di visualizzazione dell'ora, sulla destra dello schermo viene visualizzato AM o PM.

4Impostare il gior spegn/acc. aut. Premere  $\blacktriangleright$ / $\blacktriangleright$  per selezionare il giorno in cui si desidera usufruire di questa funzione, quindi premere  $\left(\cdot\right)$  per verificare. Premere ♦/♦ per selezionare [OK], quindi premere  $\left(\frac{1}{k}\right)$ .

# **[Avanzata]**

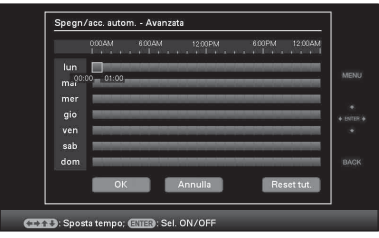

 $0$ Premere  $\leftrightarrow/\leftrightarrow/\leftrightarrow$  per selezionare l'ora di attivazione della funzione spegn/acc. autom.

È possibile impostare questa funzione in base a un giorno della settimana in unità di un'ora.

Dopo aver premuto  $\left(\frac{1}{k}\right)$ , il colore dell'ora locale selezionata diventa blu. Allo scoccare dell'orario locale selezionato, la cornice digitale si accende. Il colore del fuso orario selezionato si tramuta in grigio dopo la selezione del fuso orario in blu, quindi premere  $(+)$ . La cornice digitale si spegne quando l'indicazione del fuso orario è di color grigio.

#### **Tip**

Qualora la cornice digitale sia in uso, lo spegnimento automatico ha luogo all'ora impostata per [Acc. autom.].

Durante la modalità standby (attesa), l'accensione automatica ha luogo all'ora impostata per [Spegn. autom.].

2) Premere  $\leftrightarrow$   $\leftrightarrow$  / $\leftrightarrow$  per selezionare [OK].

# <span id="page-52-0"></span>**Uso della funzione sveglia**

La cornice digitale è utilizzabile come sveglia.

### **Impostazione della sveglia.**

#### Impostazione dell'interruttore sveglia del pannello posteriore su ON.

Ad interruttore generale impostato su "On", all'ora prestabilita per la sveglia si attivano il segnale acustico e la schermata relativi a quest'ultima.

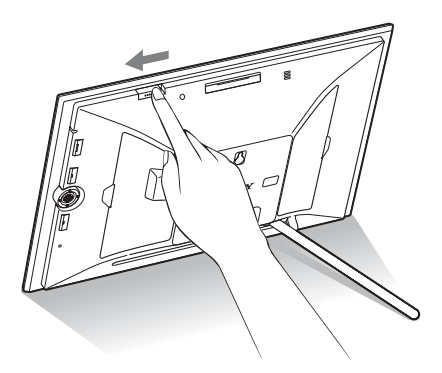

### **Spegnimento sveglia**

Impostare l'interruttore sveglia del pannello posteriore su OFF.

La sveglia si arresta anche se la schermata sveglia continua ad essere visualizzata.

La schermata normale viene visualizzata premendo qualunque altro tasto della cornice digitale rispetto a  $\bigcirc$  (accensione/attesa).

**Continua**

# **Impostazione dell'ora di attivazione della sveglia**

- **1** Premere MENU. Viene visualizzato il menu.
- **2** Premere  $\neq$  per selezionare la  $linear$  (Impostazioni). Viene visualizzata la schermata impostazioni.

**3** Premere  $\sqrt{*}$  per selezionare [Impostaz. allarme], quindi premere .

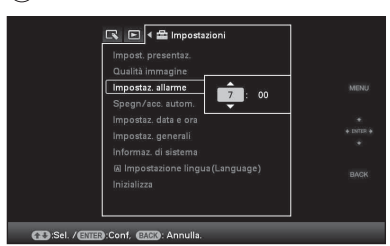

**4** Premere ♦/♦ per impostare l'orario desiderato.

#### **Tips**

- Per impostare l'orologio, consultare ["Impostazione](#page-19-0)  [dell'ora corrente"](#page-19-0) ([pagina 20\)](#page-19-0).
- Se la funzione allarme è disattivata, non viene avviata quella di spegnimento e accensione automatici.
- Quando la sveglia si attiva all'ora prestabilita, si accende anche la cornice digitale, nonostante le impostazioni di spegnimento automatico. Per poter far funzionare la sveglia, l'interruttore di corrente deve essere impostato su "ON".

# **Modifica delle impostazioni**

È possibile modificare le seguenti impostazioni.

- Impost. presentaz.
- Qualità immagine
- Impostaz. allarme
- Spegn/acc. autom.
- Impostaz. data e ora
- Impostaz. generali (Ordine elenco, Logo Sony ecc...)
- Impostazione lingua(Language)
- Inizializza

# **Procedura impostazioni**

- **1** Premere MENU. Viene visualizzato il menu.
- **2** Premere ←/→ per selezionare la linguetta **(Impostazioni**). Viene visualizzata la schermata impostazioni.

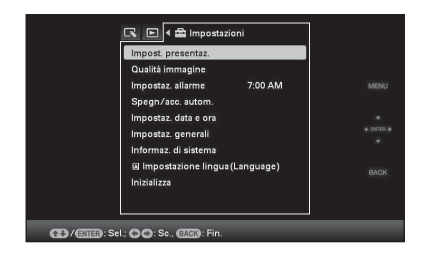

**3** Premere  $\sqrt{*}$  per selezionare la voce che si desidera modificare, quindi premere  $\left(\frac{1}{1}\right)$ .

> Viene visualizzata la schermata di impostazione della voce selezionata.

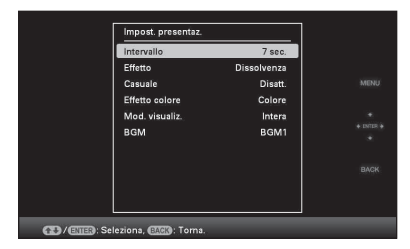

Ad esempio, se viene selezionato [Impost. presentaz.].

**4** Premere ♦/♦ per selezionare la voce che si desidera modificare, quindi premere  $\left( +\right)$ .

> Ciò consente di impostare ognuna delle voci ([pagina 56\)](#page-55-1).

#### Nota

Se la cornice digitale, ad esempio, sta visualizzando una presentazione di diapositive, non è possibile modificare certe impostazioni di alcune voci. Queste ultime vengono visualizzate in grigio e non è possibile selezionarle.

**5** Premere  $\sqrt{4}$  per selezionare un valore di impostazione, quindi premere  $\left(\frac{1}{11}\right)$ .

> Ad ogni pressione di ♦/♦ (♦/♦ dalla cornice digitale), il valore di impostazione cambia. Nel caso di un valore numerico, premere  $\triangle$  per aumentare il valore e

premere v per diminuire il valore.

Se si preme  $(+)$ , l'impostazione viene confermata.

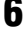

**6** Premere MENU.

Il menu si chiude.

### **Per riportare le impostazioni ai valori preimpostati in fabbrica**

- **1** Premere MENU, quindi selezionare (Impostazioni) - [Inizializza] premendo  $\triangleleft$ /  $\triangle$ / $\triangle$ / $\triangle$
- **2** Premere  $\blacklozenge/\blacklozenge$  per selezionare [Reset], quindi premere  $\left( \widehat{+}\right)$ .

Tutti i valori regolati, tranne le impostazioni dell'orologio, vengono riportati alle impostazioni predefinite.

#### **Tip**

È possibile usare anche il tasto MENU della cornice digitale.

**Continua**

# <span id="page-55-1"></span>**Voci da impostare**

\*: impostazioni di fabbrica predefinite

<span id="page-55-0"></span>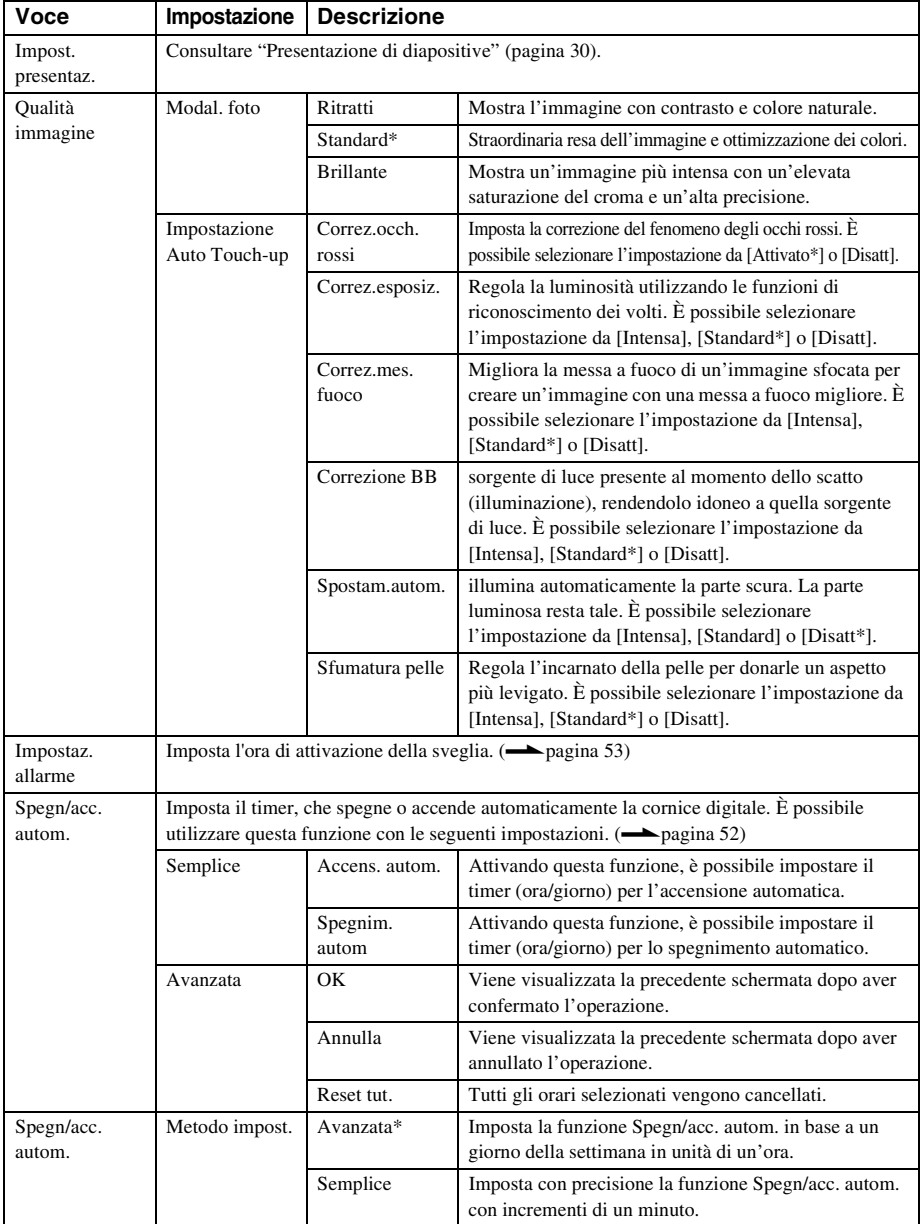

<span id="page-56-1"></span><span id="page-56-0"></span>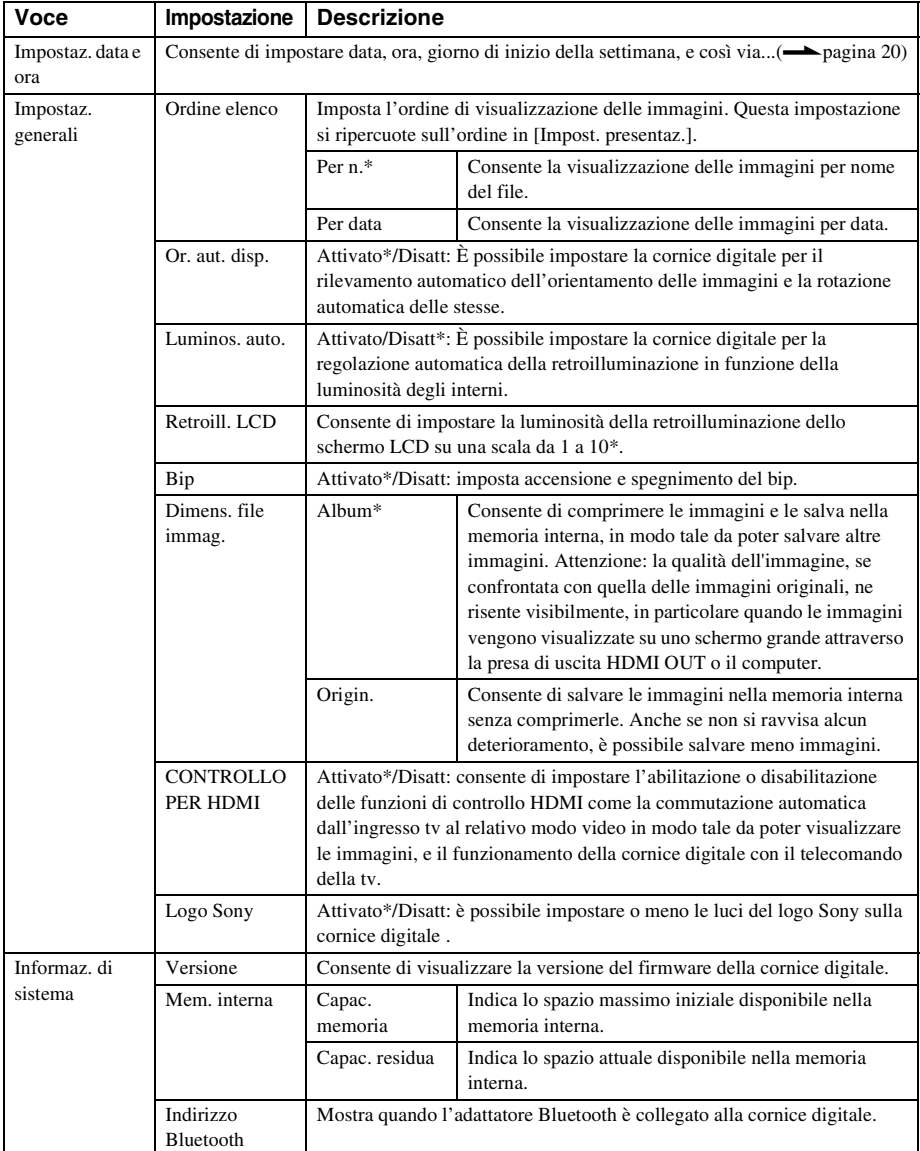

**Continua**

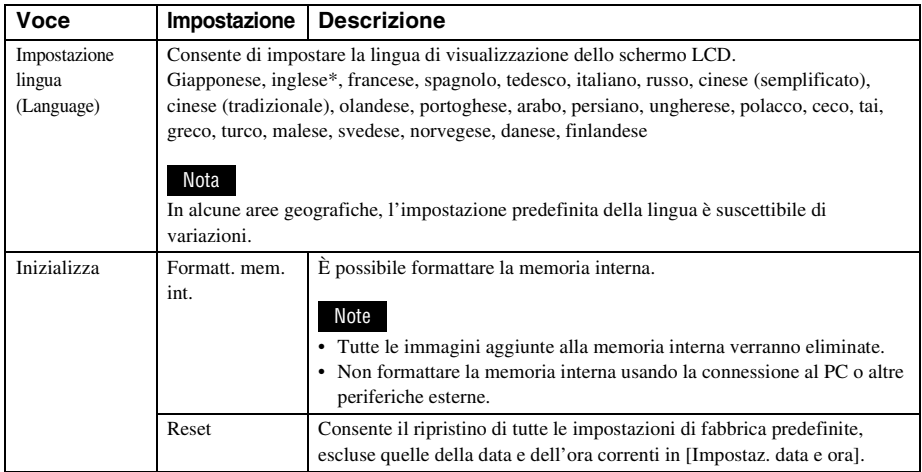

# **Collegamento ad un televisore ad alta definizione per la visualizzazione delle immagini**

# **Collegamento ad un televisore ad alta definizione**

La cornice digitale è abilitata ad un'uscita HDMI. In caso di collegamento della cornice digitale a un televisore tramite un'ingresso HDMI, è possibile visualizzare le immagini sul televisore ad una definizione superiore.

# **Informazioni su "PhotoTV HD"**

La cornice digitale supporta "PhotoTV HD". "PhotoTV HD" è una funzione che consente di sfoggiare tessiture sottili e colori ad alta definizione, conferendo loro l'aspetto delle vere foto. È possibile abbinare tra loro dispositivi Sony in grado di supportare la funzione "PhotoTV HD" per poter guardare le foto con l'impeccabile risoluzione Full HD. È possibile guardare su uno schermo grande foto di ottima qualità come quelle che ad esempio ritraggono finemente la pelle, il petalo di un fiore e le tessiture della sabbia e delle onde.

#### Nota

In base alle immagini originali, potrebbe non essere possibile visualizzarle ad alta definizione.

**1** Collegamento della cornice digitale alla fonte di alimentazione CA.  $\leftarrow$  [pagina 18](#page-17-0))

**2** Preparare un cavo HDMI disponibile in commercio.

#### Note

- Utilizzare un cavo HDMI di lunghezza inferiore a 3 m.
- Utilizzare un cavo HDMI che rechi il logo HDMI.
- Non si garantisce il collegamento a un ingresso del televisore salvo in caso di ingresso HDMI mediante un cavo di conversione/adattatore o un connettore.
- **3** Collegare la presa di uscita HDMI OUT (un connettore di tipo A) della cornice digitale e la presa di ingresso HDMI IN del televisore.

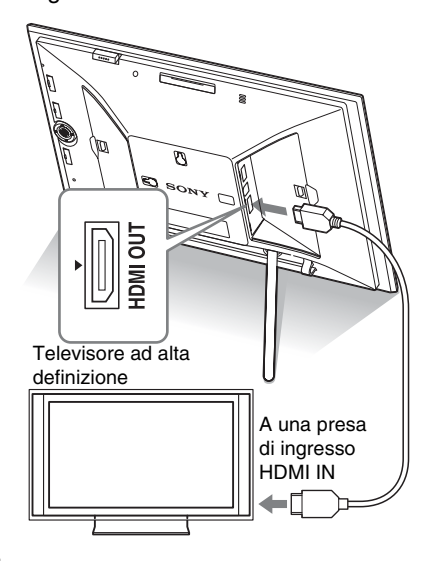

- **4** Accendere la cornice digitale.  $\leftarrow$  [pagina 19\)](#page-18-0)
- **5** Modificare l'ingresso del televisore. Se il televisore collegato è compatibile con il [Controllo per HDMI], il televisore si accende automaticamente all'accensione della cornice digitale. Inoltre, l'ingresso del televisore viene automaticamente cambiato e vengono riprodotti immagini e **BGM**

**Continua**

#### Note

- Non si può garantire il funzionamento con tutti i televisori.
- Se si collega un televisore, lo schermo LCD della cornice digitale si spegne.
- Se la funzione [Controllo per HDMI] è stata disattivata dalle impostazioni del televisore, l'ingresso non viene commutato automaticamente. Il sistema di impostazione varia in base al televisore. Consultare le istruzioni per l'uso in dotazione con il televisore.
- Nel caso in cui il televisore in uso non supportasse il [Controllo per HDMI] o nel caso in cui l'ingresso non venisse automaticamente commutato, commutare manualmente l'ingresso del televisore.
- Durante la visualizzazione di una presentazione di diapositive, è possibile utilizzare BGM.
- Impostare [BGM] su [Disatt] dalla linguetta  $\triangleq$  (Impostazioni) quando si desidera annullare la riproduzione del sottofondo musicale.
- Il sistema di modifica dell'ingresso varia in base al televisore. Consultare le istruzioni per l'uso in dotazione con il televisore.
- In fase di esportazione o eliminazione di immagini e in fase di aggiunta di immagini a un album, non collegare e scollegare il cavo HDMI. In caso contrario, tali operazioni verranno annullate.

## **Uso del telecomando del televisore per la cornice digitale**

Se il televisore supporta il [Controllo per HDMI], è possibile utilizzare il telecomando del televisore per far funzionare la cornice digitale.

#### Note

- Non si può garantire il funzionamento con tutti i tipi di televisori.
- Se il telecomando del televisore Sony in uso è provvisto di un collegamento al tasto menu è possibile utilizzare il telecomando per far funzionare la cornice digitale. In caso contrario, non è possibile utilizzare un telecomando di un televisore per far funzionare la cornice digitale.
- Per far funzionare la cornice digitale, i tasti %5\$4, [Invio], [Indietro] supportano il [Controllo per HDMI].
- Se l'impostazione [Controllo per HDMI] del televisore è disattivata, l'ingresso del televisore non viene commutato automaticamente. Le impostazioni variano a seconda del televisore utilizzato. Per i dettagli, consultare il manuale in dotazione con il televisore.
- Se [CONTROLLO PER HDMI] è impostato su [Disatt], l'ingresso non viene commutato automaticamente [\(pagina 57\)](#page-56-0).

#### ■ Operazioni di base della cornice **digitale mediante un telecomando di un televisore**

- Il cursore viene direzionato premendo  $\Box$  T  $\Box$  quando il cursore viene visualizzato sullo schermo, ad esempio quando viene visualizzato un elenco o un menu.
- Qualora in un'anteprima di un'immagine non venga visualizzato alcun cursore, premere  $\Box$ . Premere  $\Box \Box \Box$  sul telecomando del televisore per selezionare luna voce, quindi premere  $\left(\cdot\right)$ .

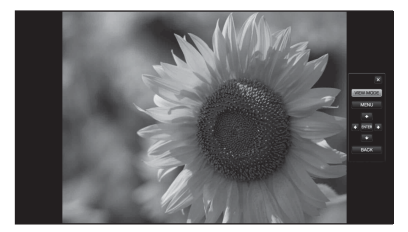

• Per nascondere il pannello operatore, selezionare nell'angolo in alto a destra del pannello operatore, oppure premere il tasto BACK del telecomando o del telecomando del televisore.

#### Nota

Con il telecomando del televisore non è possibile effettuare le operazioni seguenti:

- Ingrandimento/riduzione
- Taglia+salva
- Aggiungi ad album/Esporta/Contrassegna/Cancella

### **Informazioni sul controllo per HDMI**

Quando la funzione [CONTROLLO PER HDMI] viene impostata su [Attivato], è possibile utilizzare le seguenti operazioni:

- Spegnimento della cornice digitale insieme al televisore.
- Dopo aver collegato la cornice digitale al televisore, è possibile commutare automaticamente l'ingresso del televisore sulla cornice digitale accendendo quest'ultima o collegando al televisore la cornice digitale accesa. Se il televisore si trova in modalità standby (attesa), anche il televisore viene acceso.
- È possibile eseguire le operazioni della cornice digitale mediante il telecomando del televisore.
- Se si commuta la lingua del televisore durante il collegamento di cornice digitale e televisore, è possibile cambiare automaticamente anche la lingua della cornice digitale.

#### Nota

Per consentire le funzioni sopra indicate, il televisore deve supportare la relativa funzione.

# **Cos'è "BRAVIA Sync"**

Viene denominata "BRAVIA Sync" una funzione dei prodotti Sony che, avvalendosi dei segnali di controllo "BRAVIA Sync", consente di monitorare le operazioni correlate di un prodotto precedentemente approntato per la funzione HDMI da una unità di controllo BRAVIA.

Collegando la cornice digitale e un televisore compatibile con "BRAVIA Sync" tramite un cavo HDMI, è possibile usufruire dell'unità di controllo BRAVIA per eseguire operazioni correlate.

# <span id="page-61-0"></span>**Attivazione di un dispositivo esterno collegato alla cornice digitale**

Alla cornice digitale è possibile collegare una fotocamera digitale compatibile con un'archiviazione di massa, una periferica di memoria USB, una periferica di archiviazione di fotografie o un altro dispositivo esterno per visualizzare un'immagine proveniente direttamente dal dispositivo esterno in questione.

#### Note

- Non è possibile garantire il collegamento con tutti i tipi di periferiche di archiviazione di massa.
- Il supporto di riproduzione verrà commutato sul dispositivo esterno se quest'ultimo viene collegato alla presa EXT INTERFACE durante la riproduzione nella memoria interna.
- **1** Collegamento della cornice digitale alla fonte di alimentazione CA.  $\leftarrow$  [pagina 18](#page-17-0))
- **2** Impostare la fotocamera digitale o il dispositivo esterno sul modo di collegamento alle periferiche di archiviazione di massa. Il sistema delle impostazioni e delle operazioni antecedenti il collegamento varia a seconda della fotocamera digitale o del dispositivo esterno. Consultare le istruzioni per l'uso in dotazione con la fotocamera digitale o col dispositivo esterno. (Se è in uso la funzione Cyber-shot, impostare "USB Connect" su [Normal] o [Mass Storage].)
- **3** Accendere la cornice digitale.  $\leftarrow$  [pagina 19](#page-18-0))
- **4** Collegare la fotocamera digitale o il dispositivo esterno al connettore EXT INTERFACE.

Utilizzare il cavo USB in dotazione con la fotocamera digitale o il dispositivo esterno per il collegamento con la cornice digitale.

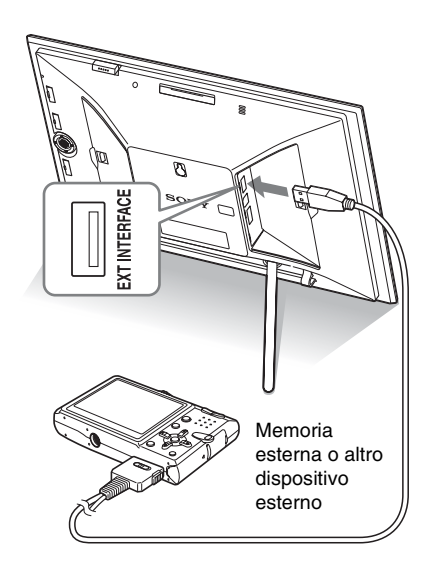

**5** Selezionare il supporto di riproduzione  $\leftarrow$  [pagina 41](#page-40-0)) Un'immagine del dispositivo viene visualizzata sullo schermo.

> Consultare [pagina 30](#page-29-0) per informazioni dettagliate sulla presentazione di diapositive. Consultare [pagina 33](#page-32-0) per informazioni dettagliate sull'aggiunta di immagini alla memoria interna. Consultare [pagina 44](#page-43-1) per informazioni dettagliate sulla funzione CreativeEdit.

#### Note

- Se si utilizza un cavo USB disponibile in commercio, utilizzare un cavo USB di tipo A di lunghezza inferiore a 3 m.
- Quando la spia d'accesso posta sul dispositivo esterno lampeggia, non scollegare il cavo USB né spegnere la cornice digitale e il dispositivo esterno. In caso contrario, i dati memorizzati sul dispositivo esterno potrebbero essere danneggiati. La Sony declina ogni responsabilità per eventuali danni o per la perdita di dati.
- Un hub USB o un dispositivo USB con un hub USB incorporato potrebbero non funzionare correttamente.
- La cornice digitale non può utilizzare dati criptati o compressi ad esempio attraverso sistemi di autenticazione delle impronte digitali o con password.

# <span id="page-62-0"></span>*Utilizzo di un dispositivo esterno (con Bluetooth)*

# **Trasferimento di immagini con utilizzo di Bluetooth**

È possibile collegare un adattatore Bluetooth (opzionale) al connettore EXT INTERFACE della cornice digitale e trasferire le immagini da un telefono cellulare compatibile Bluetooth o altro dispositivo. Le immagini trasferite vengono salvate nella memoria interna.

#### Nota

Dalla cornice digitale, non è possibile spedire un file ad altri dispositivi compatibili Bluetooth.

#### **Profili compatibili con la comunicazione Bluetooth**

DPF-X1000N, DPF-V1000N supporta i seguenti profili:

- BIP (Basic Imaging Profile) Image Push Responder
- OPP (Object Push Profile) Object Push Server

Per i profili supportati dal dispositivo Bluetooth in uso, consultare il manuale di quest'ultimo.

#### **Che cos'è un "Profilo"?**

Un profilo è costituito dagli standard che consentono la comunicazione wireless Bluetooth. Vi sono parecchi profili disponibili in base agli scopi d'uso e al prodotto da utilizzare. Per renderla attuabile, i dispositivi utilizzati per trasmettere la comunicazione Bluetooth devono supportare il medesimo profilo.

#### **I formati di file di immagini compatibili visualizzabili**

Consultare a [pagina 78](#page-77-0).

#### **Numero massimo di pixel gestibili**

Consultare a [pagina 78](#page-77-1).

**1** Collegamento della cornice digitale alla fonte di alimentazione CA.  $\leftarrow$  [pagina 18\)](#page-17-0)

- **2** Accendere la cornice digitale.  $\leftarrow$  [pagina 19\)](#page-18-0)
- **3** Collegare l'adattatore Bluetooth (opzionale) al connettore EXT INTERFACE.

viene visualizzato nella parte superiore dello schermo all'apparire della guida.

#### Nota

Se qualunque altro dispositivo diverso da un adattatore Bluetooth, ad esempio una scheda di memoria, un computer, un'altra periferica di memoria USB o un cavo USB viene collegato a uno qualunque degli alloggiamenti per la scheda di memoria o al connettore EXT INTERFACE, scollegarlo dalla cornice digitale per collegarvi l'adattatore Bluetooth.

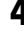

#### **4** Verificare l'indirizzo Bluetooth della cornice digitale.

È possibile visualizzare l'indirizzo da [Informaz. di sistema]. ([pagina 57](#page-56-1))

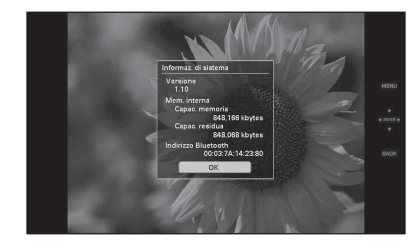

#### **Tip**

L'indirizzo viene visualizzato solo se l'adattatore Bluetooth è collegato.

**5** Trasferimento di un'immagine da un telefono cellulare compatibile Bluetooth, o da altro dispositivo, alla cornice digitale.

> L'immagine trasferita viene salvata nella memoria interna.

Nota

Non è possibile trasferire un'immagine sulla scheda di memoria di una cornice digitale.

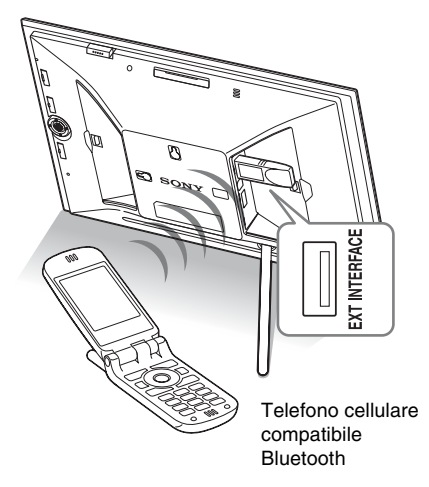

Per selezionare la cornice digitale da un dispositivo compatibile Bluetooth, selezionare "Sony DPF-X1000N ##," o "Sony DPF-V1000N ##". ("##" indica le due cifre, a partire da destra, dell'indirizzo visualizzato in [Informaz. di sistema]).

#### **Alla richiesta di inserimento della Passkey\***

Inserire "0000". Non è possibile modificare la Passkey con la cornice digitale.

\* La Passkey viene spesso denominata "passcode" o "codice PIN".

#### Note

- Non è possibile garantire il funzionamento del presente prodotto con tutte le periferiche abilitate alla tecnologia wireless Bluetooth.
- Non utilizzare DPPA-BT1 al di fuori dell'area geografica in cui è stato effettuato l'acquisto. In base all'area geografica in cui viene utilizzato, l'impiego di questo prodotto potrebbe infrangere le normative locali in materia di onde radio ed essere passibile di ammenda.
- La distanza di comunicazione del prodotto è variabile in base agli ostacoli interposti tra il prodotto (un corpo umano, oggetti metallici o una parete) e il telefono cellulare o altro dispositivo.
- La sensibilità della comunicazione Bluetooth può essere influenzata dalle condizioni seguenti:
	- qualora un ostacolo separi il prodotto dal telefono cellulare o altro prodotto come nel caso di un corpo umano, di oggetti metallici o di una parete.
	- In presenza di LAN senza fili e in prossimità di forni a microonde in uso o di altre fonti di onde elettromagnetiche.
- Non è possibile garantire il funzionamento del presente prodotto con tutte le periferiche abilitate alla tecnologia wireless Bluetooth.
- Sony declina ogni responsabilità per qualunque fuga di informazioni possa scaturire dall'utilizzo delle comunicazioni Bluetooth.
- Sony non si ritiene responsabile di alcun inadempimento dei requisiti di protezione cagionato da una modifica arbitraria del prodotto o da un utilizzo arbitrario dello stesso. Per informazioni sul servizio di assistenza clienti, consultare le istruzioni per l'uso della cornice

### P **Attenzione**

digitale.

- Le onde radio emesse da un dispositivo Bluetooth possono compromettere il funzionamento di apparecchiature mediche ed elettriche, nonché causare incidenti dovuti a problemi di funzionamento. Nei luoghi di seguito elencati, assicurarsi di aver spento il telefono cellulare e il prodotto ed evitare l'uso di quest'ultimo:
	- All'interno degli ospedali, a bordo di treni e aerei, presso le stazioni di servizio o in altri luoghi potenzialmente esposti a gas infiammabili.
	- in prossimità di porte automatiche, allarmi antincendio o altri dispositivi autocontrollati.
	- in prossimità di apparecchiature medicali.
- Tenere il prodotto a una distanza minima di 22 cm da eventuali stimolatori cardiaci. Le onde radio emesse da questo prodotto possono compromettere il funzionamento degli stimolatori cardiaci.

# **Collegamento a un computer**

È possibile collegarsi ad un computer per visualizzare e copiare immagini della memoria interna della cornice digitale sul computer, e copiare immagini del computer sulla cornice digitale.

# **Requisiti di sistema**

Per collegare un computer alla cornice della foto, il computer deve rispondere ai seguenti requisiti di sistema consigliati.

### ■ Windows

SO consigliato: Microsoft Windows Vista SP1/ Windows XP SP3/Windows 2000 Professional SP4 Porta: porta USB

### ■ Macintosh

SO consigliato: Mac OS X (10.4 o versione più recente)

Porta: porta USB

#### Note

- In caso di collegamento di più dispositivi USB a un computer, o in caso di utilizzo di un hub, possono verificarsi dei problemi. In tal caso, semplificare i collegamenti.
- Non è possibile utilizzare la cornice digitale da un'altra periferica USB utilizzata contemporaneamente.
- Non scollegare il cavo USB durante la comunicazione dei dati.
- Non si può garantire il funzionamento con tutti i computer rispondenti ai requisiti di sistema consigliati.
- È stato dimostrato il funzionamento della cornice digitale quando è collegata al PC o alla stampante per fotografie digitali Sony. Quando alla cornice digitale si collegano altri apparecchi, questi ultimi potrebbero non riconoscere la memoria interna della cornice digitale.

# **Collegamento a un computer per lo scambio delle immagini**

### Nota

Questa sezione riporta un esempio di collegamento per Windows Vista. Lo schermo e le procedure di visualizzazione possono variare in base all'SO in uso.

- **1** Collegamento della cornice digitale alla fonte di alimentazione CA.  $\leftarrow$  [pagina 18\)](#page-17-0)
- **2** Collegare il computer e la cornice digitale con un cavo USB disponibile in commercio.

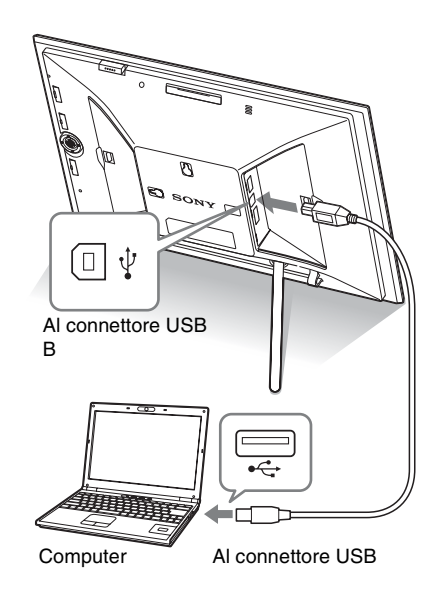

#### Nota

Utilizzare un cavo USB di tipo B - di lunghezza inferiore a 3 m.

**3** Accendere la cornice digitale.  $\left(\longrightarrow\right)$  [pagina 19\)](#page-18-0)

**4** Se si apre la finestra [AutoPlay] sullo schermo del computer , fare clic su [Apri cartella per visualizzare i file]. Se non si apre la finestra [AutoPlay], fare clic su [Computer (Risorse del Computer )] nel menu di avvio, quindi aprire il disco rimuovibile.

**5** Spostare il cursore in questa finestra e fare clic col tasto destro del mouse, quindi scegliere [Nuovo] - [Cartella].

> Assegnare un nome a questa nuova cartella. Nel presente manuale il nome della cartella "sony" viene utilizzato come esempio.

## **6** Fare doppio clic per aprire la cartella "sony".

**7** Aprire la cartella contenente i file immagine che si desidera copiare ed eseguirne la copia mediante trascinamento.

#### Note

• Per il salvataggio di immagini nella memoria interna di un computer, creare una cartella nella memoria interna e salvare le immagini in questa cartella. Se non viene creata nessuna cartella, è possibile salvare un numero massimo di 512 immagini. Inoltre, il numero di immagini potrebbe risultare inferiore in base alla lunghezza del nome del file o al tipo di carattere.

- È possibile che nella visualizzazione indice una particolare immagine non venga visualizzata nell'ordine della data di ripresa ecc...in quanto le informazioni sulla data di ripresa possono essere state modificate o andate e perse durante la modifica o il salvataggio del file di immagine in questione su un computer.
- Se le immagini del computer vengono salvate nella memoria interna della cornice digitale, i file di immagine vengono salvati senza essere compressi. Ne consegue che nella memoria interna della cornice digitale potrebbe essere salvato un minor numero d'immagini.
- I file immagine creati o modificati su un computer potrebbero non essere visualizzati. I file immagine impostati come sola lettura tramite un computer non possono essere eliminati dalla cornice digitale. Prima di salvare file immagine di un computer su una cornice digitale, annullare "Read Only" (sola lettura).

# **Scollegare il computer**

Scollegare il cavo USB o portare l'interruttore della cornice digitale su OFF dopo averlo scollegato dal computer.

- **1** Fare doppio clic su Task Tray **.**
- 2 Cliccare  $\mathbf{G}$  (Supporto di archiviazione di massa USB)  $\rightarrow$ [Interrompi].
- **3** Cliccare [OK] dopo aver verificato l'unità che si desidera rimuovere.

Date modified Type<br>6/20/2008 7:32 PM File Folder

- 
- 
- 
- 

# **Qualora venga visualizzato un messaggio di errore**

Se si verifica un errore, uno dei seguenti messaggi di errore potrebbero essere visualizzati sullo schermo LCD della cornice digitale. Seguire la soluzione corrispondente sotto riportata per risolvere il problema.

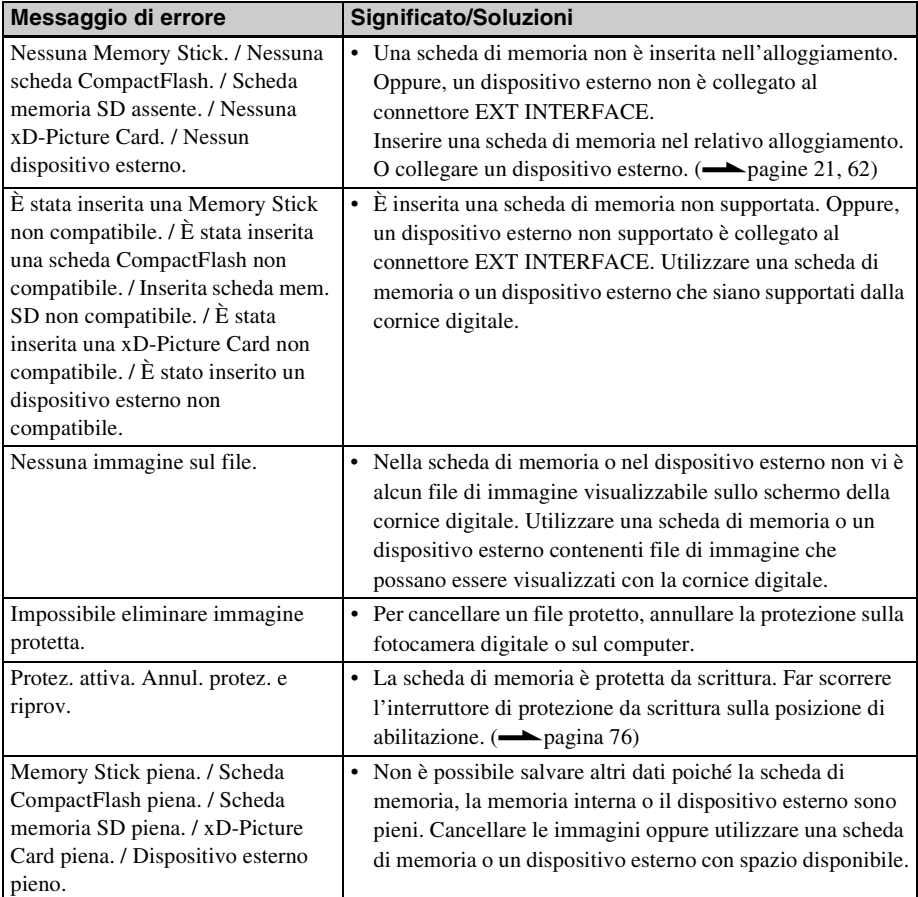

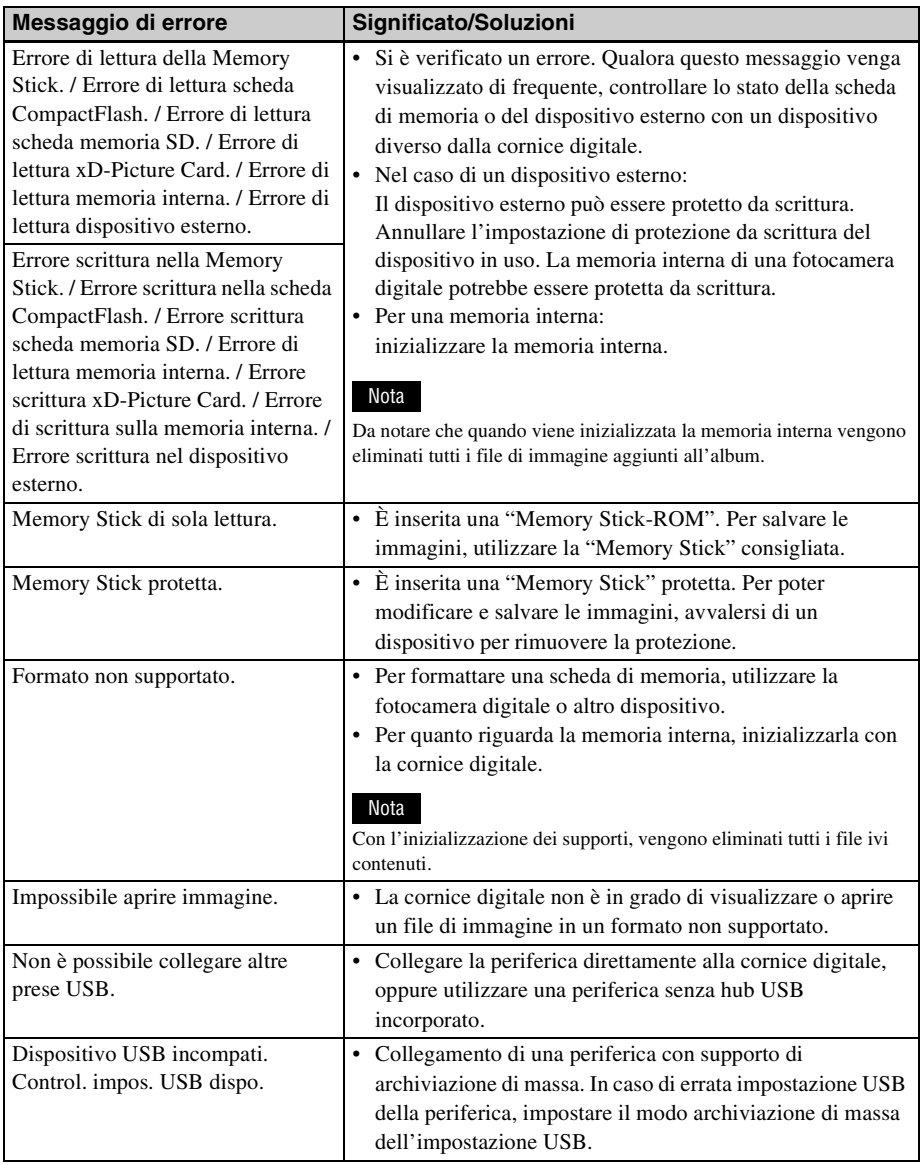

# **Qualora si verifichi un problema**

Prima di sottoporre a riparazione la cornice digitale, tentare di risolvere il problema con l'aiuto delle indicazioni seguenti. Qualora il problema persista, rivolgersi al proprio rivenditore Sony o a un centro di assistenza Sony.

# **Alimentazione elettrica**

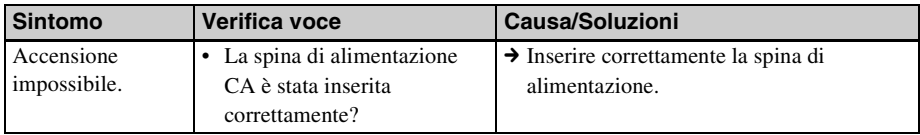

### **Visualizzazione delle immagini**

Se la cornice digitale è accesa, ma non vengono visualizzate le immagini o non è possibile configurare le impostazioni della finestra delle funzioni, confermare le seguenti voci di verifica.

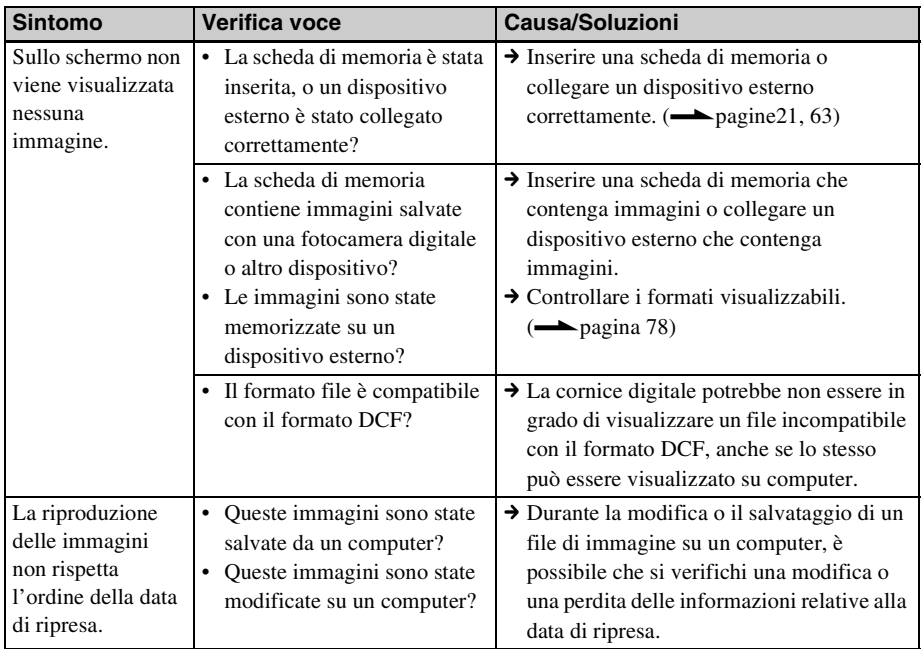

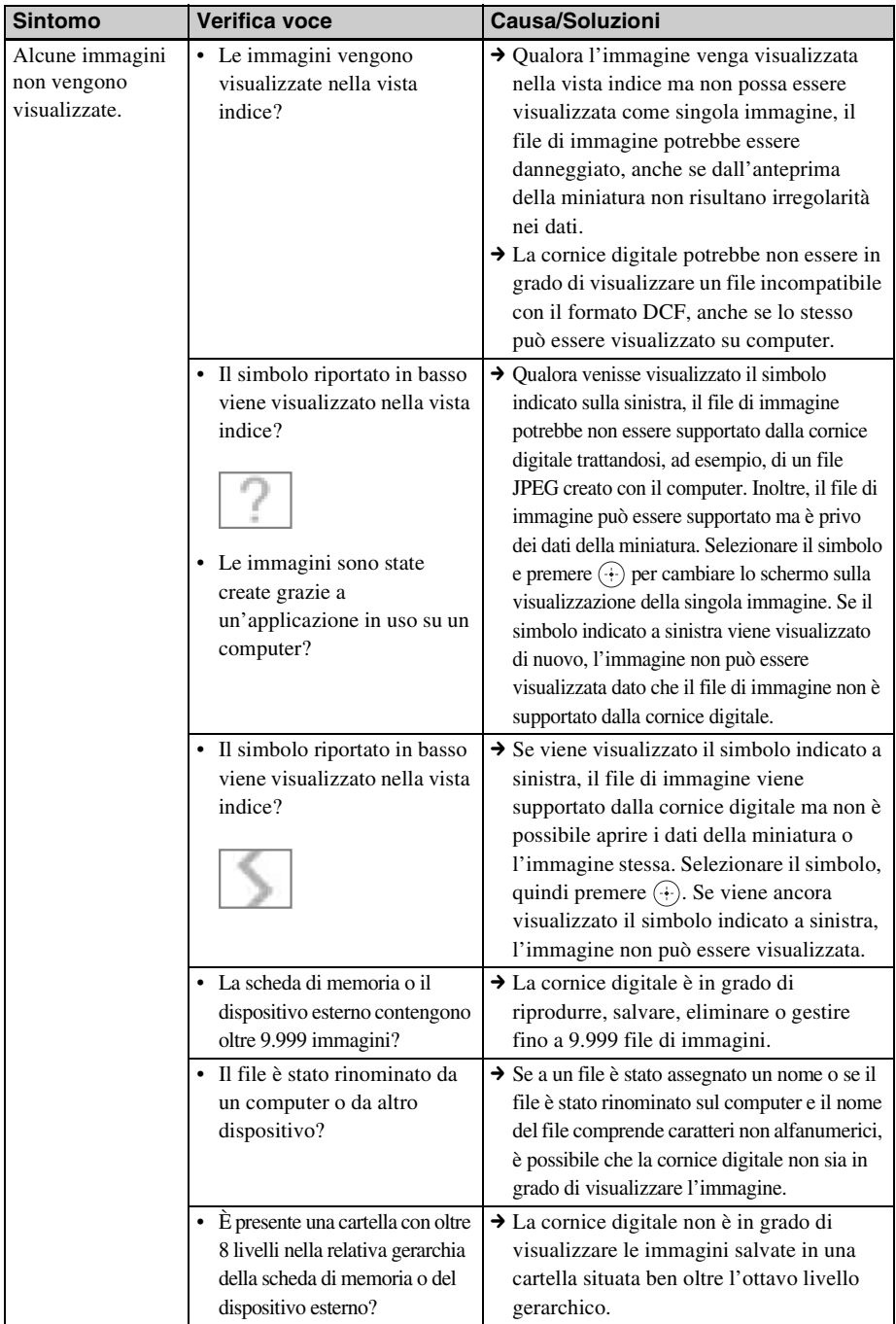

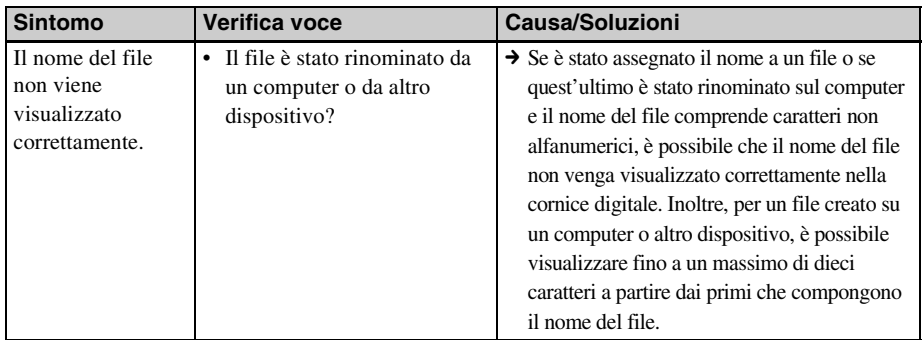

# **Salvataggio ed eliminazione delle immagini**

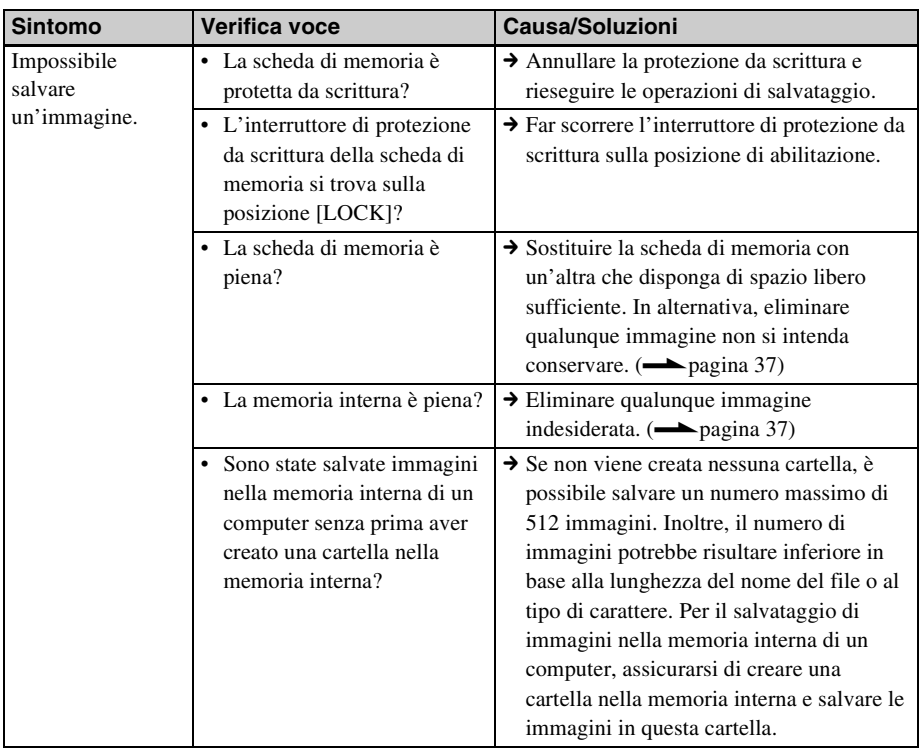

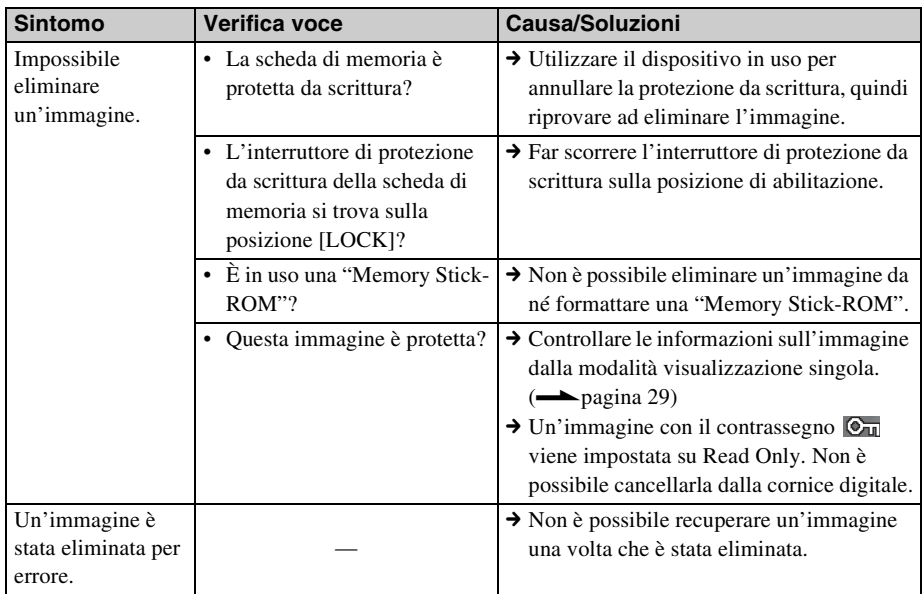

## **Collegamento di una fotocamera digitale o di altro dispositivo esterno**

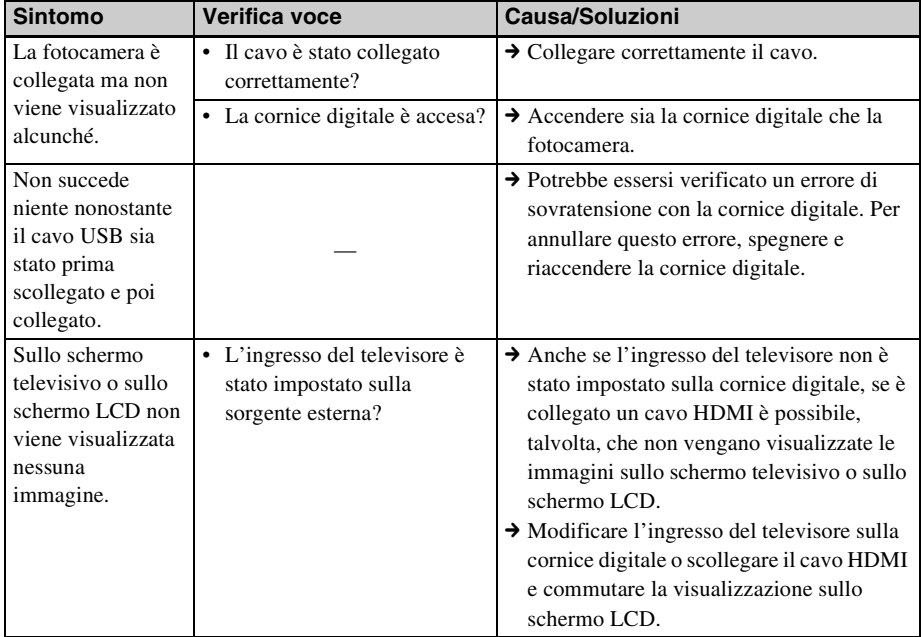
# **Cornice digitale**

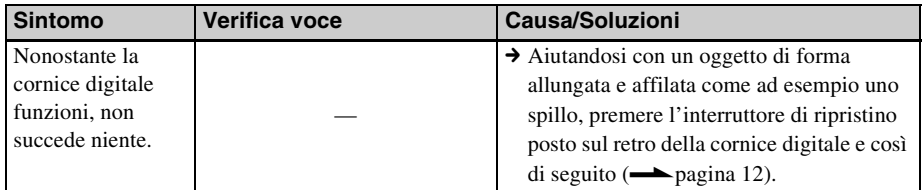

# **Telecomando**

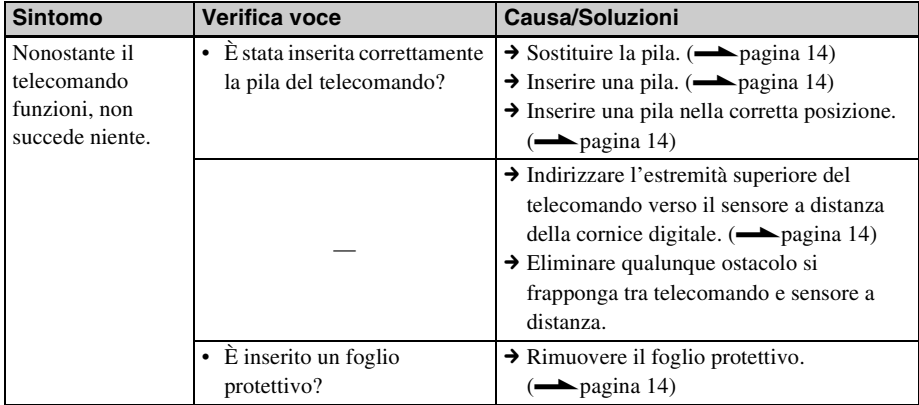

# **Precauzioni**

# **Sicurezza**

- Fare attenzione a non collocare né far cadere oggetti pesanti sul cavo di alimentazione e a non danneggiarlo in alcun modo. Non utilizzare mai questa cornice digitale con un cavo di alimentazione danneggiato.
- Qualora un oggetto o del liquido cadano all'interno del corpo della cornice digitale, scollegarla e farla controllare da personale qualificato prima di utilizzarla di nuovo.
- Non smontare mai la cornice digitale.
- Per scollegare il cavo di alimentazione, estrarlo afferrandolo per la spina. Non tirare mai il cavo stesso.
- Quando non si intende utilizzare la cornice digitale per un periodo di tempo prolungato, scollegare il cavo di alimentazione dalla presa elettrica a muro.
- Maneggiare la cornice digitale con delicatezza.
- Per ridurre il rischio di scosse elettriche, scollegare sempre la cornice digitale dalla presa elettrica prima di effettuare operazioni di pulizia e di assistenza.

# <span id="page-73-0"></span>**Collocazione**

- Evitare di collocare la cornice digitale in ubicazioni soggette a:
	- vibrazioni
	- umidità
	- polvere eccessiva
	- luce solare diretta
	- temperature estremamente elevate o estremamente basse
- Non utilizzare apparecchi elettrici in prossimità della cornice digitale. La cornice digitale non funziona correttamente all'interno di campi elettromagnetici.
- Non collocare oggetti pesanti sulla cornice digitale.

### **Informazioni sull'alimentatore CA**

- Anche se la cornice digitale viene spenta, l'alimentazione CA (corrente domestica) continua a essere generata mentre la cornice è collegata alla presa elettrica a muro tramite l'alimentatore CA.
- Assicurarsi di utilizzare l'alimentatore CA in dotazione con la cornice digitale. Non utilizzare altri alimentatori CA, in quanto questo potrebbe provocare un malfunzionamento.
- Non utilizzare l'alimentatore CA in dotazione con altri apparecchi.
- Non utilizzare un trasformatore elettrico (convertitore da viaggio), in quanto questo potrebbe provocare un surriscaldamento o un malfunzionamento.
- Qualora il cavo dell'alimentatore CA sia danneggiato, non utilizzarlo ulteriormente, poiché potrebbe essere pericoloso.

## **Informazioni sulla formazione di condensa**

Se la cornice digitale viene portata direttamente da un ambiente freddo a un ambiente caldo oppure collocata in una stanza estremamente calda o umida, potrebbe formarsi della condensa all'interno dell'unità. In questi casi, probabilmente la cornice digitale non funzionerebbe in modo corretto, e qualora si continuasse a utilizzarla potrebbe anche guastarsi. Qualora si formi della condensa, scollegare il cavo di alimentazione CA dalla cornice digitale e non utilizzarla per almeno un'ora.

# **Informazioni sul trasporto**

Quando si trasporta la cornice digitale, rimuovere dalla cornice digitale scheda di memoria, dispositivi esterni, alimentatore CA e cavi collegati e inserire la cornice digitale e le relative periferiche nella confezione originale, insieme all'imballaggio di protezione.

Qualora non si disponga più della confezione originale e dei componenti di imballaggio, utilizzare materiale di imballaggio simile, in modo che la cornice digitale non venga danneggiata durante il trasporto.

# <span id="page-74-0"></span>**Pulizia**

Pulire la cornice digitale con un panno morbido asciutto o con un panno morbido leggermente inumidito con una soluzione detergente delicata. Non utilizzare alcun tipo di solvente, quali alcool o benzina, che potrebbero danneggiare il rivestimento.

# **Limitazioni alla duplicazione**

Programmi televisivi, film, videocassette, ritratti di terzi o materiali di altro genere potrebbero essere protetti da diritti d'autore. L'utilizzo non autorizzato di tali materiali potrebbe costituire una violazione delle leggi sui diritti d'autore.

## **Smaltimento della cornice digitale**

Nonostante venga eseguita la [Formatt. mem. int.], è possibile che i dati contenuti nella memoria interna non vengano del tutto cancellati. Per lo smaltimento della cornice digitale, si consiglia di eliminare fisicamente la stessa.

# <span id="page-74-1"></span>**Informazioni sulle schede di memoria**

# <span id="page-74-2"></span>**"Memory Stick"**

### **Tipi di "Memory Stick" che è possibile utilizzare con la cornice digitale**

Con la cornice digitale è possibile utilizzare i tipi seguenti di "Memory Stick"\*1:

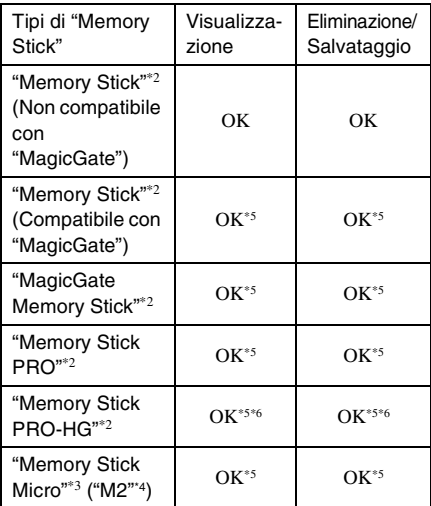

- \*1 La cornice digitale supporta il formato FAT32. È stato dimostrato il funzionamento della cornice digitale con una "Memory Stick" con capacità di 16 GB o inferiore prodotta da Sony Corporation. Tuttavia, non si garantisce il funzionamento di tutti i supporti "Memory Stick".
- \*2 La cornice digitale è dotata di un alloggiamento compatibile sia con supporti in formato standard che con supporti in formato Duo. Senza un adattatore per "Memory Stick Duo", è possibile utilizzare sia le "Memory Stick" in formato standard che le "Memory Stick Duo" in formato compatto.
- \*3 Quando si utilizza una "Memory Stick Micro" con la cornice digitale, inserirla sempre in un adattatore M2.

#### **Continua**

Informazioni aggiuntive

Informazioni aggiuntive

- \*4 "M2" è un'abbreviazione di "Memory Stick Micro". In questa sezione, "M2" è l'abbreviazione utilizzata per descrivere una "Memory Stick Micro".
- \*5 Non è possibile eseguire operazioni di lettura/ registrazione dei dati che richiedano il sistema di protezione dei diritti d'autore "MagicGate". "MagicGate" è il nome generico di una tecnologia di protezione dei diritti d'autore sviluppata da Sony utilizzando l'autenticazione e la cifratura.
- La cornice digitale non supporta il trasferimento dei dati in parallelo a 8 bit.

# **Note sull'uso**

• Per le informazioni più aggiornate sulle "Memory Stick" supportate dalla cornice digitale, consultare le informazioni sulla compatibilità delle "Memory Stick" sul sito web Sony:

http://www.memorystick.com/en/support/ support.html

(Selezionare l'area geografica in cui si utilizza la cornice digitale, quindi selezionare "Cornice digitale" dalla pagina di ciascuna area geografica.)

- Non inserire più di una "Memory Stick" contemporaneamente, perché questo potrebbe provocare un problema con la cornice digitale.
- In caso di utilizzo di una "Memory Stick Micro" con la cornice digitale, è necessario inserire la "Memory Stick Micro" in un alimentatore "M2".
- Qualora si inserisca una "Memory Stick Micro" nella cornice digitale senza un adattatore "M2", potrebbe non essere possibile rimuovere la "Memory Stick Micro".
- Se si inserisce una "Memory Stick Micro" in un adattatore "M2", e si inserisce quindi l'adattatore "M2" in un adattatore per "Memory Stick Duo", la cornice digitale potrebbe non funzionare correttamente.
- Quando si inizializza una "Memory Stick", utilizzare la funzione di inizializzazione della fotocamera digitale. Qualora la stessa venisse inizializzata con il computer, le

immagini potrebbero non essere visualizzate correttamente.

- Quando viene eseguita l'inizializzazione, tutte le immagini protette vengono cancellate. Per evitare la cancellazione accidentale di dati importanti, assicurarsi di controllare il contenuto della "Memory Stick" prima di eseguire l'inizializzazione.
- <span id="page-75-0"></span>• Non è possibile registrare, modificare o eliminare i dati se si fa scorrere l'interruttore di protezione da scrittura sulla posizione LOCK.
- Non applicare materiali diversi dall'etichetta in dotazione nel punto di applicazione dell'etichetta. Quando si applica l'etichetta in dotazione, assicurarsi di applicarla sull'apposito punto. Assicurarsi che l'etichetta non sporga verso l'esterno.

# <span id="page-75-1"></span>**Scheda memoria SD**

L'alloggiamento per la scheda di memoria SD della cornice digitale consente di utilizzare le schede seguenti:

- Scheda memoria SD\*1
- Scheda miniSD, scheda microSD (È richiesto un adattatore.)\*2
- Scheda di memoria SDHC\*3
- Scheda di memoria standard MMC\*4

Non si garantisce il funzionamento corretto con tutti i tipi di schede di memoria SD e di schede di memoria standard MMC.

- \*1 È stato dimostrato il funzionamento della cornice digitale con una scheda di memoria SD con capacità di 2 GB o inferiore.
- \*2 Alcuni adattatori per schede disponibili in commercio sono dotati di terminali di protezione sul retro. Questo tipo di adattatore potrebbe non funzionare correttamente con la cornice digitale.
- \*3 È stato dimostrato il funzionamento della cornice digitale con una scheda di memoria SDHC con capacità di 32 GB o inferiore.
- \*4 È stato dimostrato il funzionamento della cornice digitale con una scheda di memoria standard MMC con capacità di 2 GB o inferiore.

#### **Note sull'uso**

Non è possibile eseguire la lettura o la registrazione di dati che richiedano il sistema di protezione dei diritti d'autore.

# <span id="page-76-2"></span>**xD-Picture Card**

Con l'alloggiamento per xD-Picture Card della cornice digitale, è possibile utilizzare una xD-Picture Card\*5. Non tutte le operazioni della scheda di memoria sono supportate, e non è possibile garantire il funzionamento corretto per tutti i tipi di xD-Picture Card.

\*5 È stato dimostrato il funzionamento della cornice digitale con una xD-Picture Card con capacità di 2 GB o inferiore.

# <span id="page-76-1"></span>**Scheda CompactFlash**

L'alloggiamento per schede CompactFlash della cornice digitale consente di utilizzare le schede seguenti:

• Scheda di memoria CompactFlash (Tipo I/ Tipo II) e Scheda CompactFlash compatibile con CF+Card (Tipo I/Tipo II)\*6

È inoltre possibile utilizzare una scheda Smart Media utilizzando un adattatore per schede CompactFlash\*7 disponibile in commercio.

Tuttavia, non è possibile garantire il funzionamento corretto per tutti i tipi di schede CompactFlash.

- \*6 Utilizzare una scheda CompactFlash con una specifica di alimentazione di 3,3 V o 3,3 V/5 V. Non è possibile utilizzare i tipi che funzionano solo a 3 V o 5 V. Non inserire altri tipi di schede CompactFlash nell'alloggiamento di inserimento della cornice digitale. Si potrebbe danneggiare la cornice digitale. È stato dimostrato il funzionamento della cornice digitale con una CompactFlash con capacità di 32 GB o inferiore.
- \*7 Quando si utilizza un adattatore per schede CompactFlash disponibile in commercio, consultare le istruzioni per l'uso dell'adattatore utilizzato, per informazioni sulle modalità di installazione della scheda e dell'adattatore. Quando si utilizza un adattatore per schede CompactFlash, una scheda protetta da scrittura potrebbe non funzionare correttamente.

# <span id="page-76-0"></span>**Note sull'uso delle scheda di memoria**

- Quando si utilizza una scheda, assicurarsi di verificare la direzione corretta di inserimento della scheda e l'alloggiamento corretto per l'inserimento.
- L'inserimento di una scheda di memoria è consentito solo fino a un determinato limite, tentando di superare il quale si rischia di danneggiare la scheda di memoria e/o la cornice digitale.
- Non rimuovere una scheda né spegnere la cornice digitale in fase di lettura o scrittura dati o mentre l'indicatore di accesso lampeggia. In caso contrario, i dati potrebbero diventare illeggibili o essere cancellati.
- Si consiglia di effettuare il backup dei dati importanti.
- I dati elaborati con il computer potrebbero non essere visualizzati con la cornice digitale.
- Quando si trasporta o si conserva una scheda, inserirla nella custodia in dotazione con la scheda.
- Non toccare i terminali delle schede con le mani o con oggetti metallici.
- Non colpire, piegare o far cadere le schede.
- Non smontare o modificare le schede.
- Non esporre le schede all'acqua.
- Non utilizzare né conservare le schede nelle condizioni seguenti:
	- In ubicazioni in cui le condizioni operative richieste non siano rispettate, incluse ubicazioni quali l'interno caldo di un'auto parcheggiata al sole e/o all'aperto in estate, esposte alla luce solare diretta o in prossimità di un radiatore.
	- Ubicazioni umide o in cui siano presenti sostanze corrosive
	- Ubicazioni soggette a elettricità statica o disturbi elettrici

# <span id="page-77-0"></span>**Caratteristiche tecniche**

## ■ Cornice digitale

### **Schermo LCD**

Pannello LCD: DPF-X1000N: 10,2 pollici, matrice attiva TFT DPF-V1000N: 10,2 pollici, matrice attiva TFT Numero complessivo di punti: DPF-X1000N: 1.843.200  $(1024 \times 3 \text{ (RGB)} \times 600)$  punti DPF-V1000N: 1.843.200  $(1024 \times 3 \text{ (RGB)} \times 600)$  punti

### **Proporzioni di visualizzazione**

16:10

#### **Area effettiva di visualizzazione**

DPF-X1000N: 9,7 pollici DPF-V1000N: 9,7 pollici

### **Durata Retroill. LCD**

DPF-X1000N, DPF-V1000N: 20.000 ore (prima che si dimezzi la luminosità della retroilluminazione)

#### **Connettori di ingresso/uscita**

Presa (di uscita) HDMI OUT Connettore TIPO-A, compatibile 1080i (60Hz)/ 1080i (50Hz)/576p (50Hz)/ 480p (60Hz), compatibile BRAVIA Sync Connettore USB (tipo B, alta velocità USB) Connettore EXT INTERFACE (tipo A, alta velocità USB) Alloggiamenti Alloggiamento per "Memory Stick PRO" Alloggiamento per scheda memoria SD/MMC/xD-Picture Card Alloggiamento per scheda CompactFlash

#### **Formati di file di immagini compatibili**

JPEG: compatibile DCF 2.0, compatibile Exif 2.21, JFIF\*1 TIFF: compatibile Exif 2.21 BMP: formato Windows a 1, 4, 8, 16, 24 o 32 bit RAW (solo anteprima\*2): SRF, SR2, ARW (2.0 or versione inferiore) (Alcuni formati di file di immagini non sono compatibili.) **Numero massimo di pixel visualizzabili**  $8.192$  (H)  $\times$  6.144 (V) pixel **File system** FAT12/16/32, dimensione settori 2.048 byte o inferiore **Nome del file di immagine** Formato DCF, 256 caratteri entro l'8° livello gerarchico **Numero massimo di file gestibili** 9.999 file per scheda di memoria/ dispositivo esterno **Capacità della memoria interna\*3** DPF-X1000N: 2 GB (possibilità di salvare circa 4.000 immagini\*4). DPF-V1000N: 1 GB (possibilità di salvare circa 2.000 immagini\*4). Nella misurazione della capacità dei supporti di memorizzazione, 1 GB è pari a 1 miliardo di byte, una frazione dei quali viene utilizzata per la gestione dei dati. **Requisiti di alimentazione**

Presa DC IN, 8,4 V CC

#### **Assorbimento**

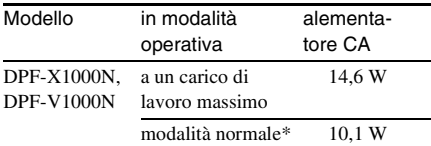

\* Nella condizione di modalità normale, è possibile eseguire una presentazione di diapositive utilizzando immagini contenute nella memoria interna tramite impostazioni predefinite, senza dover inserire una scheda di memoria né collegare un dispositivo esterno.

#### **Temperatura di funzionamento**

da 5 °C a 35 °C

#### **Dimensioni**

[Con il supporto aperto]

DPF-X1000N:

Circa  $305 \times 207 \times 168$  mm

DPF-V1000N:

Circa  $306 \times 207 \times 168$  mm

(larghezza/altezza/profondità)

[Se la cornice digitale è montata a parete] DPF-X1000N:

Circa  $305 \times 210 \times 48$  mm

DPF-V1000N:

Circa  $306 \times 210 \times 48$  mm

(larghezza/altezza/profondità)

#### **Peso**

DPF-X1000N: Circa 1.330 g DPF-V1000N: Circa 1.200 g (eccetto l'alimentatore CA) (supporto, coperchio alloggiamento scheda e coperchio connettore inclusi)

#### **Accessori in dotazione**

Consultare ["Verifica accessori inclusi"](#page-9-0) a [pagina 10.](#page-9-0)

### ■ Alimentatore CA AC-DPF200

#### **Requisiti di alimentazione**

 $\sim$  da 100 V a 240 V, 50/60 Hz 0,35 A - 0,18 A

#### **Assorbimento**

18 W

**Tensione nominale in uscita**

 $= 8.4 V$ 

#### **Dimensioni**

Circa  $48 \times 29 \times 81$  mm (larghezza/altezza/profondità) (eccetto le parti sporgenti)

#### **Peso**

Circa 140 g Si veda l'etichetta dell'alimentatore CA per ulteriori dettagli.

Design e caratteristiche tecniche suscettibili di modifiche senza preavviso.

- \*1: JPEG base in formato 4:4:4, 4:2:2 o 4:2:0
- \*2: i file RAW vengono visualizzati come anteprima della miniatura.
- \*3: la capacità, calcolata 1 GB, equivale a 1 000 000 000 byte. La capacità effettiva è inferiore, dal momento che sono inclusi i file di gestione e le applicazioni. Restano a disposizione circa 1,84 GB su DPF-X1000N, circa 840 MB su DPF-V1000N.
- \*4: il numero approssimativo viene visualizzato se vengono salvate le immagini scattate da una fotocamera equivalente 2 000 000 pixel. Il valore è variabile in funzione delle condizioni di ripresa.

#### **Home page del servizio di assistenza clienti**

Le informazioni più aggiornate sul servizio di assistenza sono disponibili al seguente indirizzo web:

http://www.sony.net/

# **Indice analitico**

# **A**

[Accessori 10](#page-9-0) [Aggiunta alla memoria](#page-32-0)  interna 33 [Alimentatore CA 18](#page-17-0) [Auto Touch-up 41](#page-40-0)

### **B**

[Bluetooth 63](#page-62-0)

### **C**

[Calendario 20](#page-19-0) [Caratteristiche tecniche 78](#page-77-0) [Cavo USB 62](#page-61-0) Collegamento [Computer 65](#page-64-0) [Dispositivo esterno 62](#page-61-1) [televisore 59](#page-58-0) [Collegamento alla fonte di](#page-17-1)  alimentazione CA 18 [Collocazione in posizione](#page-15-0)  orizzontale o verticale 16 [Controllo per HDMI 57](#page-56-0) [CreativeEdit 44](#page-43-0) [Calendario 47](#page-46-0) [Disponi stampa 51](#page-50-0) [Immagine incorniciata 51](#page-50-1) [Immagine sovrimpressa](#page-48-0)  49 [Raccolta 44](#page-43-1)

### **D**

[DC IN 8,4 V 18](#page-17-2) [Dimens. file immag. 57](#page-56-1)

### **E**

[Eliminazione di](#page-36-0)  un'immagine 37 Esportazione di [un'immagine 35](#page-34-0) [EXT INTERFACE 63](#page-62-1)

#### **F**

[File associato 29](#page-28-0) [Formatt. mem. int. 58](#page-57-0) [Funzioni 8](#page-7-0)

### **H**

[HDMI OUT 59](#page-58-1)

### **I**

[Impost. presentaz. 32](#page-31-0) [BGM 32](#page-31-1) [Casuale 32](#page-31-2) [Effetto 32](#page-31-3) [Effetto colore 32](#page-31-4) [Intervallo 32](#page-31-5) [Mod. visualiz. 32](#page-31-6) [Impostaz. data e ora 20,](#page-19-1) [57](#page-56-2) [Impostaz. generali 57](#page-56-3) [Impostazione del supporto](#page-14-0)  15 [Impostazione lingua 58](#page-57-1) [Informaz. di sistema 57](#page-56-4) [Ingrandimento/riduzione di](#page-42-0)  un'immagine 43 [Inizializzazione 58](#page-57-2) [Interruttore di protezione da](#page-75-0)  scrittura 76

### **M**

[Messaggi di errore 67](#page-66-0) [Modifica delle impostazioni](#page-53-0)  54 [Modo di visualizzazione](#page-26-0)  singola 27

#### **P**

[Periferiche compatibili di](#page-61-2)  archiviazione di massa 62 [Precauzioni 74](#page-73-0)

[Priorità di visualizzazione](#page-21-0)   $22$ [Pulizia 75](#page-74-0)

## **Q**

[Qualità immagine 56](#page-55-0)

### **R**

Requisiti di sistema [Macintosh 65](#page-64-1) [Windows 65](#page-64-2) [Reset 58](#page-57-3) [Ricerca di un'immagine 40](#page-39-0) [Risoluzione dei problemi 69](#page-68-0) [Rotazione di un'immagine](#page-42-1)  43

### **S**

[Schede di memoria 75](#page-74-1) ["Memory Stick" 75](#page-74-2) [Note sull'uso 77](#page-76-0) [Scheda CompactFlash 77](#page-76-1) [Scheda memoria SD 76](#page-75-1) [xD-Picture Card 77](#page-76-2) [Sostituzione della pila del](#page-13-0)  telecomando 14 [Spegn/acc. autom. 52,](#page-51-0) [56](#page-55-1) [Supporto di riproduzione 41](#page-40-1) [Sveglia 53,](#page-52-0) [56](#page-55-2)

### **T**

[Telecomando 14](#page-13-2) [Televisore ad alta](#page-58-0)  definizione 59

### **V**

Visualizzazione della [presentazione di diapositive](#page-23-0)   $24$ [Visualizzazione indice 28](#page-27-0)

Stampato con inchiostro a base di olio vegetale senza COV (composto organico volatile).